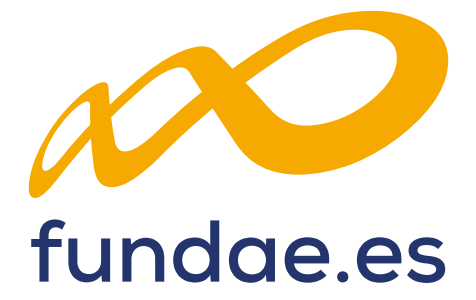

Guía práctica de certificación y grabación de costes

**CONVOCATORIA DE TURISMO 2023**

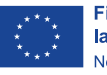

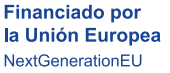

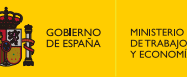

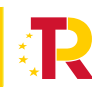

Plan de<br>Recuperación,<br>Transformación

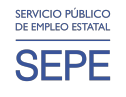

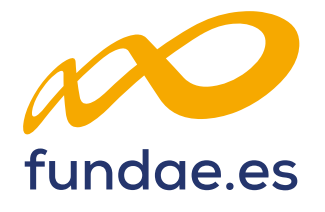

# ÍNDICE

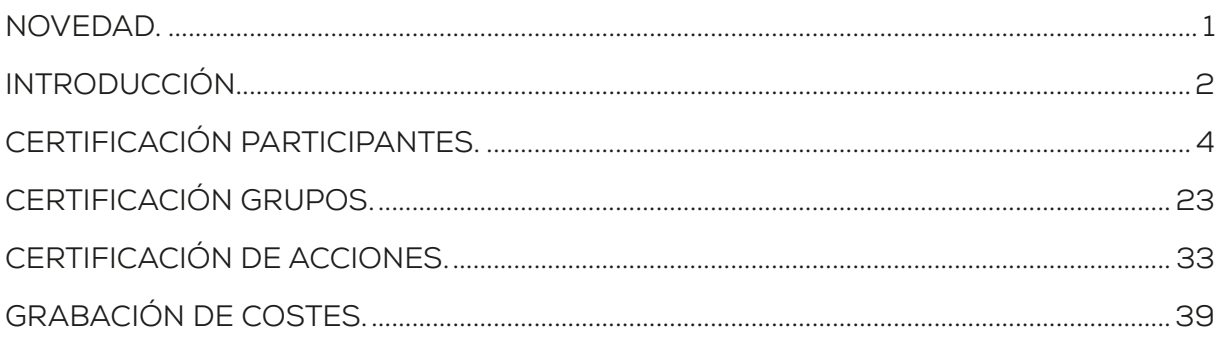

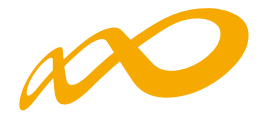

 $\overline{A1}$ 

## **NOVEDAD**

En la pestaña de "GRUPOS FORMATIVOS" puede aparecer un aviso que informa de las discrepancias en los datos de participantes.

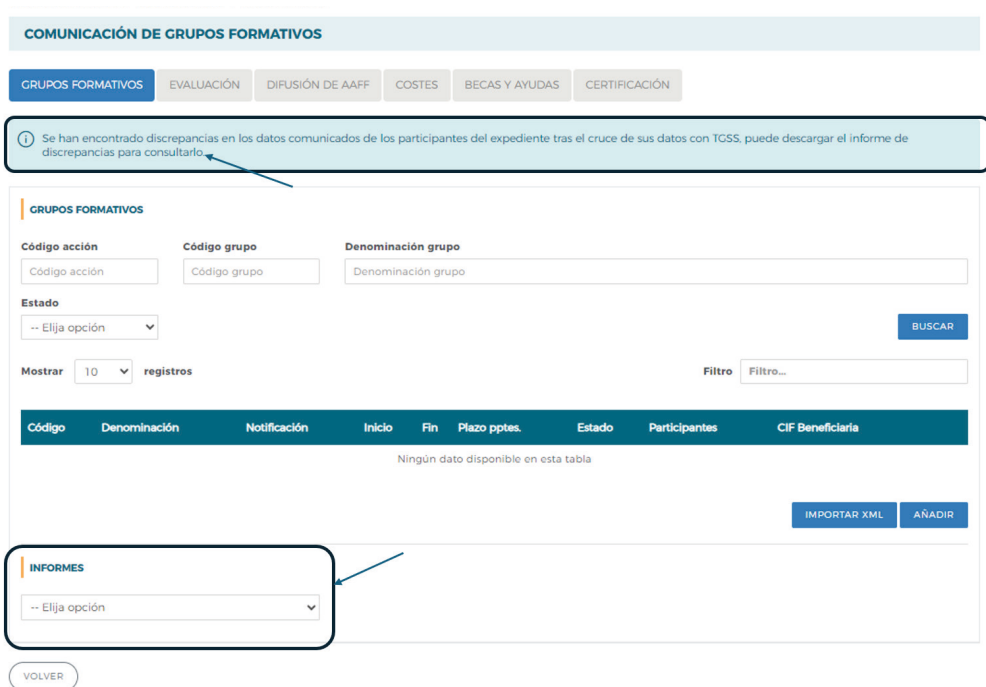

Las discrepancias encontradas se pueden descargar en un fichero de Excel, en el apartado que aparece en el parte inferior denominado INFORMES.

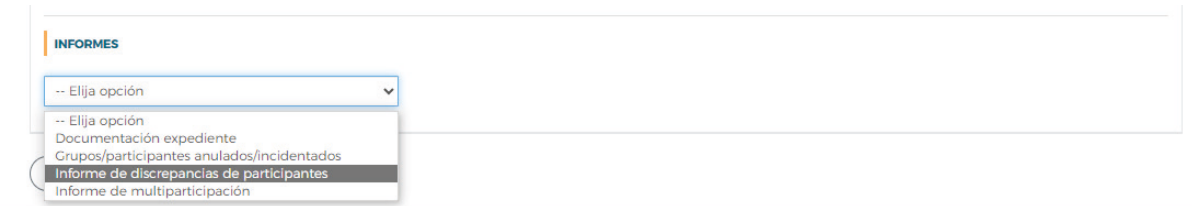

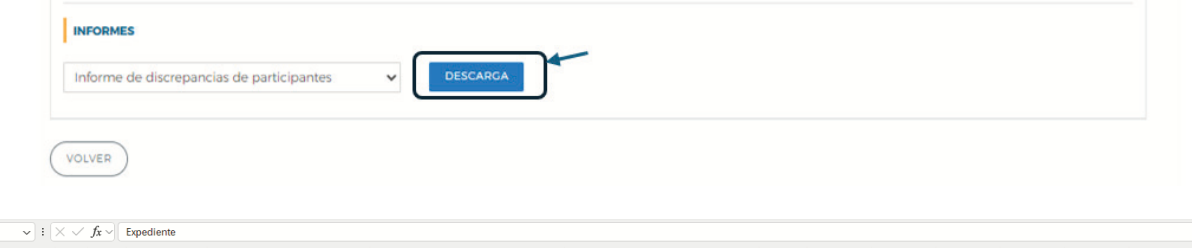

|        |                   | R. |                   |            |                 |                  |                       |           |                                     |                             |                             |                              | м                         |                            |
|--------|-------------------|----|-------------------|------------|-----------------|------------------|-----------------------|-----------|-------------------------------------|-----------------------------|-----------------------------|------------------------------|---------------------------|----------------------------|
|        | <b>Expediente</b> |    | <b>AAFF</b> Grupo | <b>NIF</b> | <b>Nombre</b>   | <b>Apellido1</b> | Apellido <sub>2</sub> | Género    | Fecha<br><b>Nacimiento</b>          | <b>Situación</b><br>Laboral | <b>Baja</b><br>Cualificació | <b>CIF</b><br><b>Empresa</b> | Fijo<br><b>Dicontinuo</b> | <b>ERTE</b>                |
| $\sim$ | <b>F2300XXAA</b>  |    |                   | 000000000X | <b>MARINA</b>   |                  |                       | <b>No</b> | No                                  | No                          | <b>No</b>                   | No                           | No                        | No                         |
| ÷      | <b>F2300XXAA</b>  |    |                   | 000000000X | <b>PATRICIA</b> |                  |                       | en TGSS   | Sin dato Sin dato en<br><b>TGSS</b> | No                          | Sin dato en<br><b>TGSS</b>  | Sin dato en<br><b>TGSS</b>   | No                        | Sin dato en<br><b>TGSS</b> |
|        | <b>F2300XXAA</b>  |    |                   | 000000000X | EMILIA          |                  |                       | en TGSS   | Sin dato Sin dato en<br><b>TGSS</b> | No                          | Sin dato en<br><b>TGSS</b>  | Sin dato en<br><b>TGSS</b>   | No                        | Sin dato en<br><b>TGSS</b> |
|        | <b>F2300XXAA</b>  |    |                   | 000000000X | PEDRO           |                  |                       | en TGSS   | Sin dato Sin dato en<br><b>TGSS</b> | No                          | Sin dato en<br><b>TGSS</b>  | Sin dato en<br><b>TGSS</b>   | No                        | Sin dato en<br><b>TGSS</b> |

Guía práctica de certificación y grabación de costes — Turismo 2023 / Pág 1 de 47

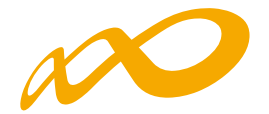

## **INTRODUCCIÓN**

La certificación de la actividad formativa se debe realizar de forma telemática, utilizando la aplicación que Fundae ha puesto a disposición de los beneficiarios de subvenciones en su página web. En dicha aplicación, accediendo al módulo de Comunicación, se pueden certificar las acciones formativas, grupos y participantes que componen el programa de formación.

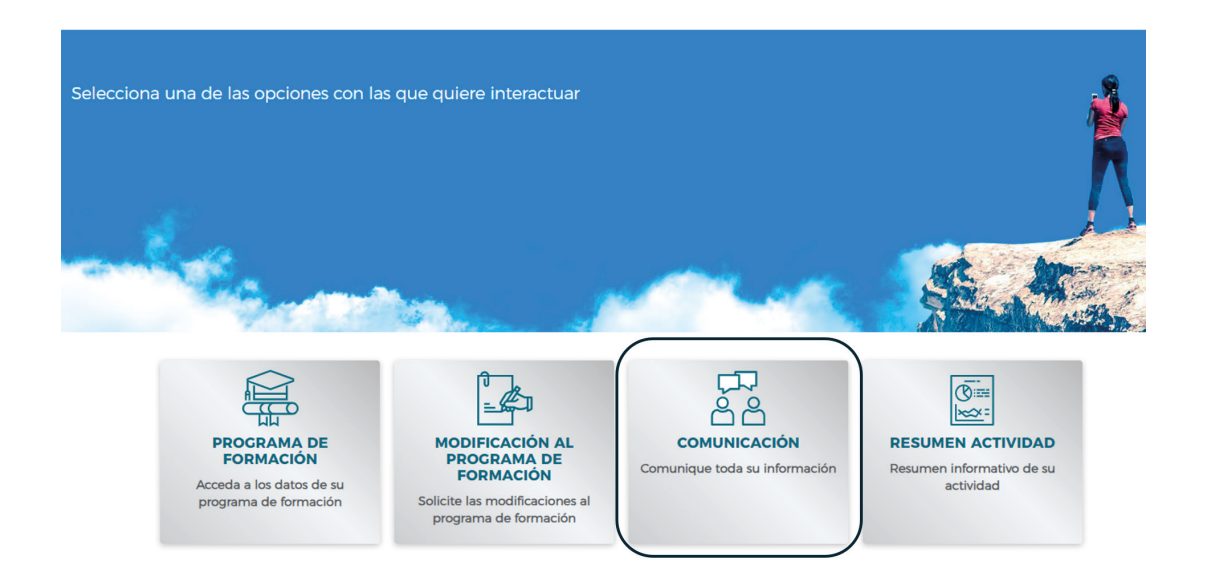

Una vez que se accede a dicho módulo se muestran seis pestañas: **GRUPOS FORMATIVOS, EVALUACIÓN, DIFUSIÓN DE AAFF, COSTES, BECAS Y AYUDAS Y CERTIFICACIÓN**, desde donde la entidad beneficiaria puede seleccionar la actividad que quiera realizar.

Guía práctica de certificación y grabación de costes — Turismo 2023 / Pág 2 de 47

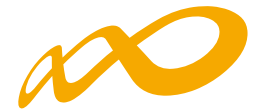

Desde la pestaña de "CERTIFICACIÓN" se realizará la certificación de participantes, grupos, acciones y programa de formación.

Los documentos que se generan al certificar el programa de formación y que requieren firma, deben firmarse necesariamente vía electrónica por el representante legal de la entidad beneficiaria acreditado ante FUNDAE. En el caso de las agrupaciones, los firmará el represente legal de la entidad que representa a la agrupación.

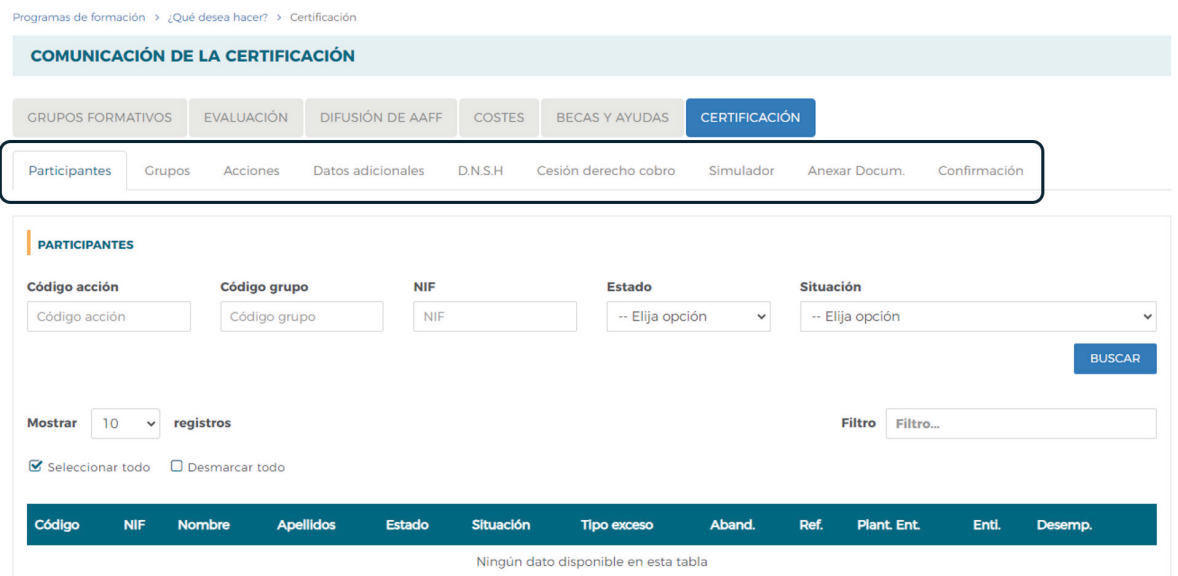

Al acceder a la pestaña de "Certificación" se habilitan nueve subpestañas relativas a **Participantes, Grupos, Acciones, Datos adicionales, D.N.S.H., Cesión derecho cobro, Simulador, Anexar Documentación y Confirmación.**

Para certificar el programa de formación se puede optar por hacerlo grupo a grupo, por acción formativa (lo que supone certificar todos los grupos de la acción que se encuentren en estado válido), o por programa (que llevaría a la certificación de todas sus acciones formativas admitidas y por tanto a la de todos los grupos en estado válido de dichas acciones). Si se empieza a certificar una acción por grupos, se podría pasar a certificar por acción en cualquier momento, certificándose de esta manera todos los grupos de esa acción formativa que se encuentran pendientes. Lo mismo ocurre a nivel del programa, si hay grupos y/o acciones previamente certificadas, la certificación a nivel del programa supondría la certificación de los restantes.

El proceso de certificación genera automáticamente la validación de los datos aportados, de forma que aquellos participantes, grupos o acciones formativas que tengan datos incompletos, erróneos etc., podrán quedar anulados al certificarse.

Guía práctica de certificación y grabación de costes — Turismo 2023 / Pág 3 de 47

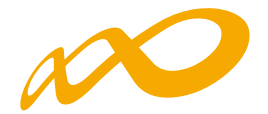

## **CERTIFICACIÓN PARTICIPANTES**

Esta pestaña permite cumplimentar, para los casos en los que no se hubiera realizado anteriormente, el dato de la situación de finalización de los participantes, así como realizar las siguientes acciones:

- Anular participantes.
- Priorizar a los participantes dentro de cada tipo de exceso, con el orden de preferencia en el que se desee que se anulen en caso de superar los límites de participación de convocatoria.

Para facilitar su uso se podrá utilizar alguno de los filtros disponibles, por ejemplo, si se utiliza el filtro de una acción en concreto, la tabla de resultados nos mostraría sus participantes, y se podría, o seleccionar todos marcando el cuadrado situado a la izquierda y encima de "Código", o marcar el/los participante/s deseados para indicar una situación, anular, etc.

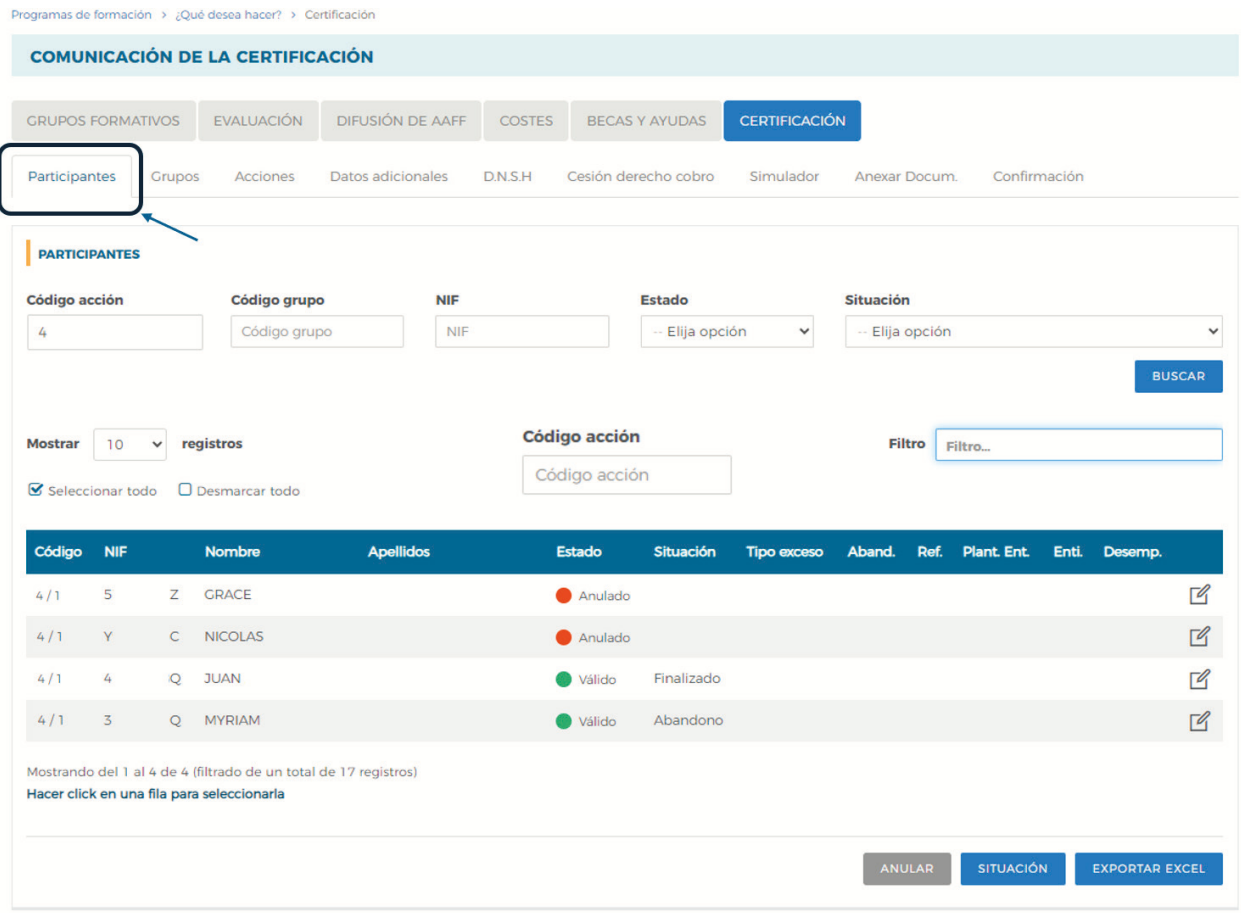

Guía práctica de certificación y grabación de costes — Turismo 2023 / Pág 4 de 47

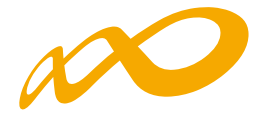

En la parte inferior de dicha pantalla se muestran tres botones: **ANULAR, SITUACIÓN y EXPORTAR EXCEL.**

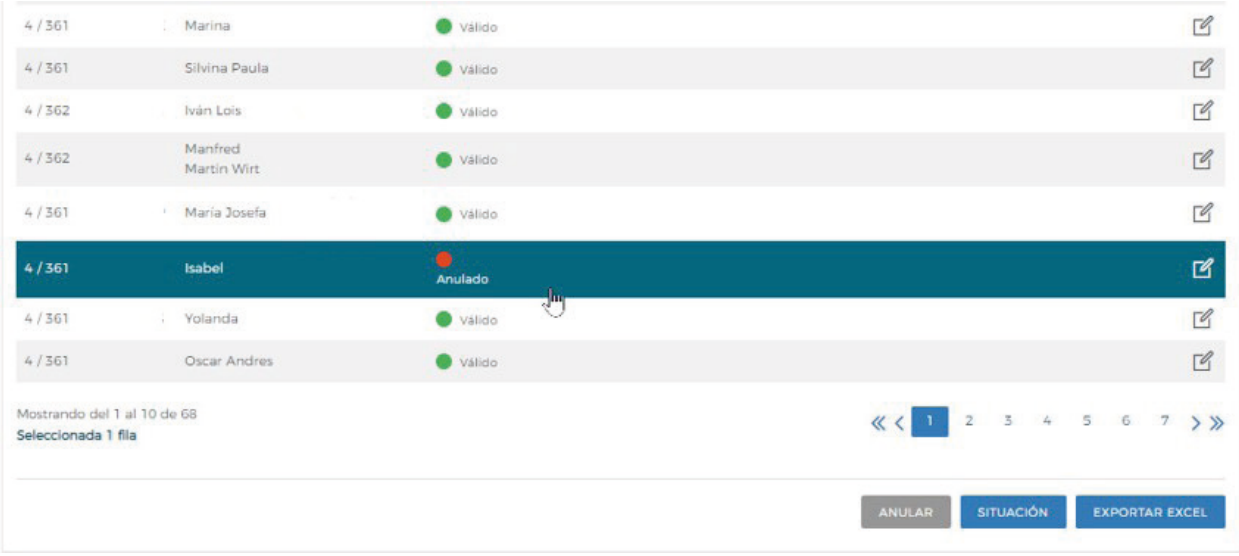

## **01. ANULAR**

Con el botón de ANULAR se realiza la anulación de participantes tanto de forma individual como de forma masiva.

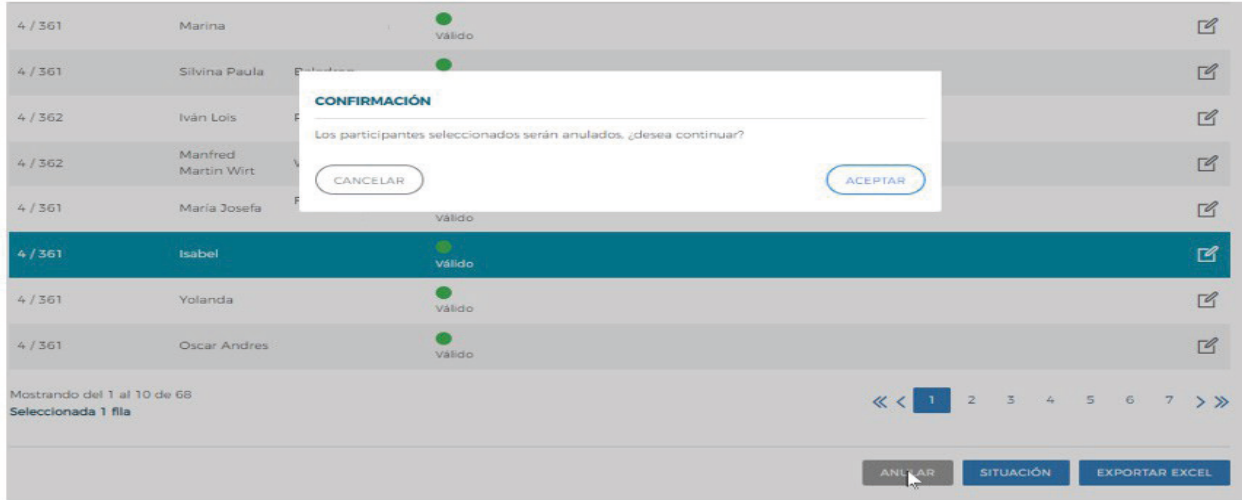

Guía práctica de certificación y grabación de costes — Turismo 2023 / Pág 5 de 47

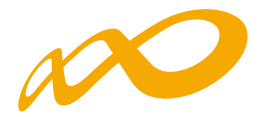

## **02. SITUACIÓN**

Desde el botón de Situación se abre un desplegable en el que se puede cambiar la situación (de finalización) de los participantes seleccionando entre las siguientes opciones:

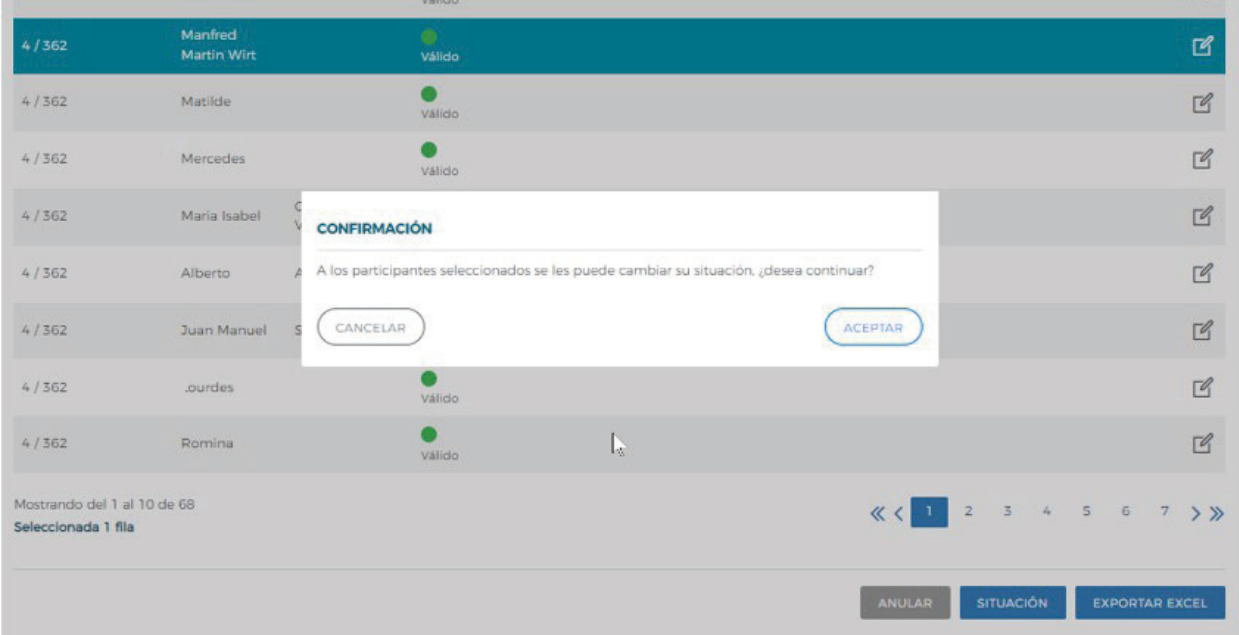

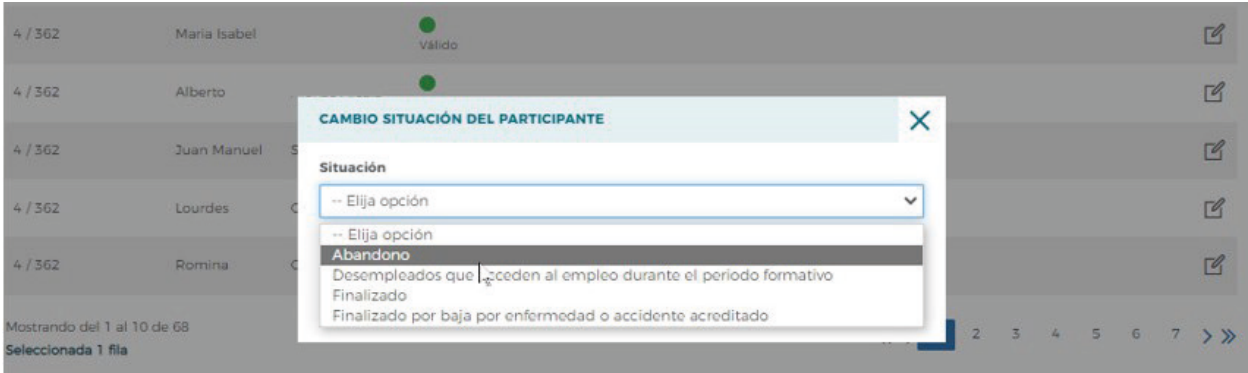

1. **Abandono**. Participantes que, habiendo iniciado la acción formativa, no han alcanzado el 75% de la misma. En acciones presenciales serán aquellos que no hayan asistido, al menos, al 75% de la duración y, en acciones en modalidad de teleformación, cuando no hayan realizado, al menos, el 75% de los controles periódicos de seguimiento de su aprendizaje, con independencia de las horas de conexión.

**Los abandonos que se produjesen con anterioridad a la impartición del 25% de la acción formativa computarán para el cálculo de la desviación del 15%, pero no serán participantes financiables.**

Guía práctica de certificación y grabación de costes — Turismo 2023 / Pág 6 de 47

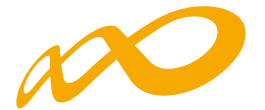

Si los abandonos se produjesen con posterioridad a la impartición del 25% de las horas de formación, se admitirán desviaciones por acción formativa de hasta un 15% del número de participantes que la hubiesen iniciado.

En este caso pueden darse dos situaciones:

- Que estos abandonos se incluyan en el 15% de abandonos permitidos, con lo que a efectos del cálculo de la ayuda justificada se contabilizará su asistencia como si fueran finalizados.
- Que superen el 15% de abandonos permitidos, con lo que se considerarán excesos y por tanto no se tendrán en cuenta para el cálculo de la ayuda justificada.

2. **Desempleados que acceden al empleo durante el periodo formativo.** Participantes desempleados que acceden al empleo durante el periodo formativo. En el caso de que lo hagan habiendo realizado, al menos, el 25 % de la acción formativa, estos participantes se consideran finalizados.

3. **Finalizado**. Participantes que han finalizado la acción formativa, es decir, que han realizado, al menos, el 75% de la formación. En acciones presenciales serán aquellos con una asistencia de, al menos, el 75% de la duración y, en acciones en modalidad de teleformación, cuando hayan realizado, al menos, el 75% de los controles periódicos de seguimiento de su aprendizaje, con independencia de las horas de conexión.

4. **Finalizado por baja por enfermedad o accidente acreditado**. Participantes que hayan causado baja en el curso por enfermedad o accidente acreditado, siempre que hubiesen realizado, al menos, el 25 por ciento de la actividad formativa.

En los casos de **Abandono, Desempleados que acceden al empleo durante el periodo formativo y Finalizado por baja por enfermedad o accidente acreditado**, se ha de indicar la fecha de abandono. En el supuesto de Abandono, también se ha de especificar la causa del abandono.

Guía práctica de certificación y grabación de costes — Turismo 2023 / Pág 7 de 47

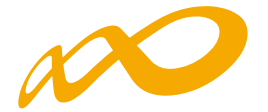

Adicionalmente, también es posible haber **indicado la situación de finalización de los participantes** en la pestaña de **GRUPOS FORMATIVOS**, accediendo a través del "Detalle" a la subpestaña Participantes, y al "detalle" de los mismos.

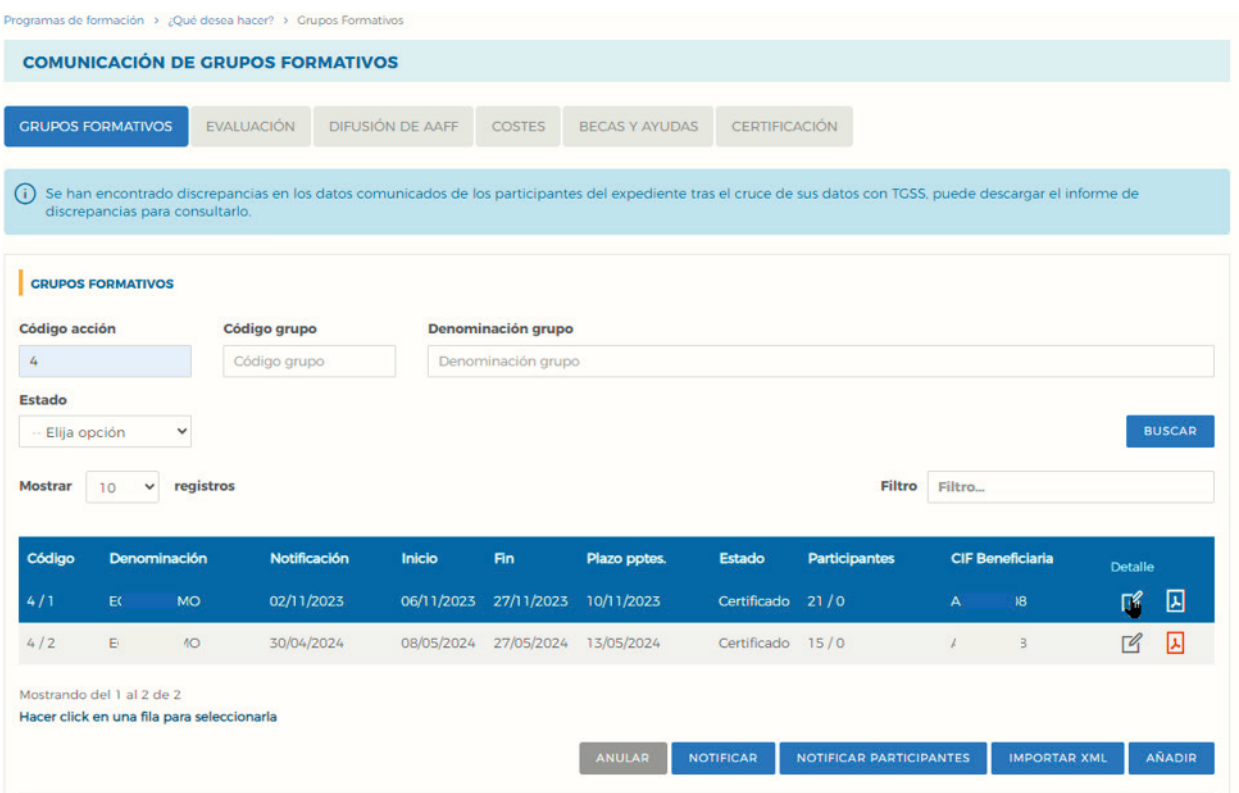

En este caso, el dato se volcará automáticamente en la pestaña de **CERTIFICACIÓN / Participantes**.

Guía práctica de certificación y grabación de costes — Turismo 2023 / Pág 8 de 47

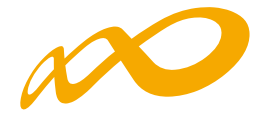

Nombre empresa

HOTEL

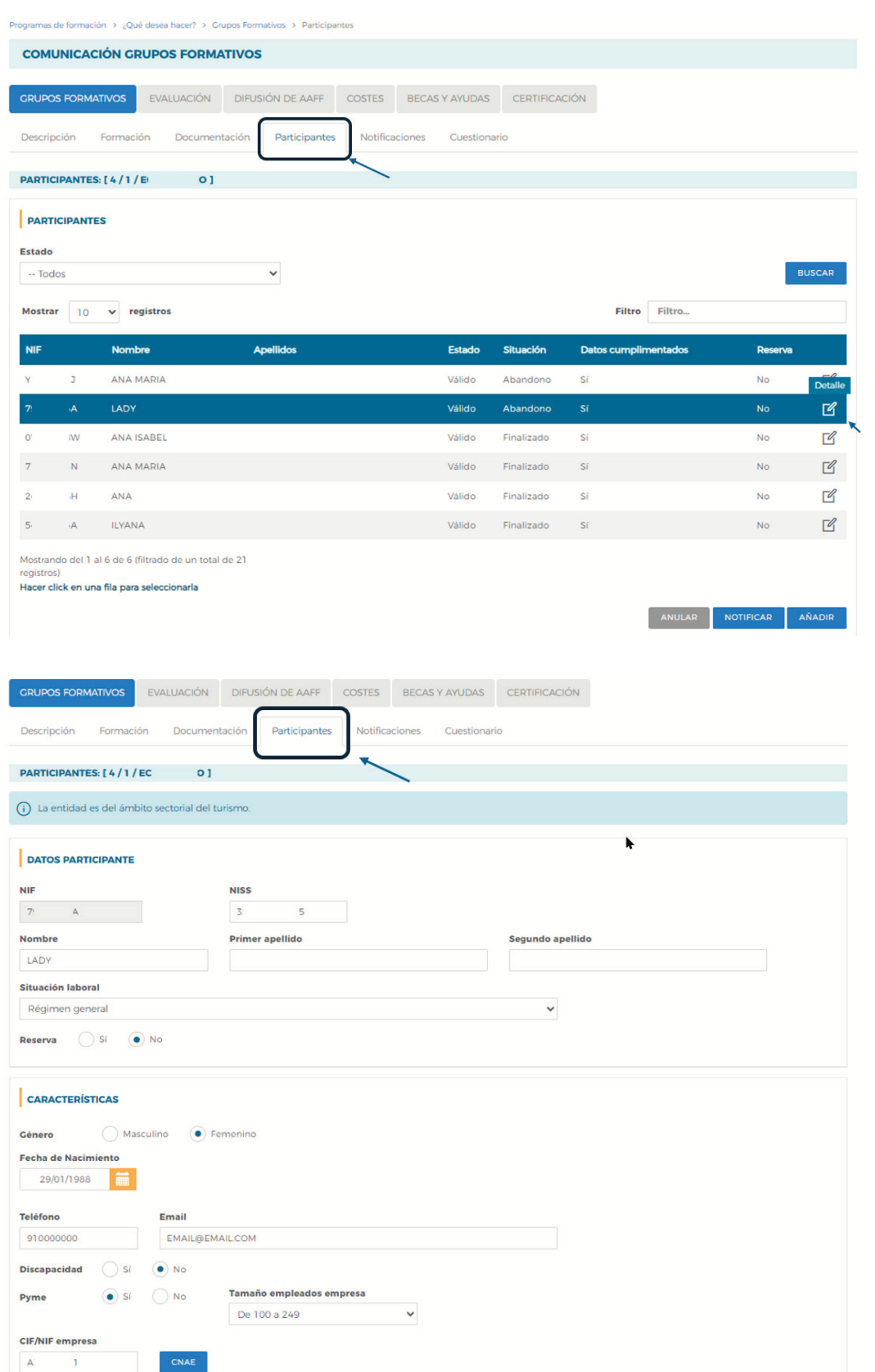

Guía práctica de certificación y grabación de costes — Turismo 2023 / Pág 9 de 47

CP empresa

ACEPTAR

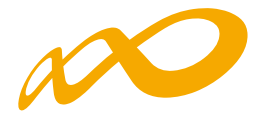

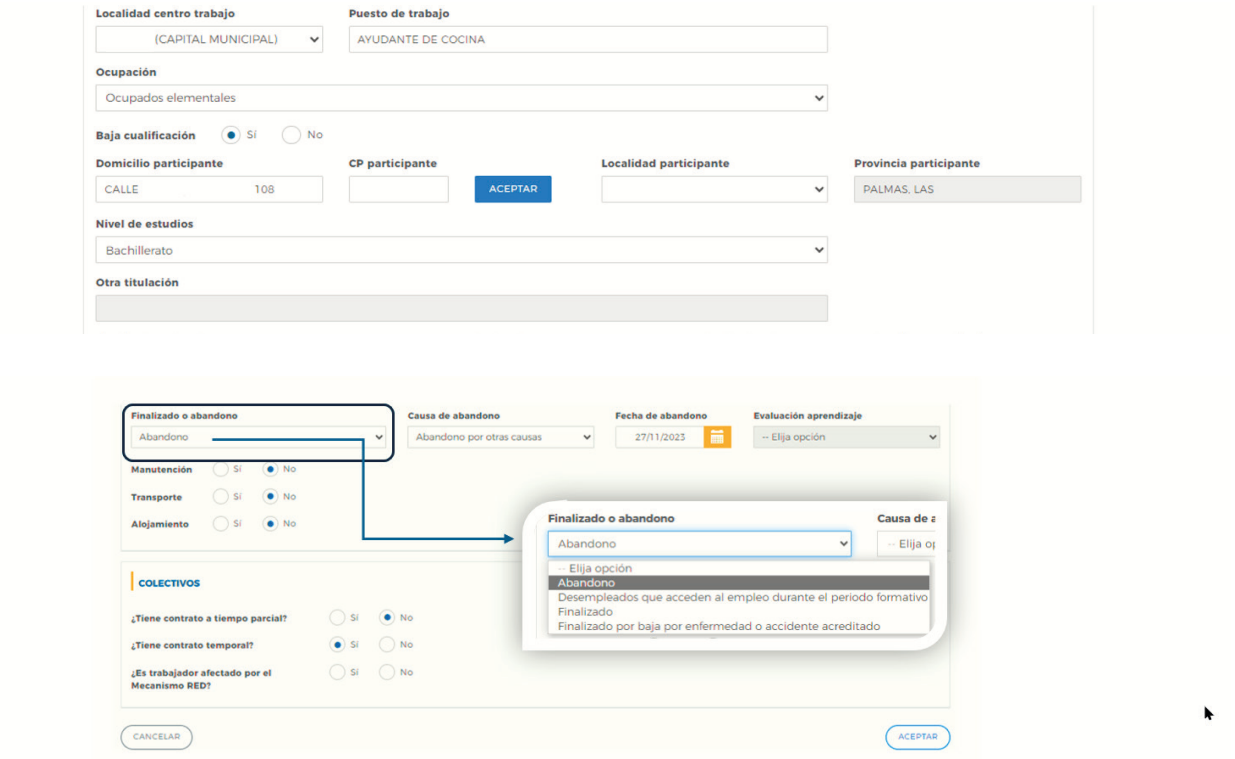

No obstante, si no se ha indicado o si se desea cambiar dicha situación, desde la pestaña de **Certificación > Participantes** se puede seleccionar al participante y mediante el botón de SITUACIÓN se procedería a asignarle la situación que corresponda:

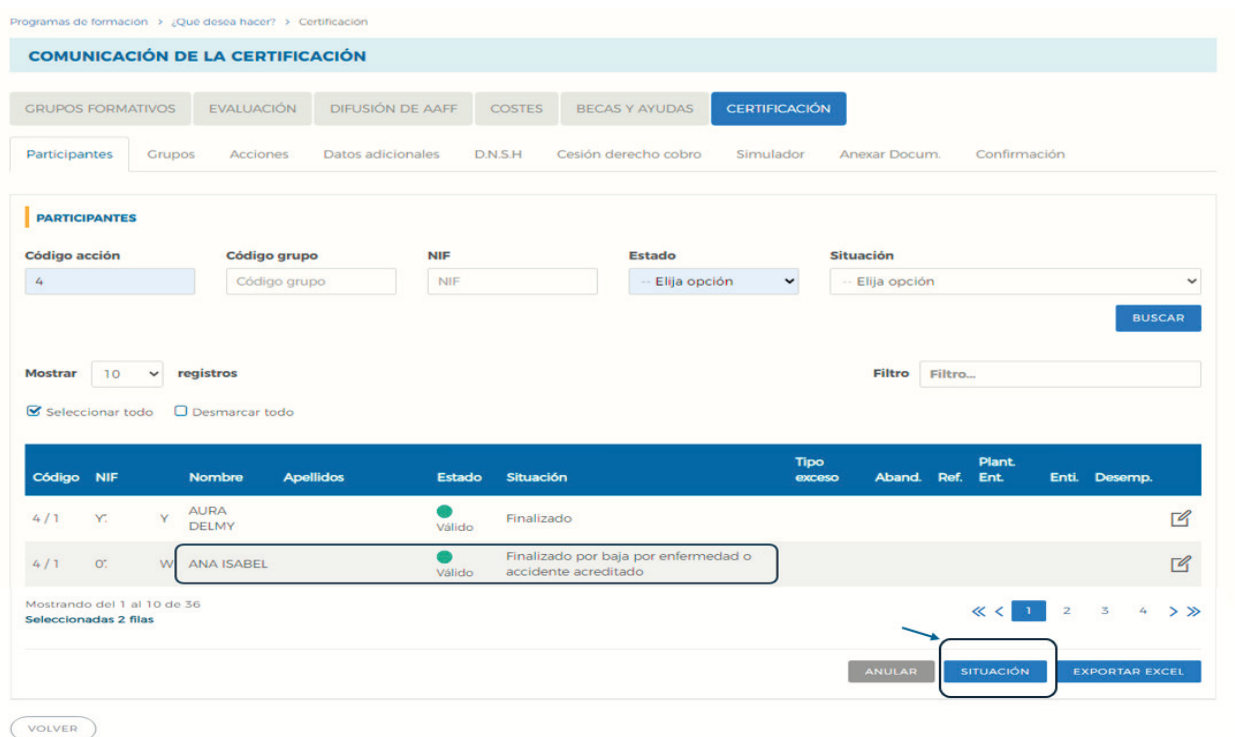

Guía práctica de certificación y grabación de costes — Turismo 2023 / Pág 10 de 47

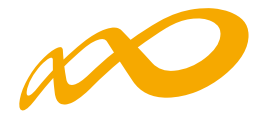

 $\mathbf{v}$ 

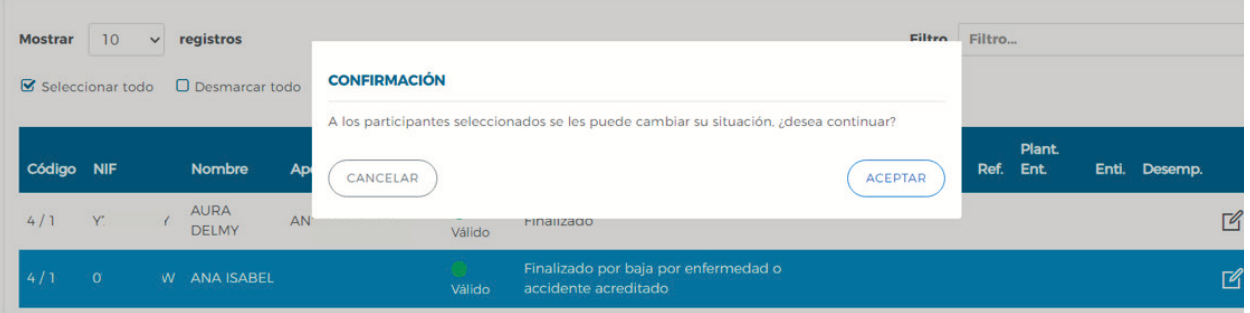

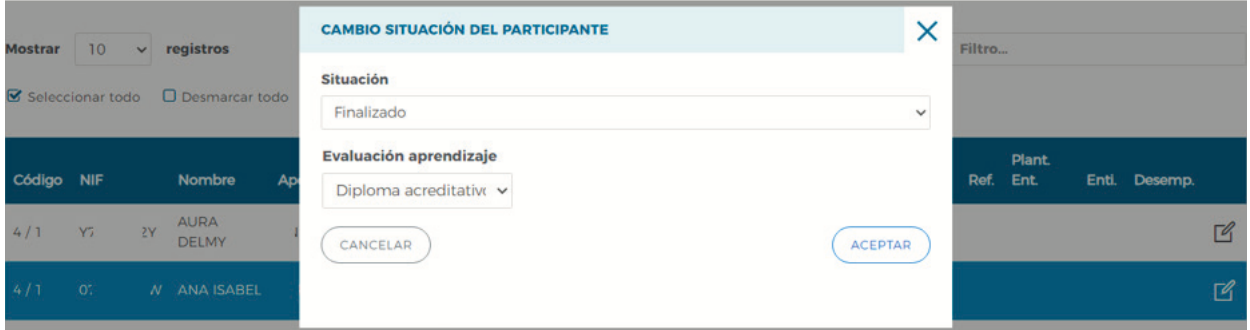

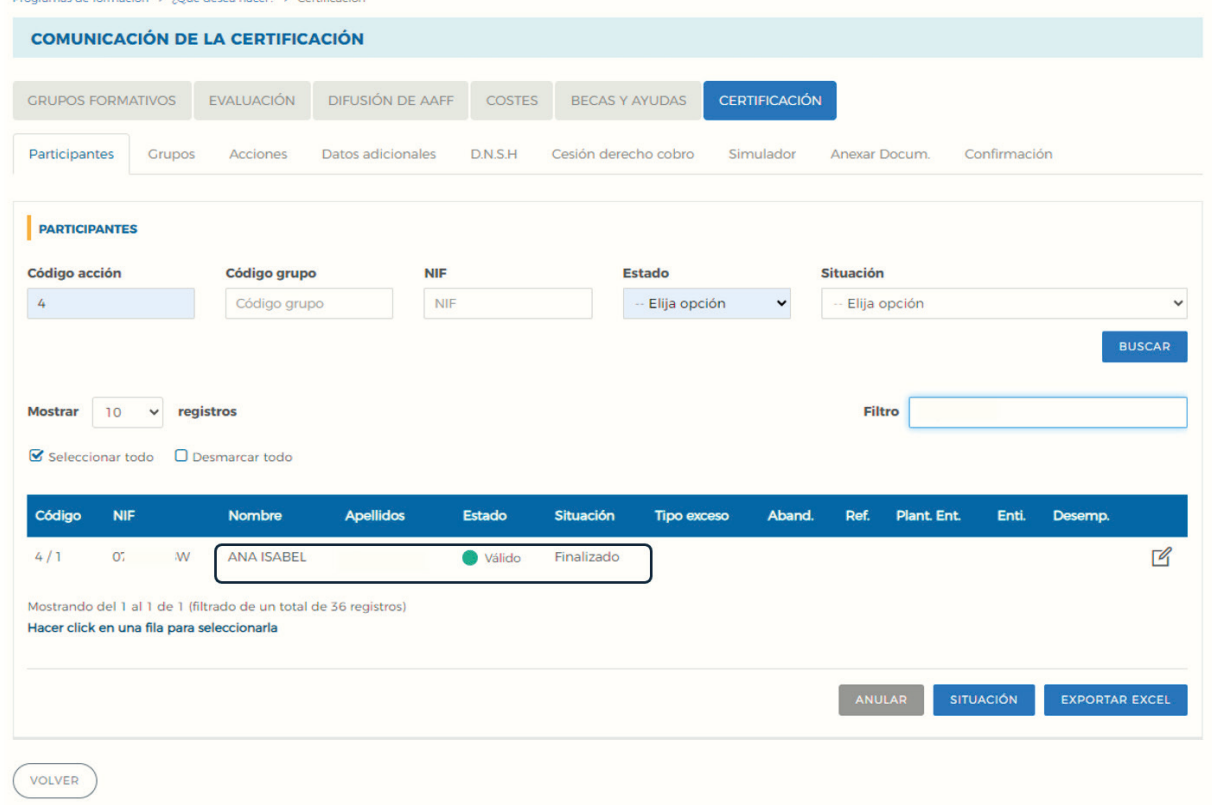

Guía práctica de certificación y grabación de costes — Turismo 2023 / Pág 11 de 47

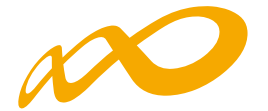

Si la situación del participante se corresponde con **"Abandono"; "Desempleado que accede al empleo durante el periodo formativo"**; o **"Finalizado por baja por enfermedad o accidente acreditado**" la entidad beneficiaria deberá incluir, al igual que en la pantalla de la pestaña de **GRUPOS FORMATIVOS** subpestaña **Participantes**, la fecha en que se produjo dicho abandono y la causa que lo originó en el primer caso.

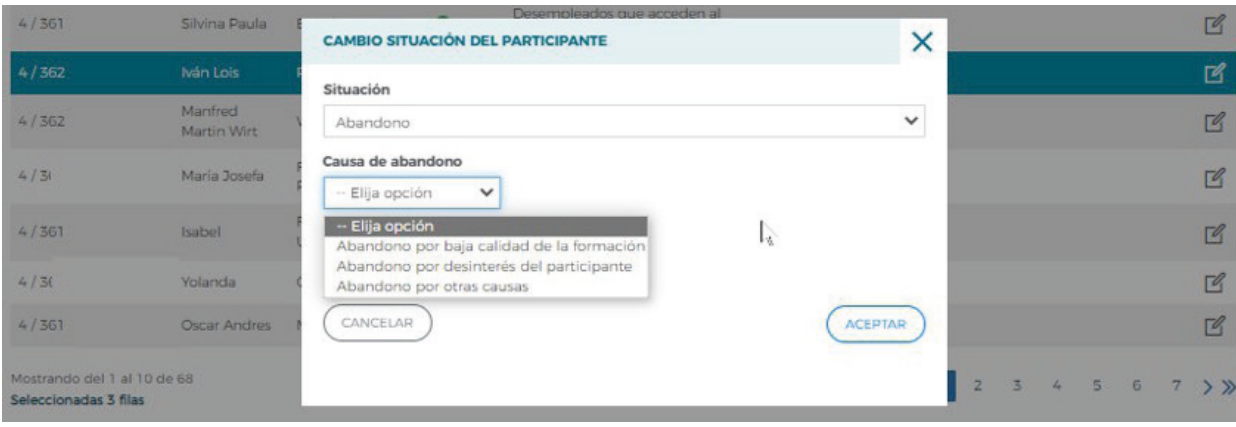

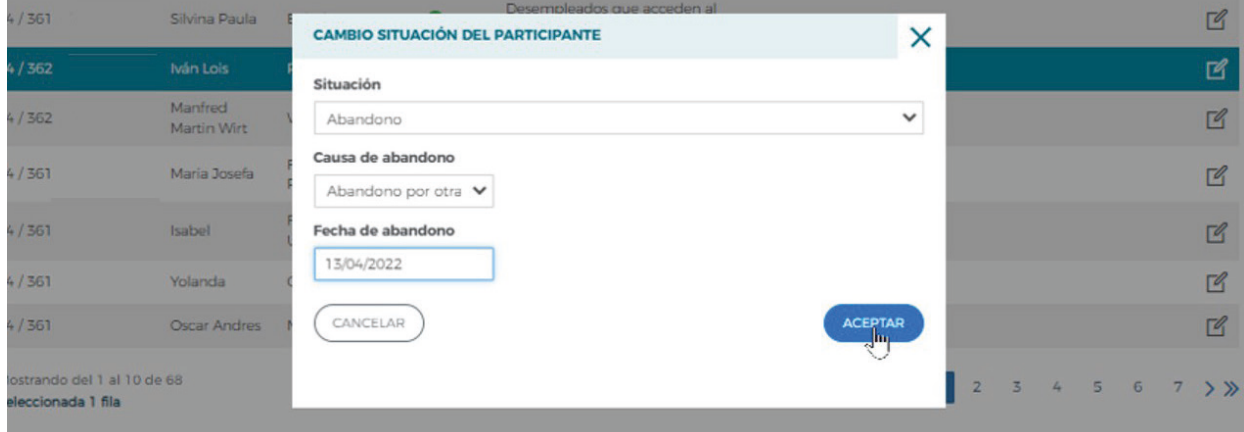

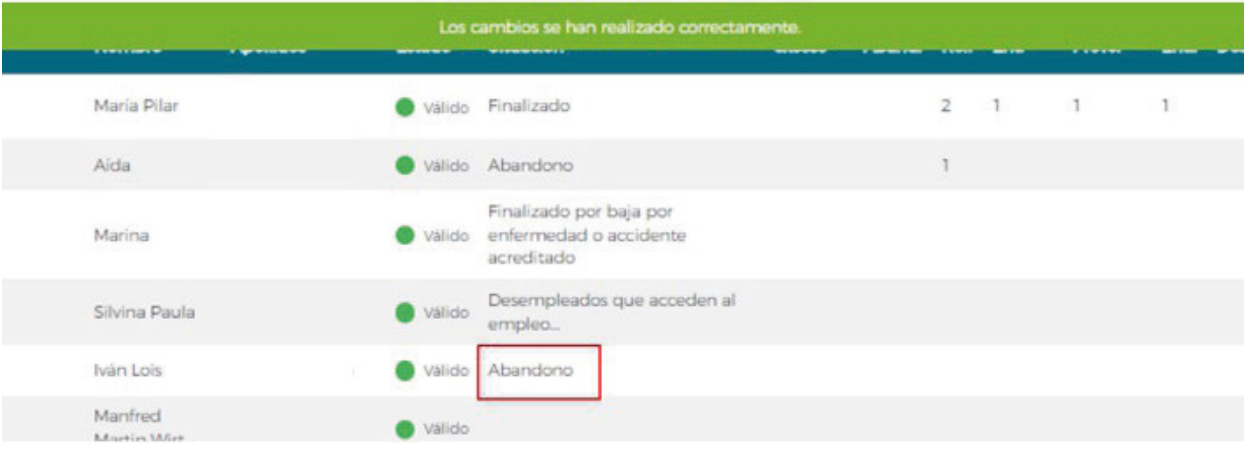

Guía práctica de certificación y grabación de costes — Turismo 2023 / Pág 12 de 47

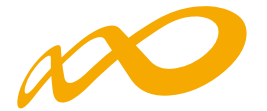

En el caso de que los abandonos se produjesen con anterioridad a la impartición del 25% de la acción formativa (como ejemplo, si el inicio y fin de la acción formativa son respectivamente 06/11/23 y 27/11/23) se mostrará un aviso informativo:

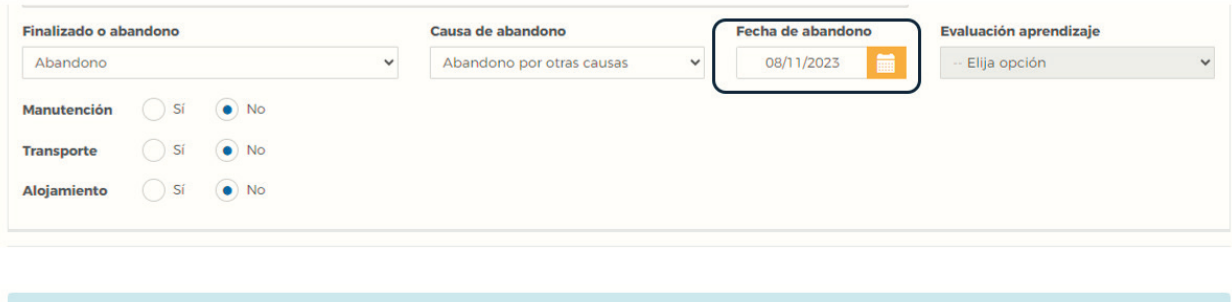

(i) Alguno/s de los participantes seleccionados abandona la formación con anterioridad a la impartición del 25% de las horas de la acción formativa, y por tanto, aunque se<br>tendrá en cuenta para el cálculo de las desviacion

### **Límites de participación y priorización de los excesos**

En función de los límites de participación establecidos en la presente Convocatoria, pueden darse los siguientes tipos de excesos de participantes:

- Exceso Abandonos.
- Exceso Reformulación.
- Exceso Plantilla entidad (beneficiarias y proveedoras).
- Exceso Entidades (beneficiarias y proveedoras).
- Exceso Desempleados.

En caso de exceder los límites establecidos en la convocatoria, la entidad beneficiaria, a través del "detalle"  $\boxed{q}$  de cada participante, podrá indicar la prioridad en la que quiere que se seleccionen los participantes a excluir de la justificación de la ayuda. La aplicación marcará automáticamente a los participantes exceso en función de la prioridad establecida por la entidad y según el orden indicado en el párrafo anterior, es decir, en caso de ser necesario, la aplicación primero seleccionará los excesos de abandono, después los de reformulación, sin tener en cuenta los que ya han sido escogidos como exceso de abandono, y así sucesivamente.

La prioridad para la exclusión para cada tipo de exceso la establece la propia entidad beneficiaria asignando un número a cada participante, de forma correlativa y sin repetición. De esta forma, el participante marcado como 1 será el primer participante que la aplicación marcará como exceso en el caso de que se superen los límites.

Un mismo participante podrá estar priorizado para distintos excesos, pero sólo podrá ser considerado como exceso una vez, es decir, si la aplicación lo selecciona, por ejemplo, como exceso de abandono, ya no podrá ser considerado como ningún otro tipo de exceso.

En el caso de que los abandonos se produjesen con anterioridad a la impartición del 25% de la acción formativa, no se consideran participantes financiables, por lo que no podrán priorizarse y se indicará a través del siguiente error:

Guía práctica de certificación y grabación de costes — Turismo 2023 / Pág 13 de 47

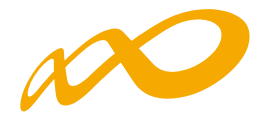

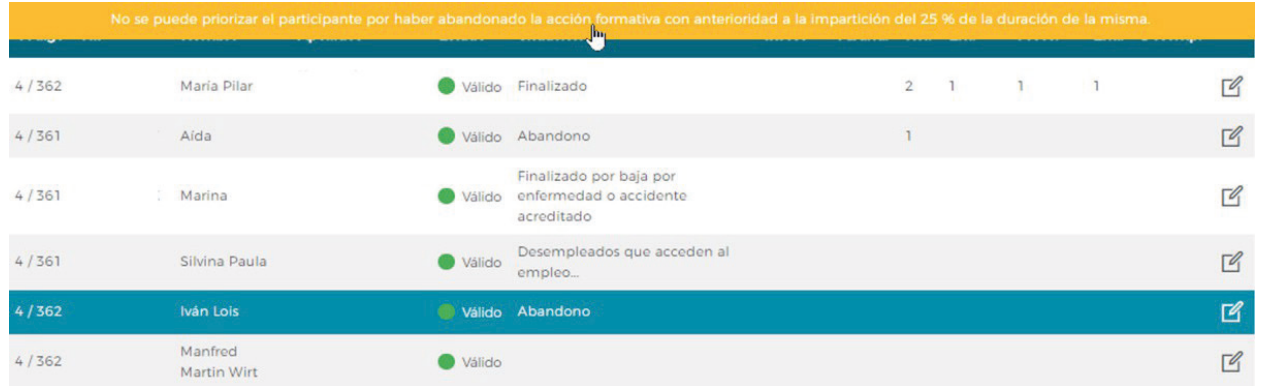

Para indicar la prioridad se pulsa el icono de "Detalle" que figura a la derecha de cada línea:

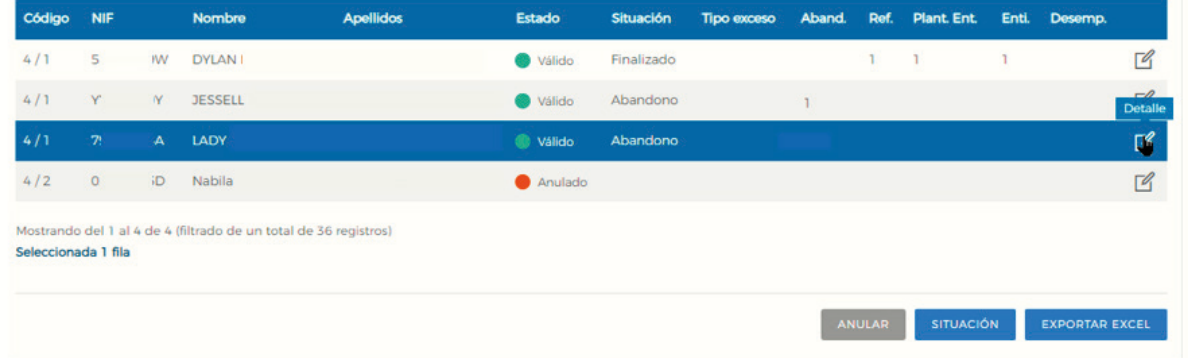

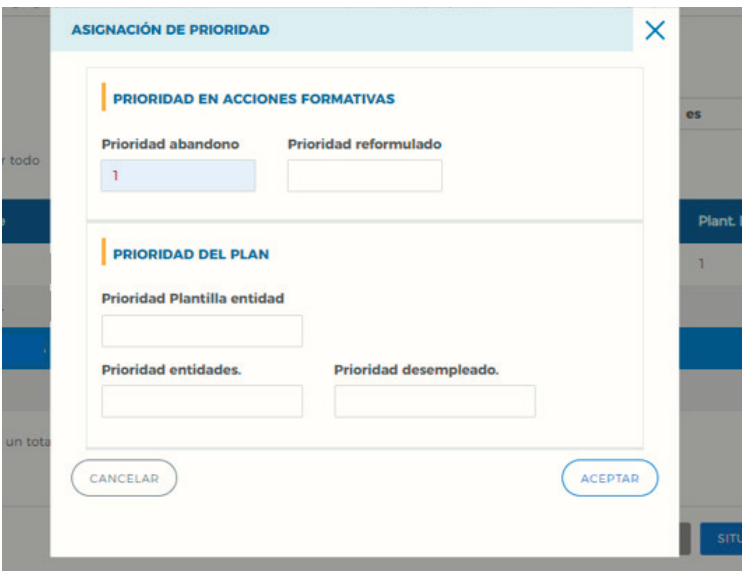

En caso necesario, la propia aplicación avisará y procederá a la renumeración de las prioridades para admitir los cambios que se vayan introduciendo:

Guía práctica de certificación y grabación de costes — Turismo 2023 / Pág 14 de 47

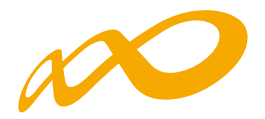

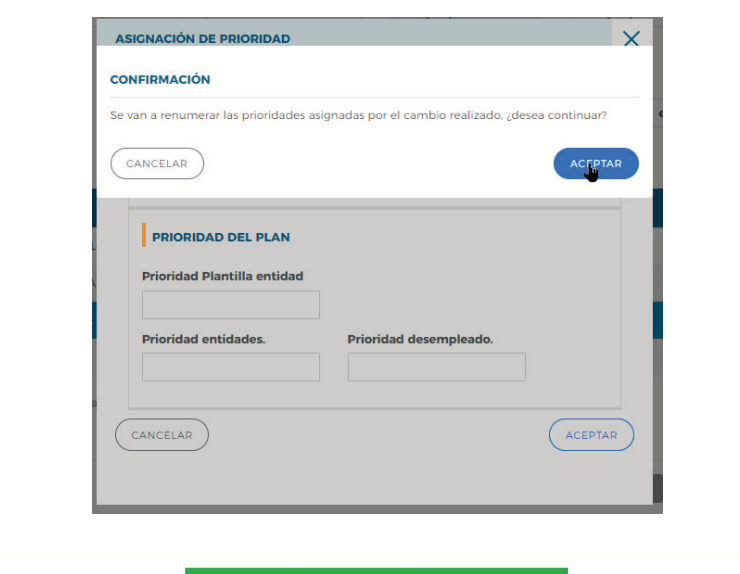

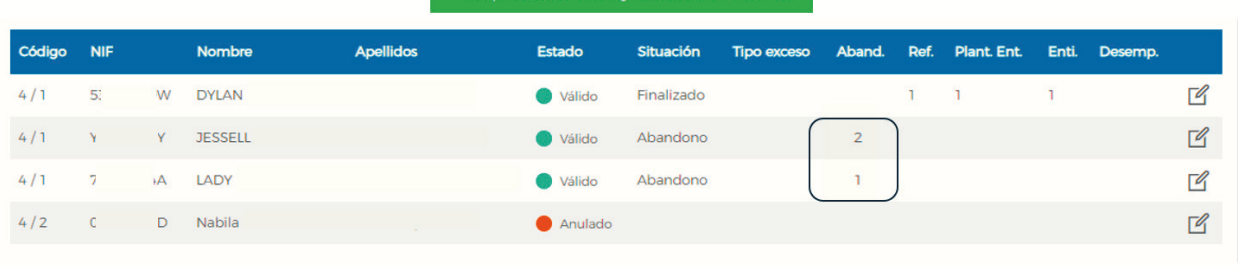

Al certificar la acción formativa, la aplicación marcará los excesos de abandono y reformulación atendiendo a la prioridad indicada por la entidad y, al certificar el Programa formativo, lo hará con el resto de excesos. De no haberse priorizado por parte de la entidad beneficiaria, la aplicación seleccionará los participantes afectados de forma automática.

Guía práctica de certificación y grabación de costes — Turismo 2023 / Pág 15 de 47

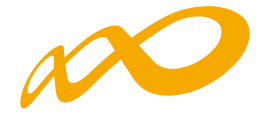

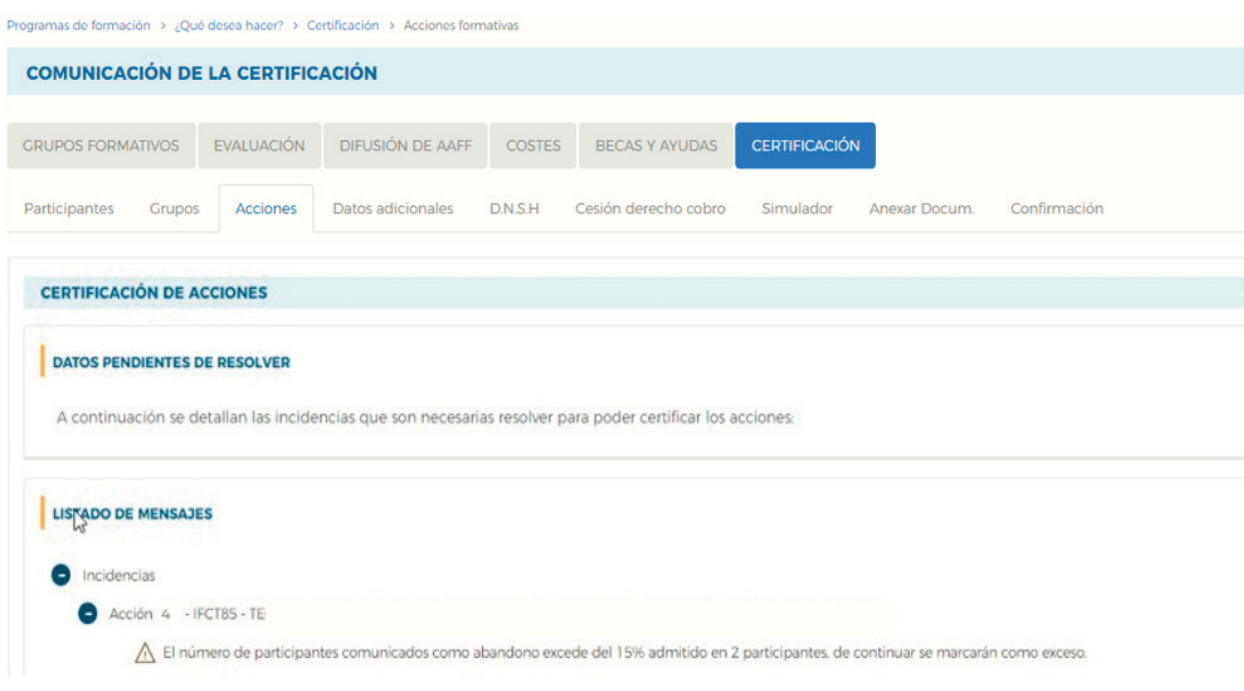

### **03. EXPORTAR A EXCEL**

Pulsando este botón se abrirá un Excel donde podrá consultar tanto los participantes que tiene marcados como rendimiento, como los que tiene priorizados con el valor correspondiente y los excesos resultantes.

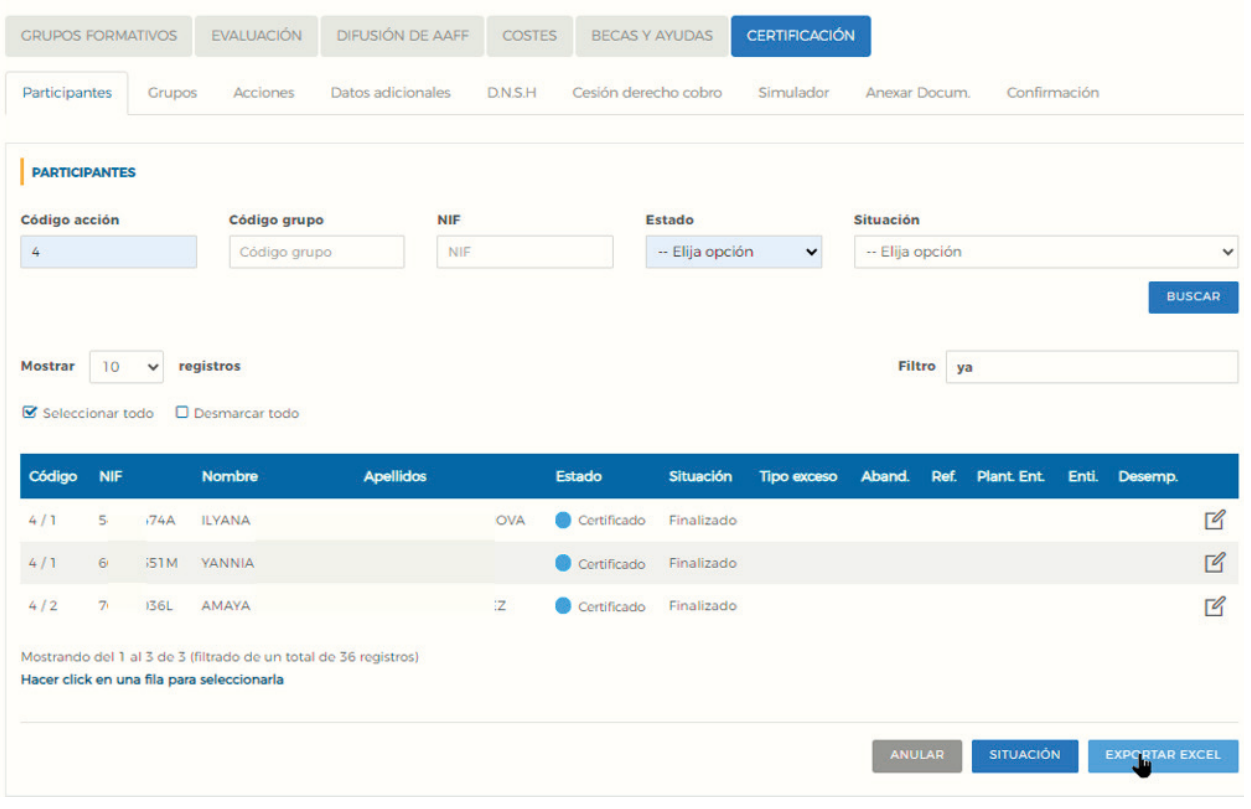

Guía práctica de certificación y grabación de costes — Turismo 2023 / Pág 16 de 47

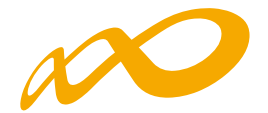

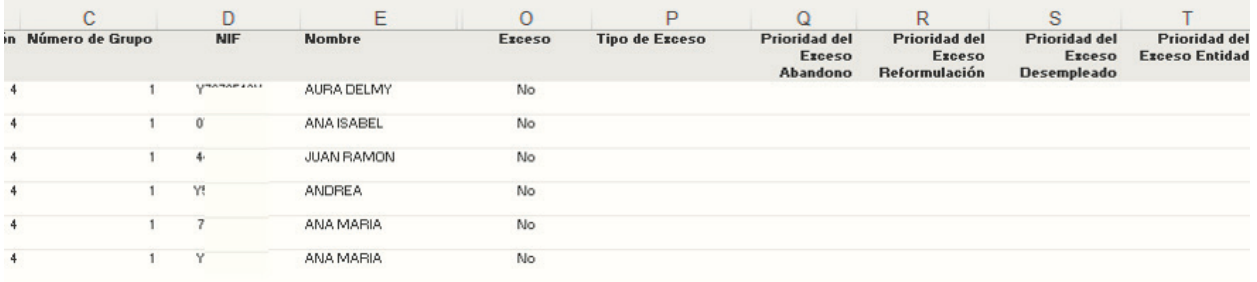

## **CONTROLES DE MULTIPARTICIPACIÓ**N

En la aplicación existe la opción de consultar la posible multiparticipación de los participantes, bien en el propio Programa desde el que se realiza la consulta, bien con todos los Programas de la convocatoria

Esta consulta se puede realizar a través de dos vías:

1. Entrando en la pestaña de "Grupos Formativos", en la parte inferior en el apartado INFORMES aparece un desplegable con varias opciones entre las que se encuentra "Informe de Multiparticipación".

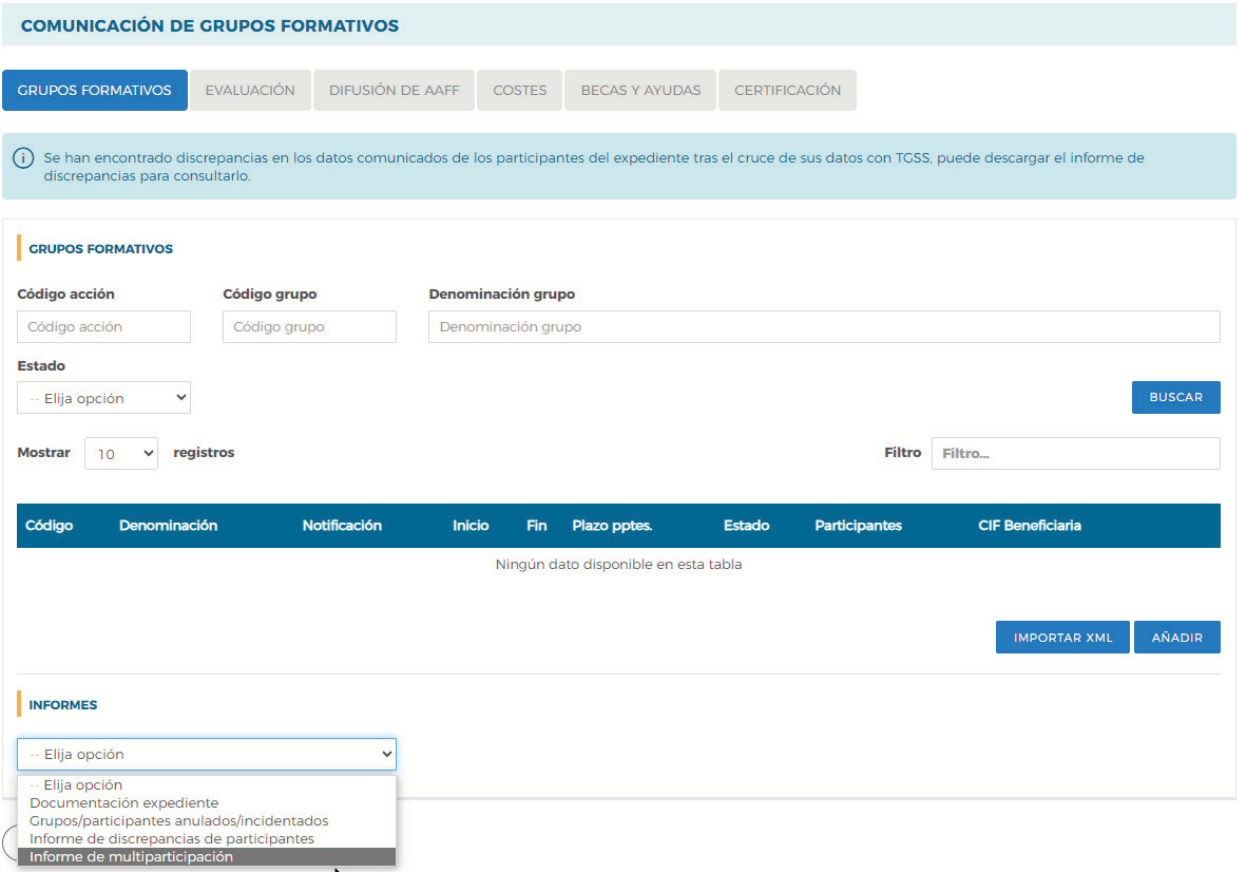

Guía práctica de certificación y grabación de costes — Turismo 2023 / Pág 17 de 47

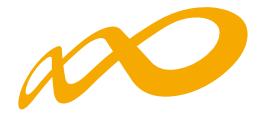

2. Pinchando en el icono  $\overline{\overline{\mathbf{t}}}$  situado en la esquina superior derecha, se accede al "Resumen de Actividad", donde aparece el botón "Consulta Multiparticipación".

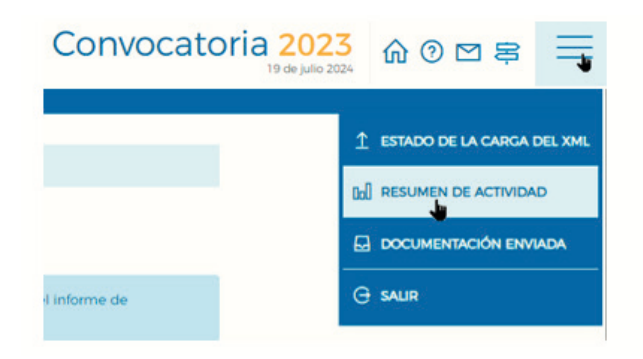

#### **CONSULTA DE PARTICIPANTES**

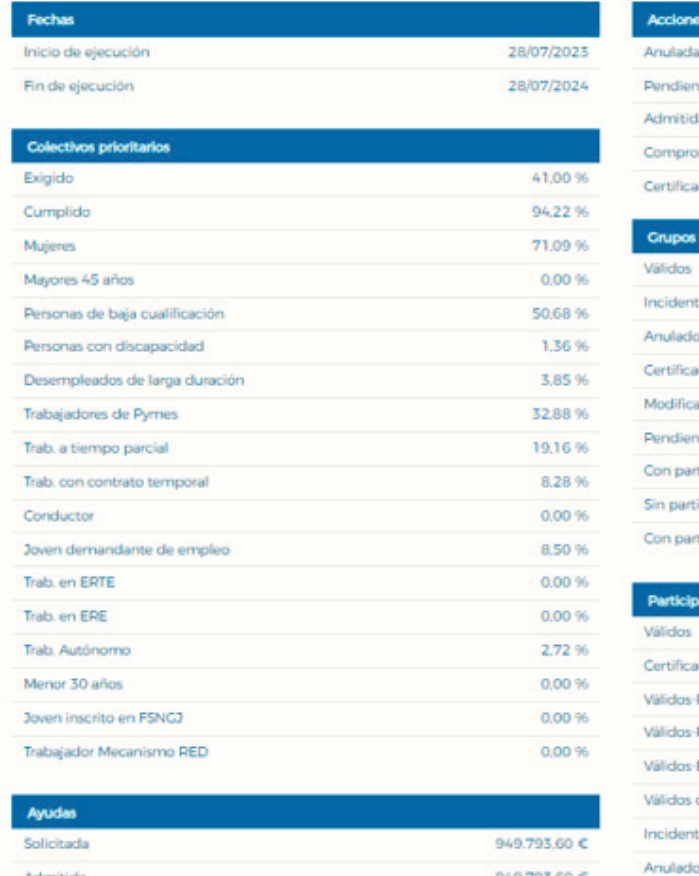

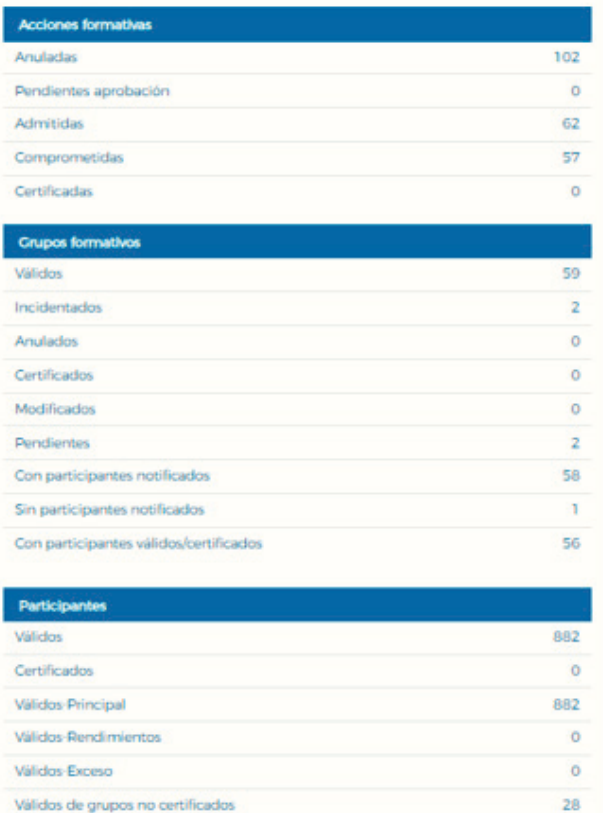

20 40  $\overline{2}$ 

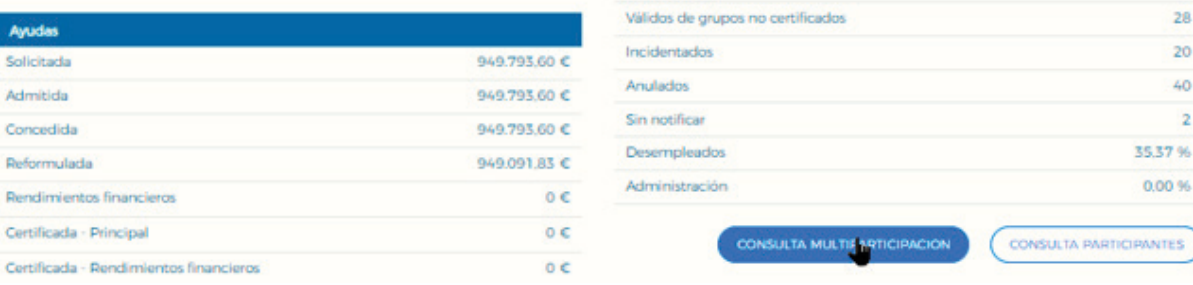

Al pinchar en el botón de "Consulta Multiparticipación" se indicará, a través de un aviso en la parte superior, que no se han encontrado participantes en multiparticipación en la fecha de consulta o bien se abrirá un informe en formato PDF que muestre los siguientes

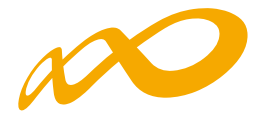

### tipos de multiparticipación:

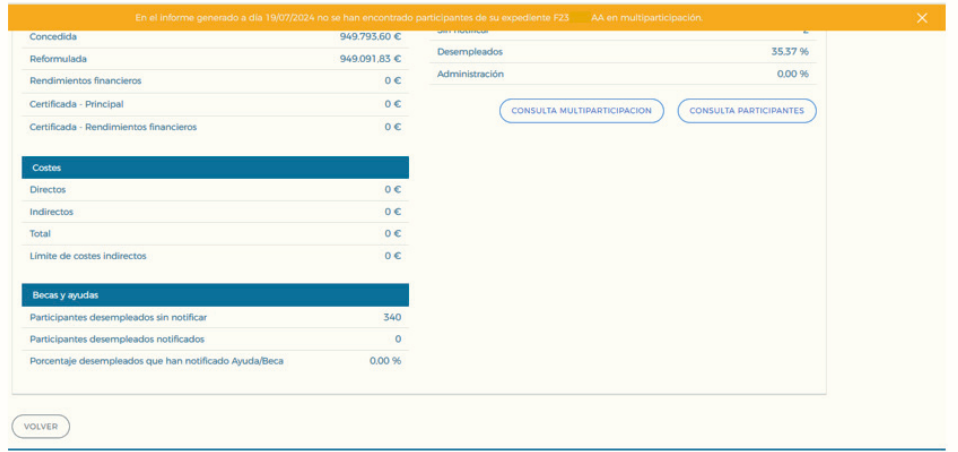

— **Multiparticipación tipo I:**

Informa de aquellos participantes que realizan cursos de formación en "fechas y horarios coincidentes". Esta coincidencia podrá darse a dos niveles:

 $\triangleright$  Dentro del mismo Programa:

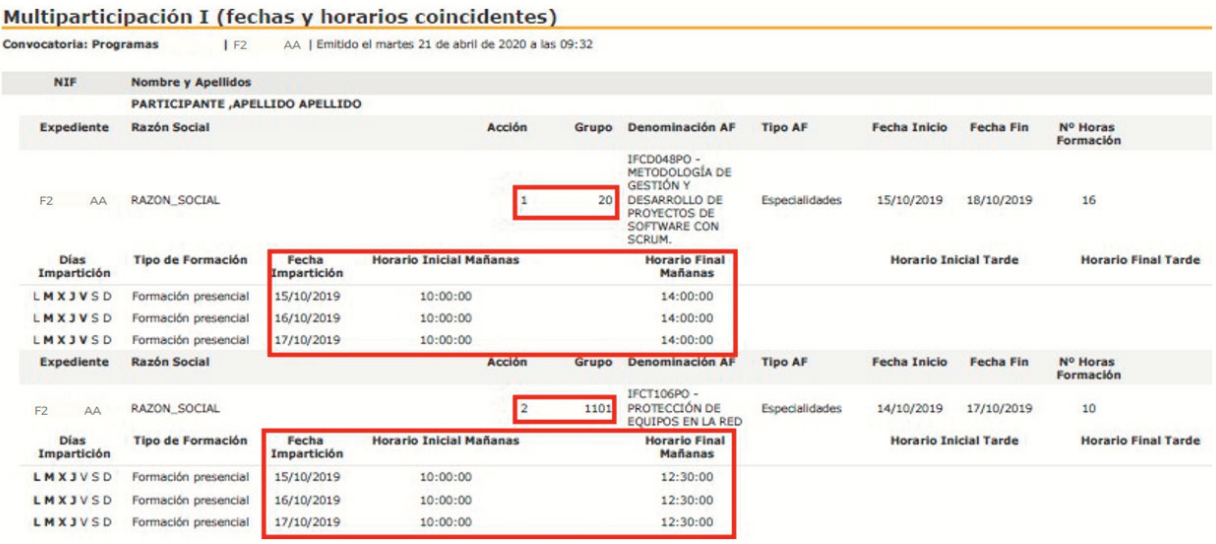

Guía práctica de certificación y grabación de costes — Turismo 2023 / Pág 19 de 47

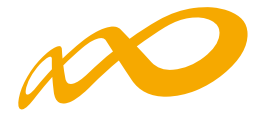

 $\triangleright$  En otros Programas de la misma convocatoria:

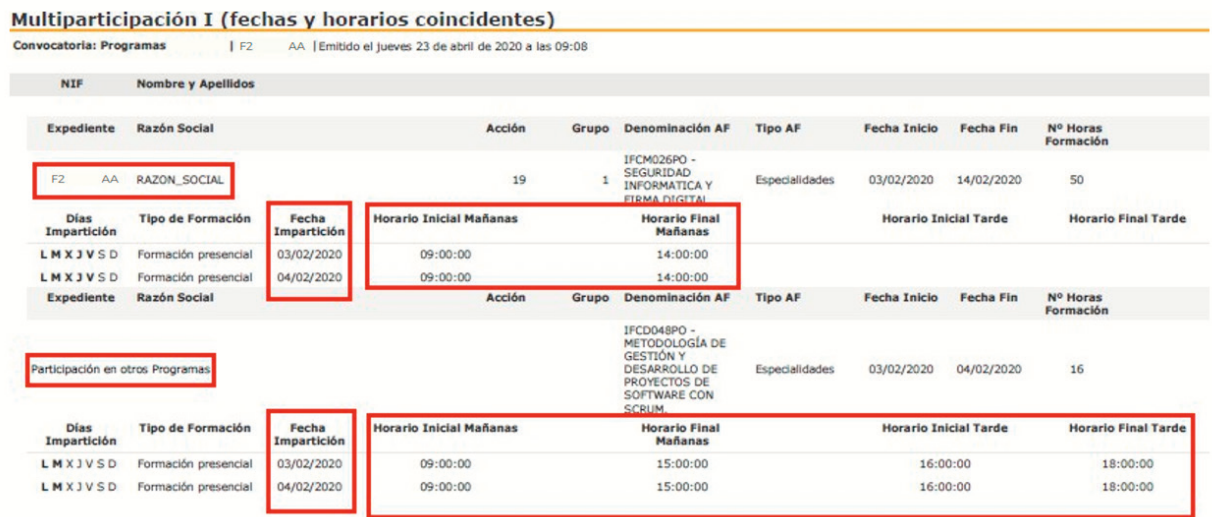

— **Multiparticipación tipo II:**

Informa de aquellos participantes que reciben "más de 8 horas diarias de formación en modalidad presencial", bien en el mismo Programa o bien participando, además, en otros Programas:

 $\triangleright$  Dentro del mismo Programa:

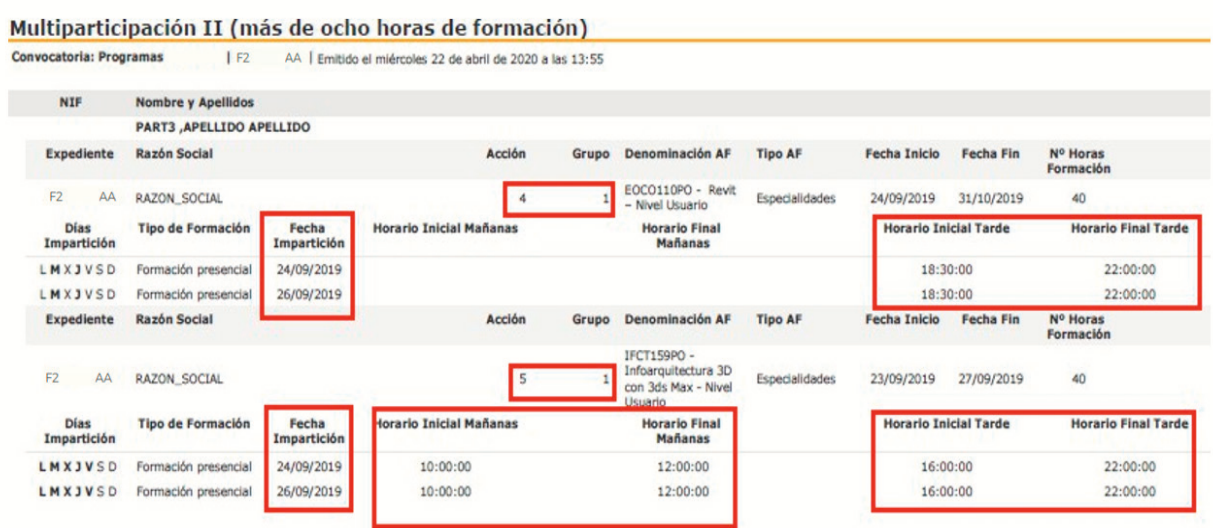

Guía práctica de certificación y grabación de costes — Turismo 2023 / Pág 20 de 47

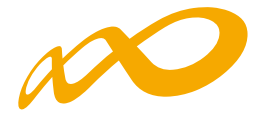

### $\triangleright$  Con otros programas

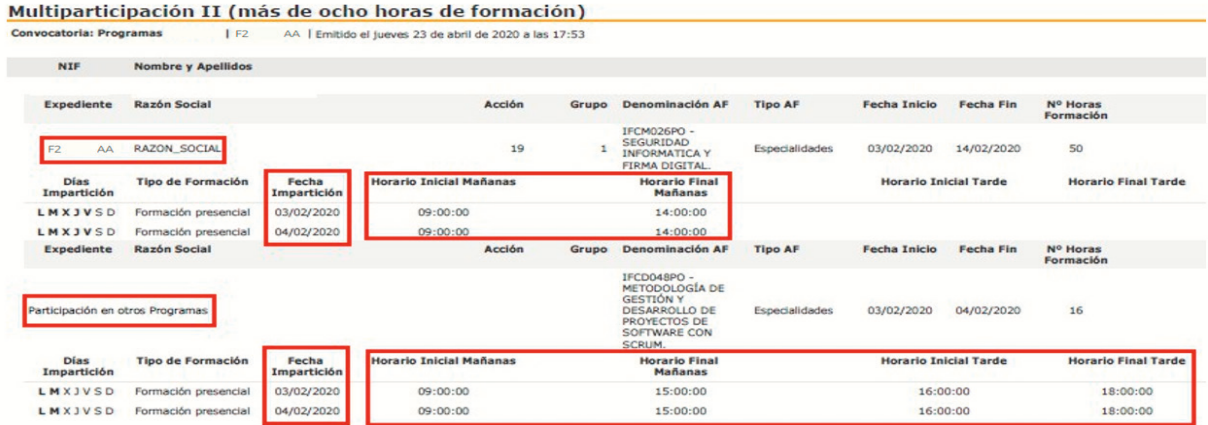

— **Multiparticipación tipo V:**

Informa de aquellos participantes que reciben "más de 40 horas de formación semanales en modalidad presencial", bien en el mismo Programa o bien participando además en otros Programas.

 $\triangleright$  Dentro del mismo Programa:

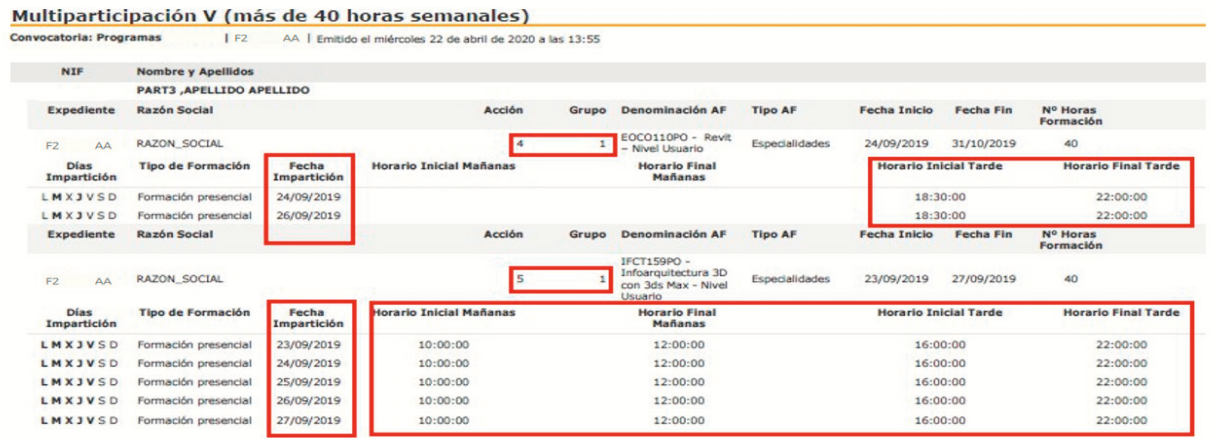

Guía práctica de certificación y grabación de costes — Turismo 2023 / Pág 21 de 47

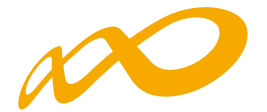

 $\triangleright$  En otros Programas de la misma convocatoria

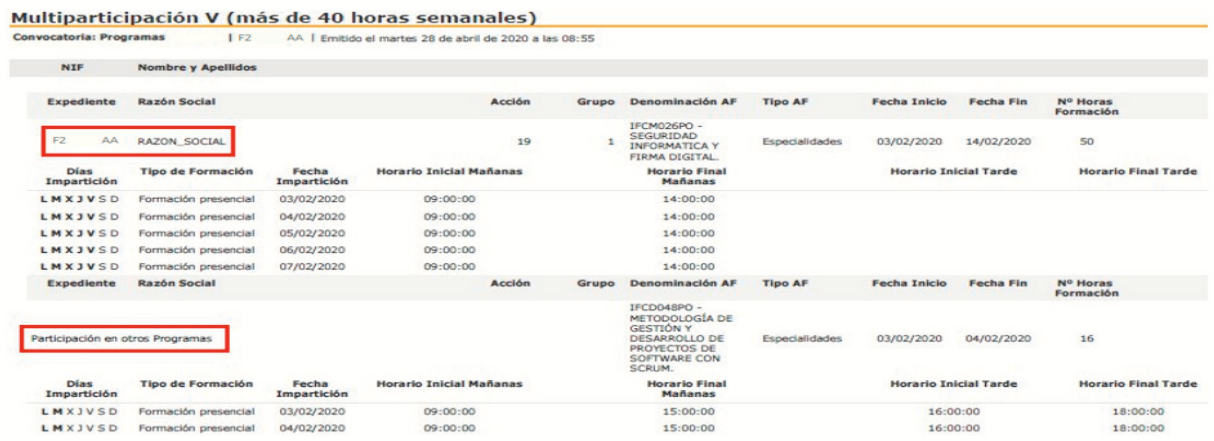

**(\*) Hay que tener en cuenta que aquellos participantes incluidos en los informes de multiparticipación podrían ser objeto de anulación en la fase de comprobación técnico económica del programa.**

En relación con la multiparticipación "dentro del mismo programa", se muestran los grupos formativos del propio expediente implicados en esta multiparticipación mientras que, en la que se produce "entre distintos programas", no se muestran los números de los programas, pero sí el resto de información.

Guía práctica de certificación y grabación de costes — Turismo 2023 / Pág 22 de 47

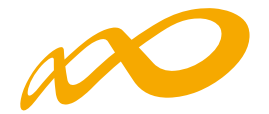

## **CERTIFICACIÓN GRUPOS**

Desde esta pestaña se pueden certificar o descertificar grupos seleccionándolos de forma individual, múltiple o masiva mediante los filtros incluidos en el buscador de la pantalla (Código acción, Código grupo, Denominación, CIF beneficiaria y Estado). Sólo serán certificables los grupos que estén en estado válido.

El mismo botón de CERTIFICAR sirve para certificar y descertificar. La primera vez que se pulse, los grupos seleccionados pasarán a estado certificado. Si se pulsa de nuevo, los grupos seleccionados que estuvieran certificados se descertificarán.

Así mismo, desde esta pantalla se podrán marcar los grupos que estén en estado válido y no se deseen certificar pinchando en el botón NO CERTIFICAR. Deben ponerse en estado no certificado porque, de no hacerlo así, al certificar la acción y el expediente, si están en estado válido pasarán a estar certificados. Como en el caso anterior, el mismo botón de NO CERTIFICAR sirve para quitar el estado de "no certificado" a el/los grupo/s seleccionados y volverlos a poner en estado válido.

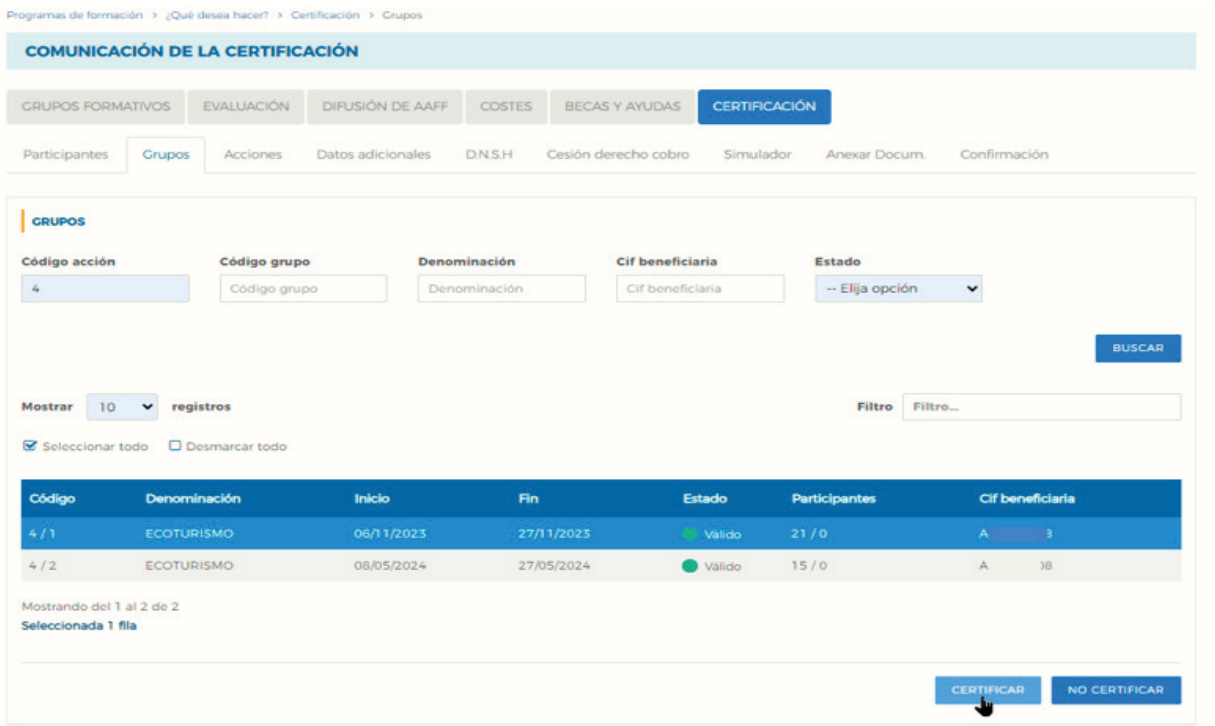

Guía práctica de certificación y grabación de costes — Turismo 2023 / Pág 23 de 47

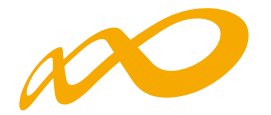

### **CERTIFICAR**

A través del botón CERTIFICAR se inicia el proceso de certificación de grupo/s. La aplicación mostrará un cuadro de confirmación para continuar con el proceso del grupo o grupos seleccionados.

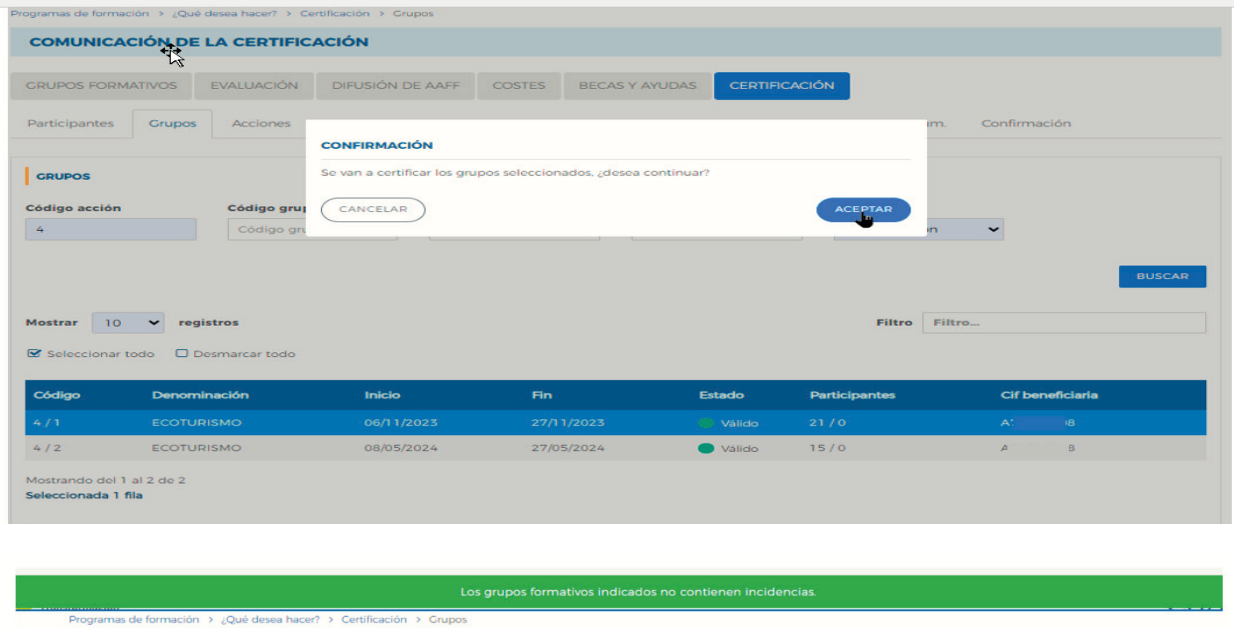

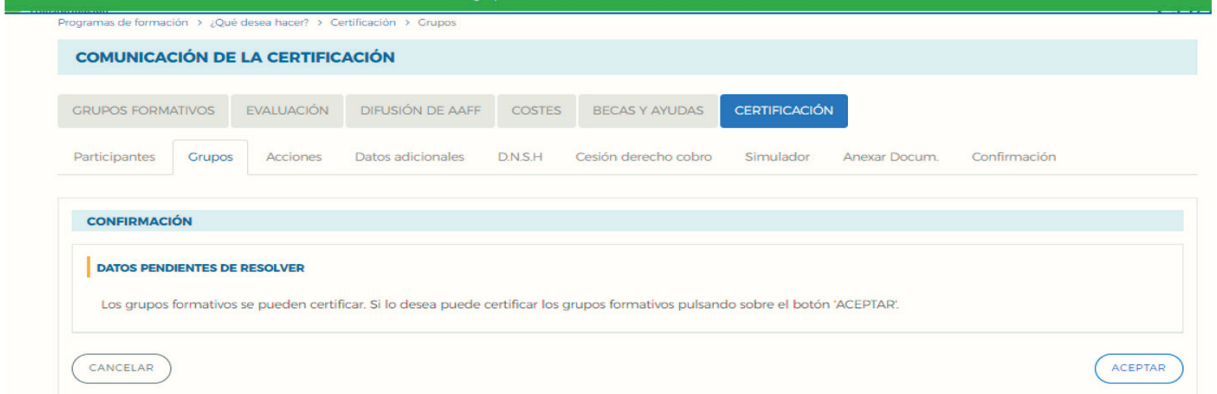

Si tuviese incidencias asociadas a dicha certificación la aplicación da un aviso indicando su origen. Las incidencias pueden ser de dos tipos:

De alerta (: , aviso que no condiciona la continuidad de los procesos y da la opción de continuar con la certificación o pararla.

O de error  $\bullet$  ,avisa de una acción incorrecta y no permite continuar el proceso de certificación hasta que se corrige.

Guía práctica de certificación y grabación de costes — Turismo 2023 / Pág 24 de 47

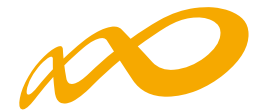

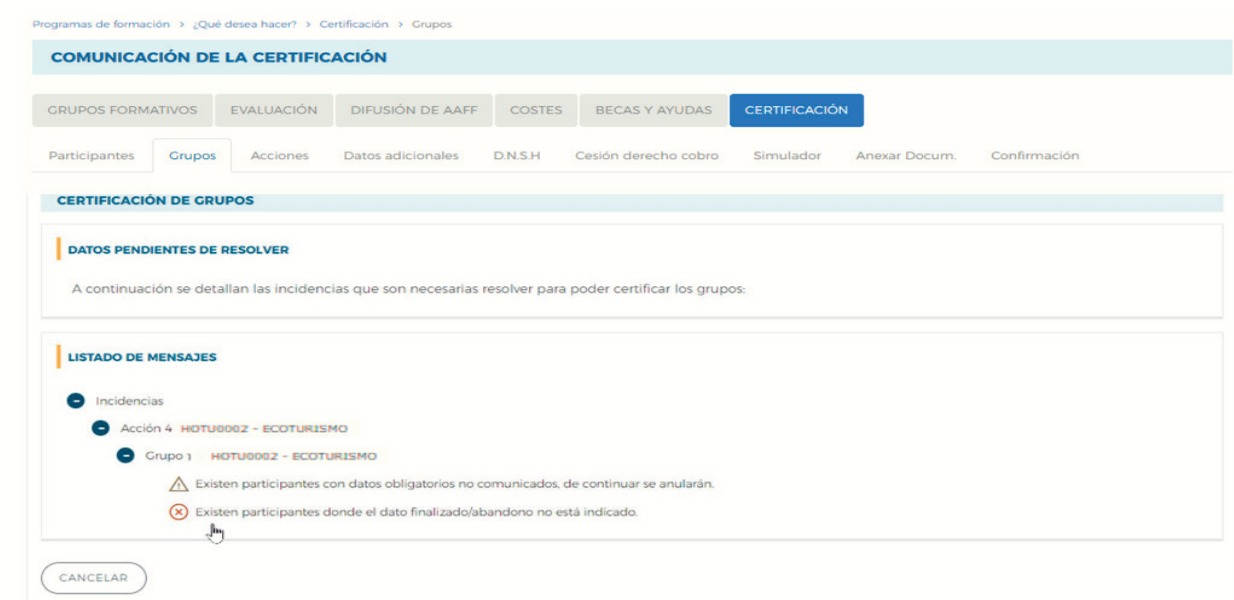

Si se pincha en el aviso o en el error, la aplicación lleva a la pantalla en la que se podrán subsanar las incidencias detectadas.

Los participantes marcados como "reservas", serán anulados automáticamente por la aplicación en el proceso de certificación.

Para finalizar la certificación, una vez que se hayan corregido las incidencias indicadas se debe pinchar en el botón Aceptar.

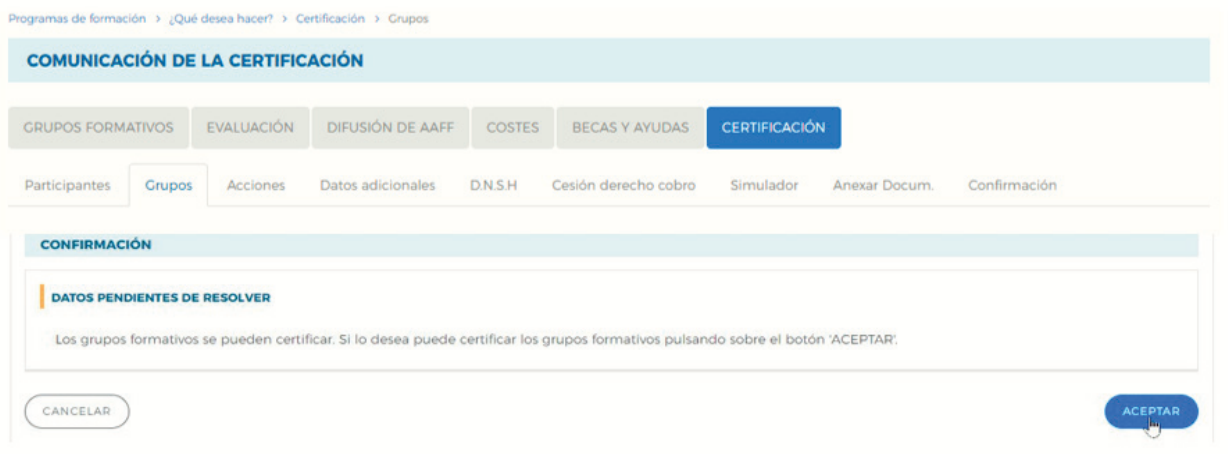

En este momento, la aplicación genera un documento PDF con los datos relativos al grupo para firmar su certificación.

Guía práctica de certificación y grabación de costes — Turismo 2023 / Pág 25 de 47

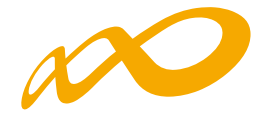

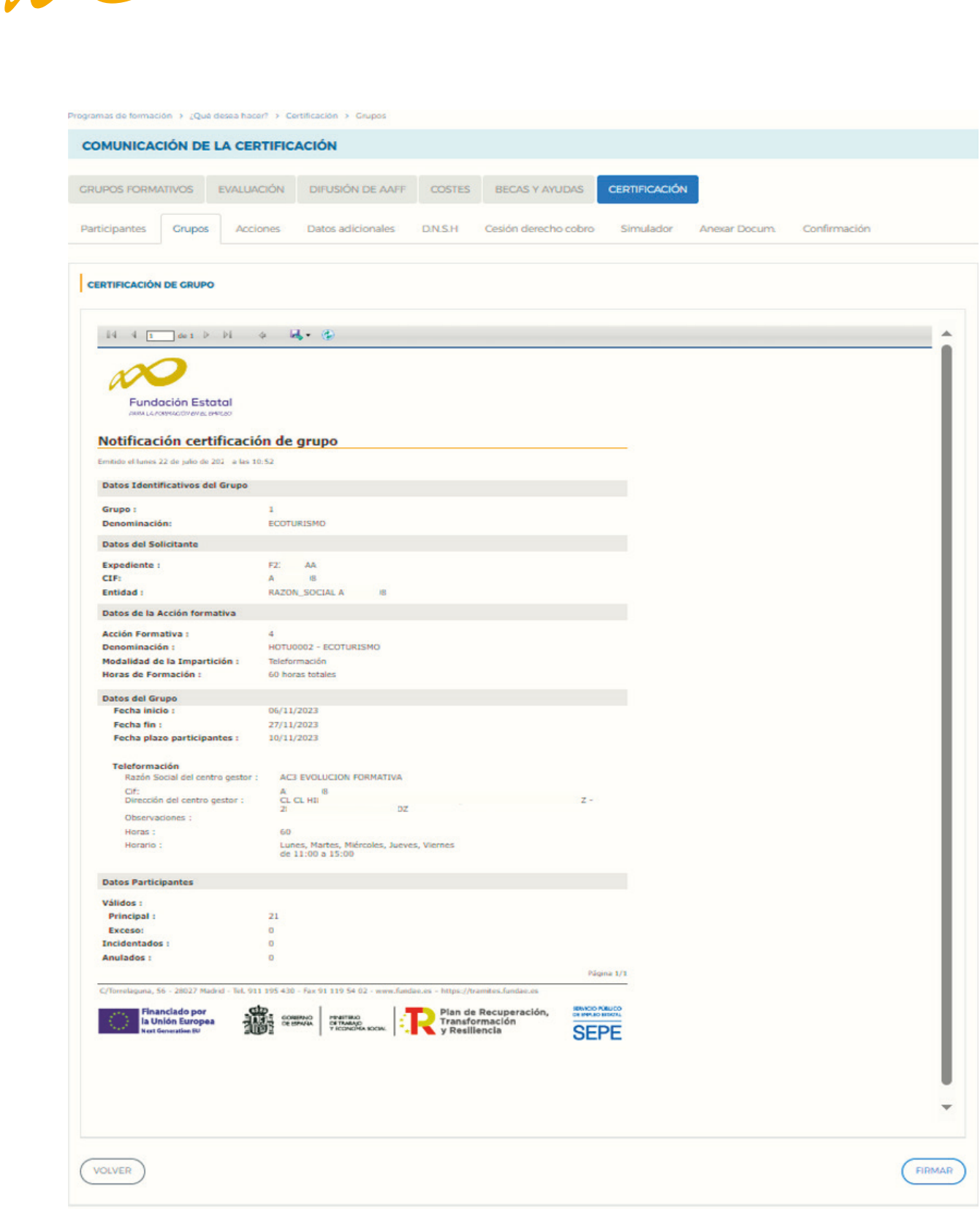

Guía práctica de certificación y grabación de costes — Turismo 2023 / Pág 26 de 47

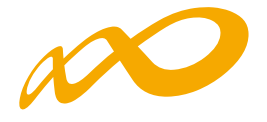

Tras la firma digital la aplicación confirmará, a través de un aviso, que el/los grupo/s seleccionado/s se han certificado correctamente.

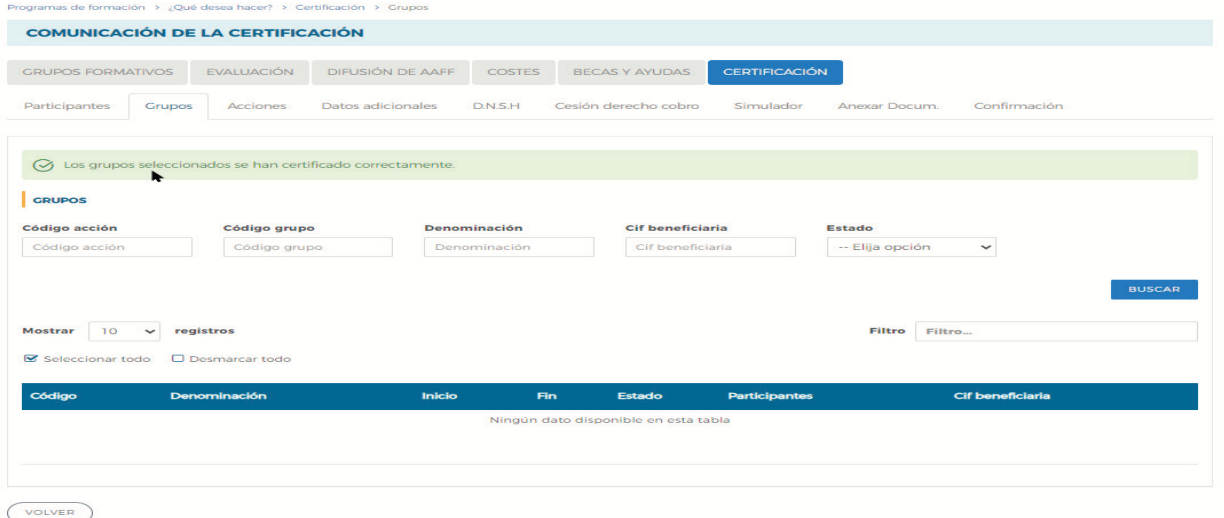

Podemos comprobarlo en la pestaña de CERTIFICACIÓN Grupos:

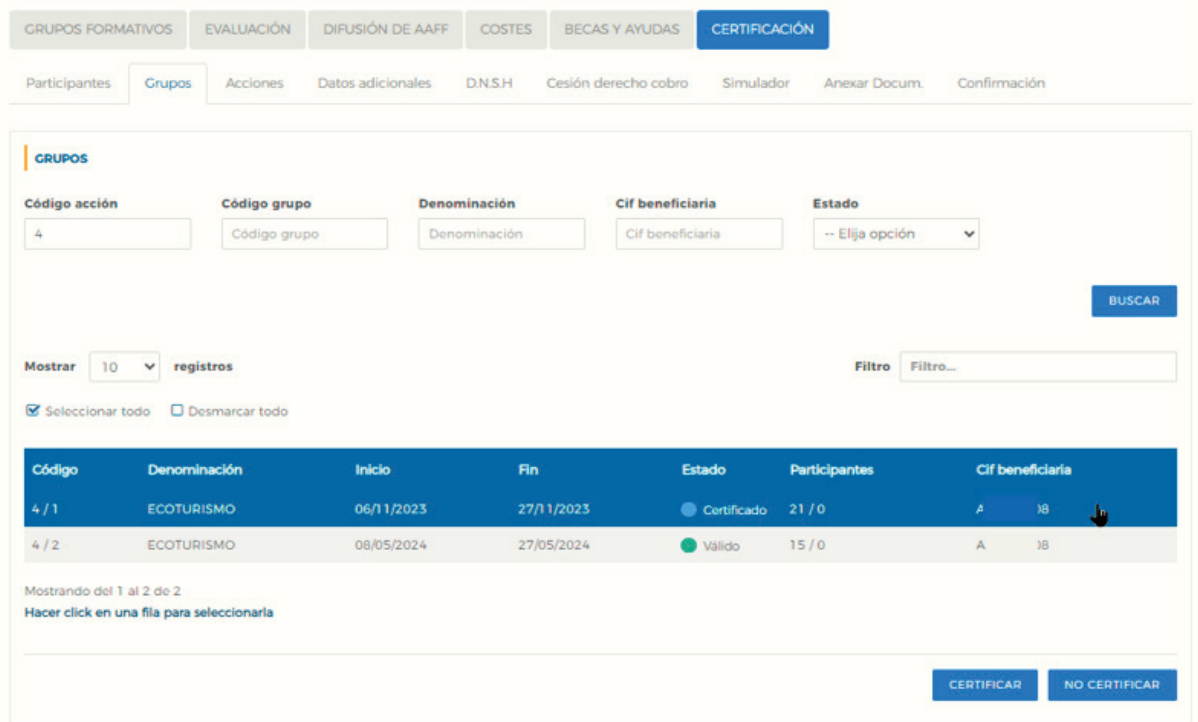

Guía práctica de certificación y grabación de costes — Turismo 2023 / Pág 27 de 47

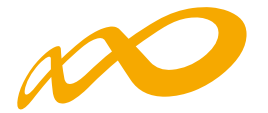

Una vez certificado el grupo, pinchando en el icono  $\frac{1}{\sqrt{5}}$  situado en la esquina superior derecha se accede al "Resumen de Actividad", donde se podrá extraer un Excel de los participantes del grupo certificado en el que se detallan los participantes incidentados y su causa de incidencia pulsando el botón de CONSULTA PARTICIPANTES.

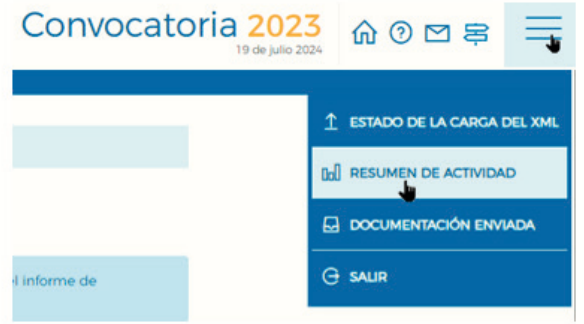

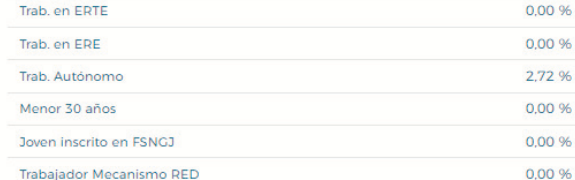

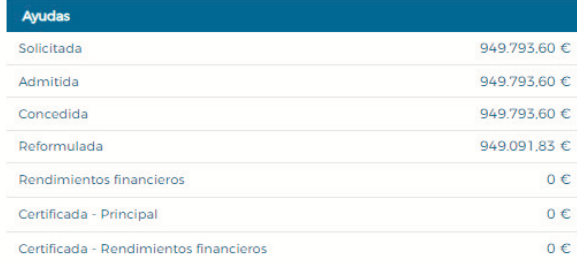

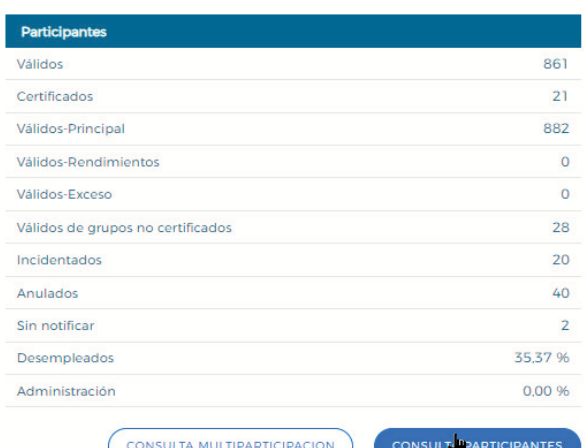

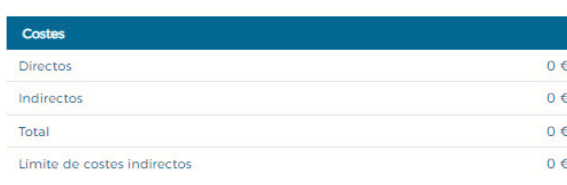

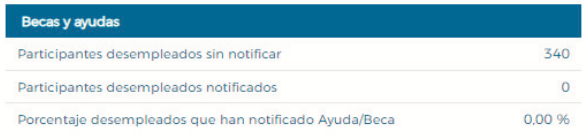

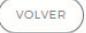

Guía práctica de certificación y grabación de costes — Turismo 2023 / Pág 28 de 47

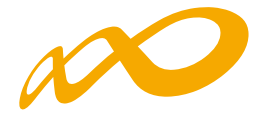

Cuando se pincha en CONSULTA PARTICIPANTES, se puede acceder a diferentes datos de los mismos y seleccionarlos aplicando uno o varios de los filtros habilitados para ello:

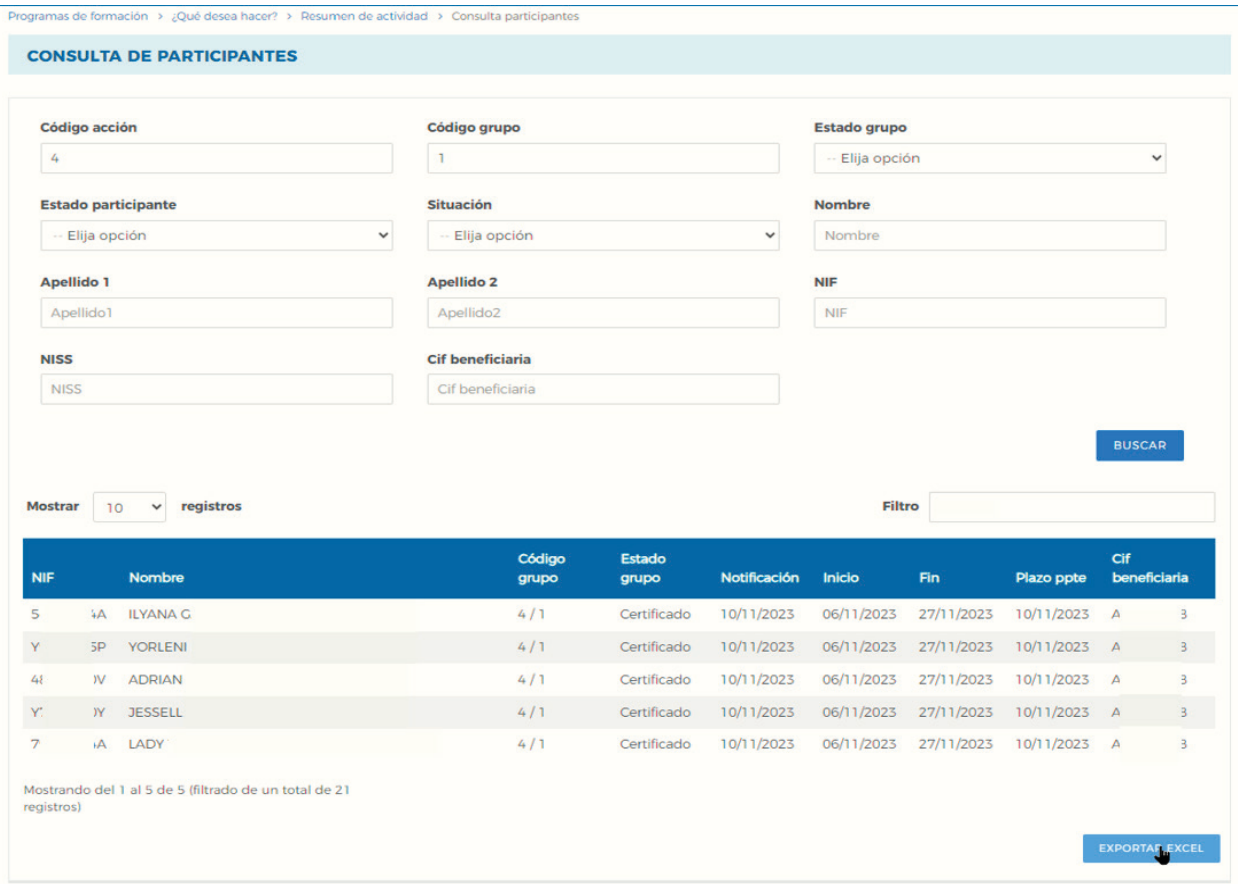

Una vez seleccionada la consulta deseada, se deberá pulsar el botón "Exportar Excel" para acceder a todos los datos de dicha consulta.

En este archivo se podrán consultar todos los datos comunicados de los participantes seleccionados, que pueden ser importantes para la certificación y justificación del programa formativo.

Guía práctica de certificación y grabación de costes — Turismo 2023 / Pág 29 de 47

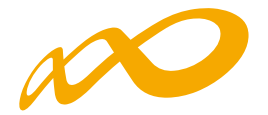

### **DESCERTIFICAR**

Si se quiere descertificar un grupo formativo, como ya se indicó con anterioridad, se debe pulsar el botón CERTIFICAR.

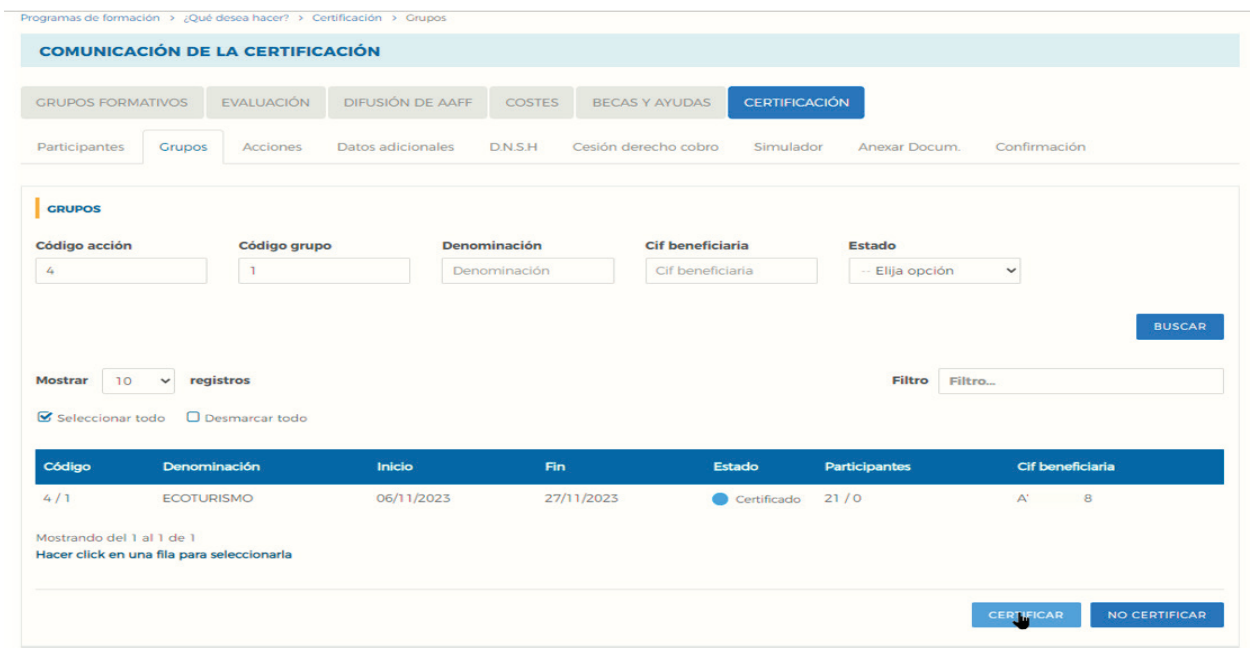

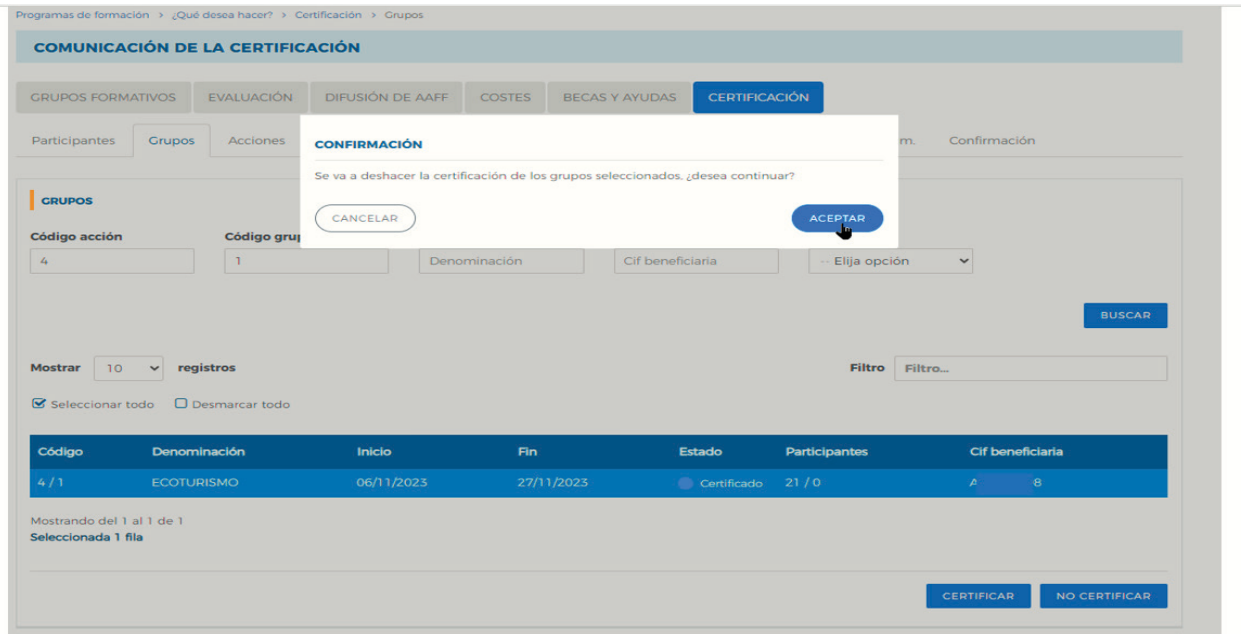

Guía práctica de certificación y grabación de costes — Turismo 2023 / Pág 30 de 47

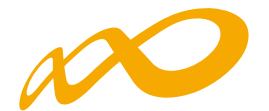

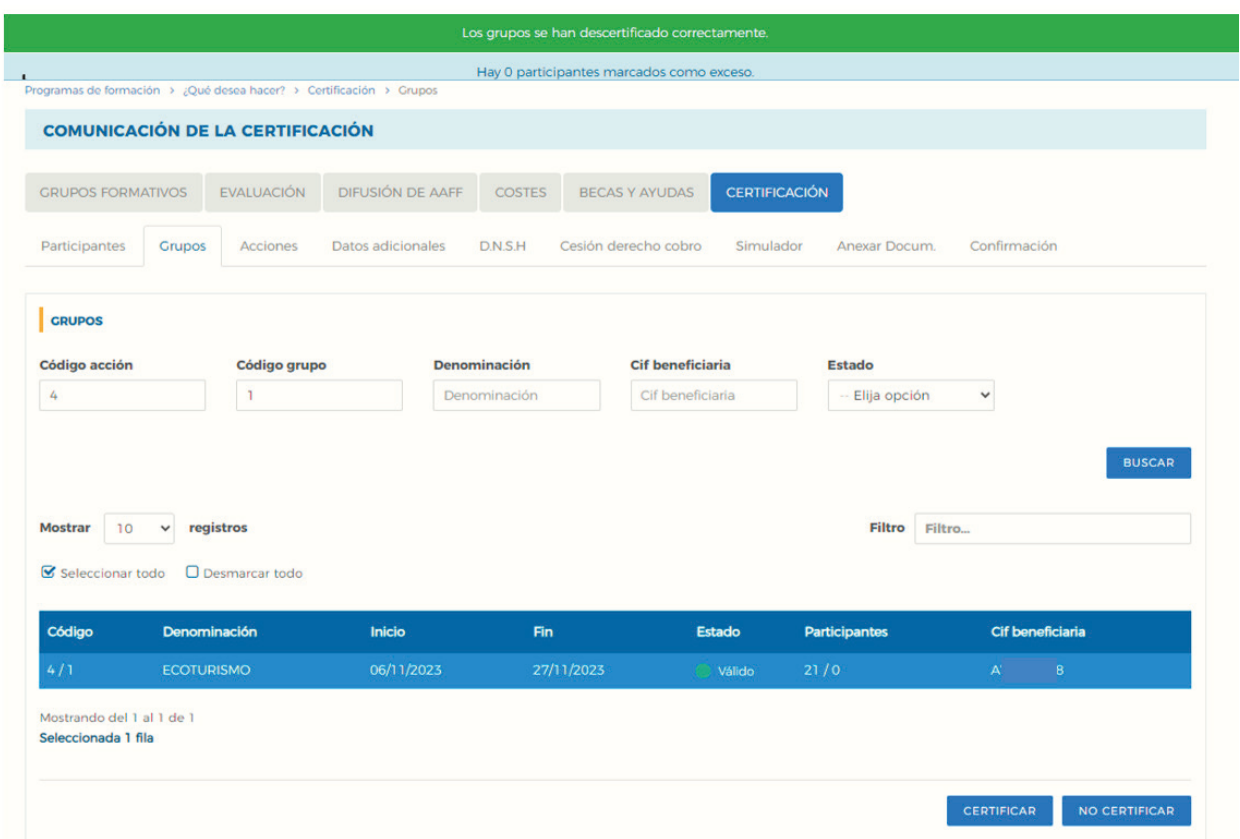

Cuando descertificamos un grupo desaparecen las incidencias derivadas de la certificación. Por ejemplo, si al certificar un grupo un participante queda incidentado por falta de datos obligatorios en la certificación, al descertificarlo dicho participante quedaría nuevamente en estado válido. Cuando se vuelva a certificar el grupo la aplicación procederá a validar de nuevo si todo está correcto.

Es importante señalar que los grupos que hayan sido objeto de visita por el Servicio Público de Empleo Estatal no podrán descertificarse una vez certificados. El resto de los grupos podrá descertificarse siempre y cuando la acción formativa no esté certificada, si lo está, primero habrá que descertificar la acción formativa.

Guía práctica de certificación y grabación de costes — Turismo 2023 / Pág 31 de 47

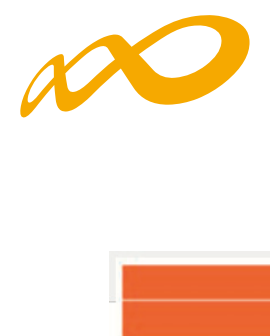

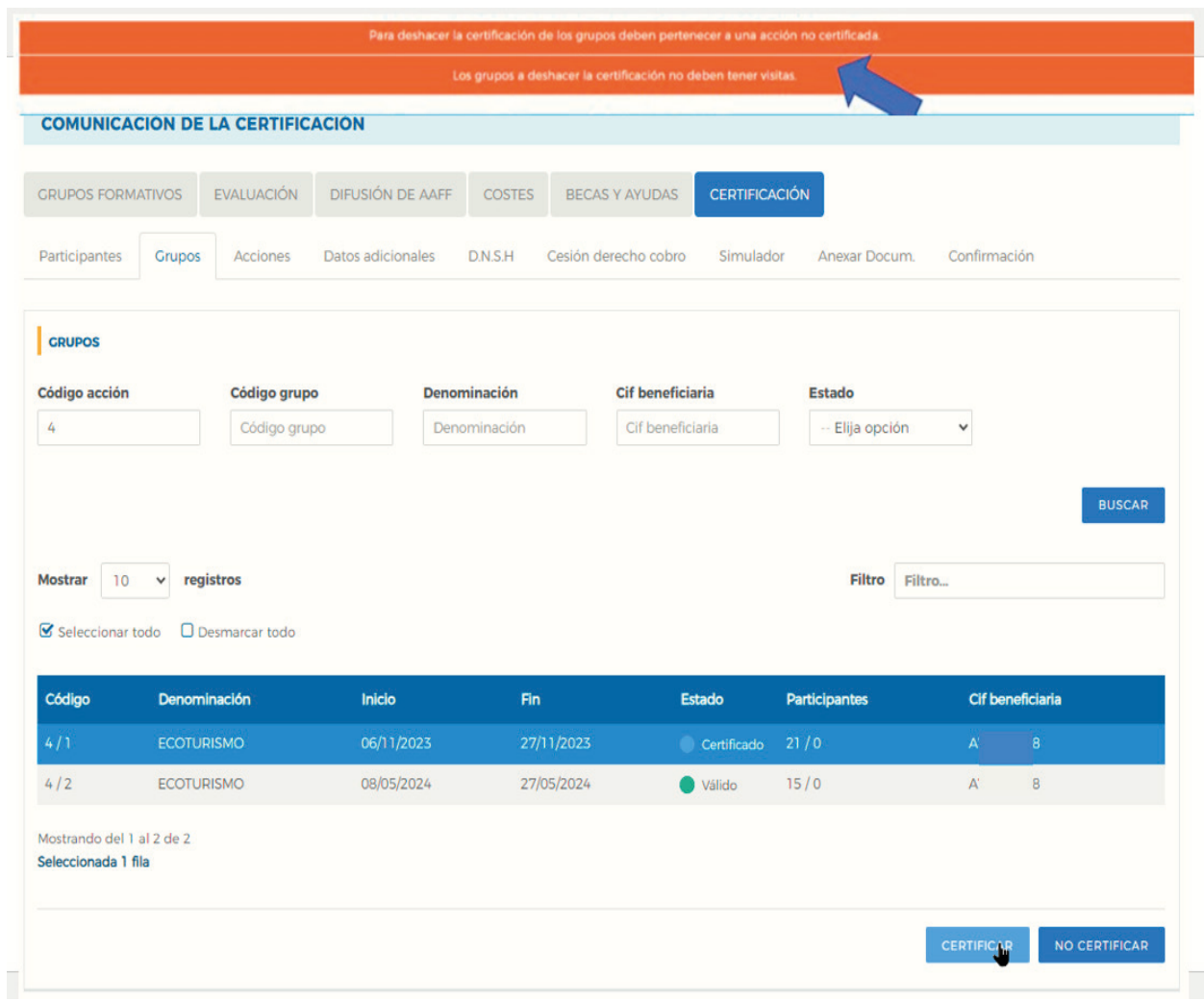

Guía práctica de certificación y grabación de costes — Turismo 2023 / Pág 32 de 47

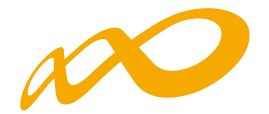

## **CERTIFICACIÓN DE ACCIONES**

Desde esta pestaña se pueden certificar y descertificar las acciones del programa de formación seleccionándolas de forma individual, múltiple o masiva mediante los filtros incluidos en el buscador de la pantalla (Código acción, Denominación, Estado y Modalidad). El mismo botón de "certificar" sirve para certificar y descertificar. La primera vez que se pulse marcará las acciones seleccionadas como certificadas y, si se pulsa de nuevo, las acciones seleccionadas certificadas se descertificarán.

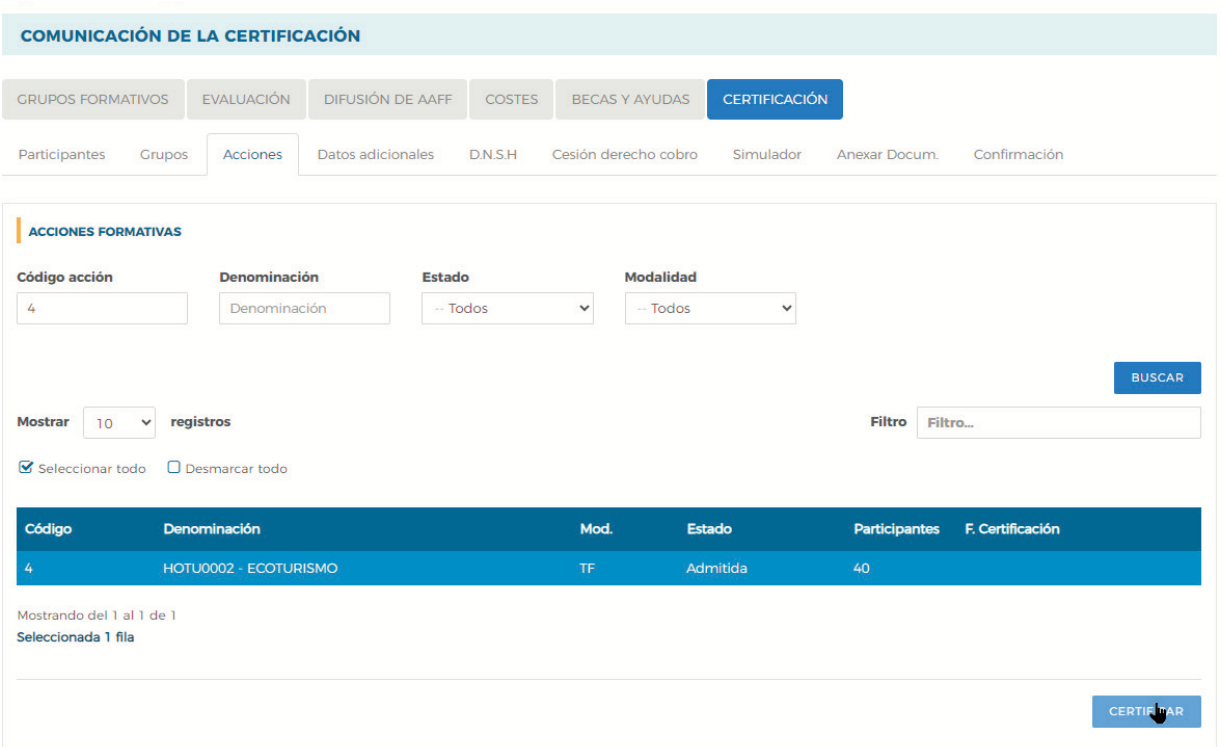

Guía práctica de certificación y grabación de costes — Turismo 2023 / Pág 33 de 47

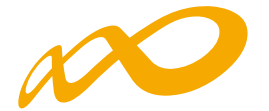

Es importante que, antes de certificar una acción, se hayan marcado en la pestaña de certificación de Grupos como "No certificados" todos los grupos de la acción formativa que estén en estado válido y no se quieran certificar, de lo contrario, al certificar la acción la aplicación los certificará.

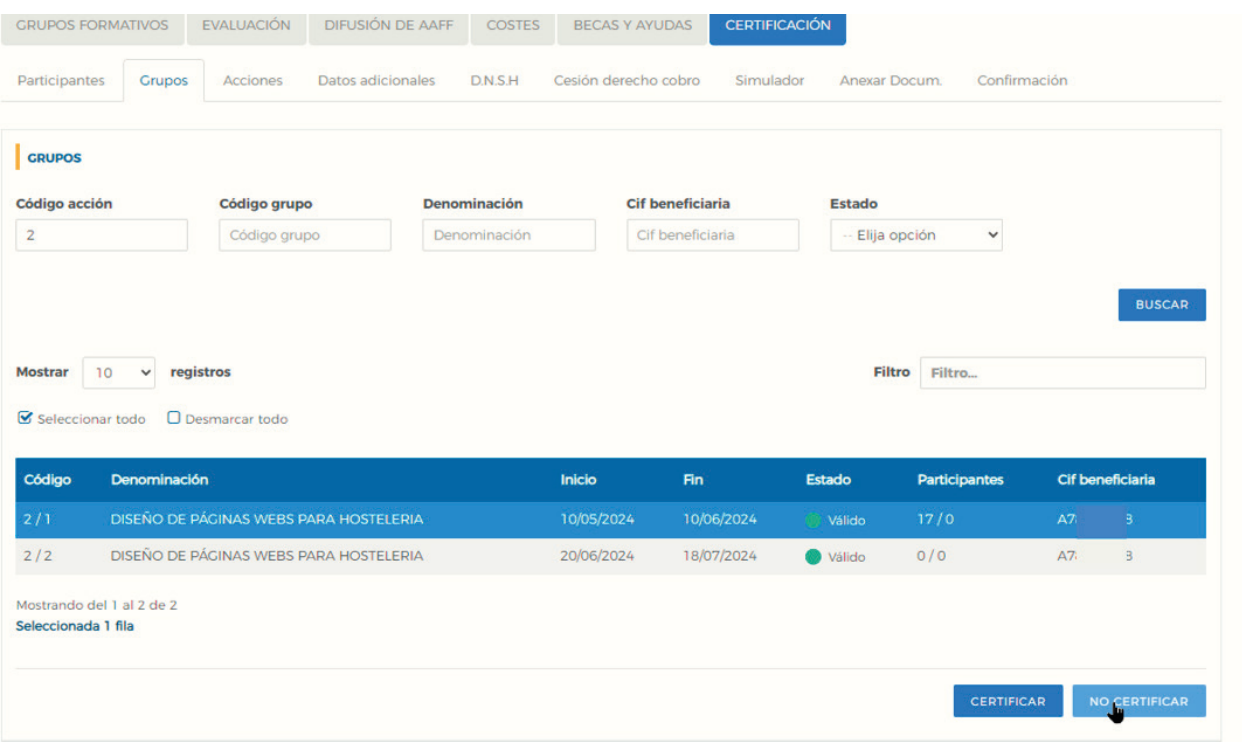

Si la acción formativa tiene algún grupo en el que no se vaya a dar de alta ningún participante, se deben marcar estos grupos como "no certificados" antes de certificar la acción.

Al certificar la acción, la aplicación informará de todas las incidencias derivadas de dicha certificación así como de su consecuencia en caso de continuar. Al igual que en la certificación de grupos, las alertas permitirán continuar con la certificación mientras que los errores paralizarán el proceso hasta que los mismos sean subsanados.

Guía práctica de certificación y grabación de costes — Turismo 2023 / Pág 34 de 47

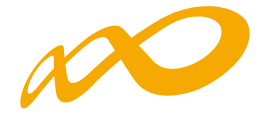

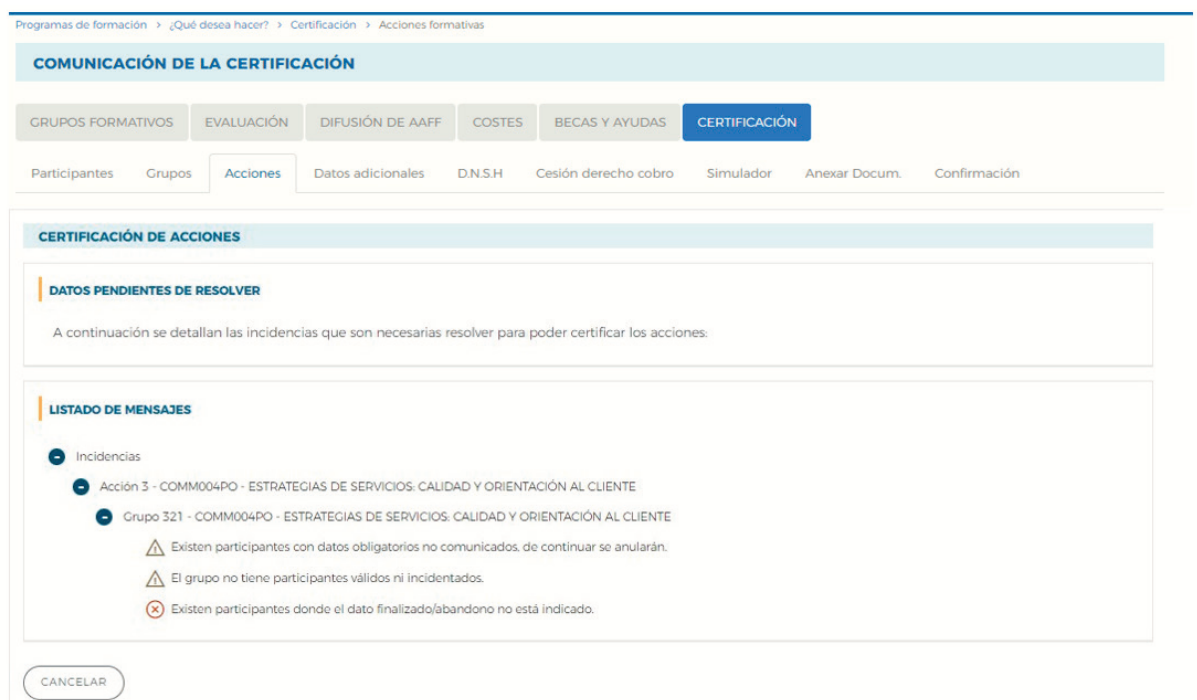

Así mismo, al certificar la acción la aplicación informará de los participantes que exceden de los límites establecidos de reformulación y abandono, si los hubiere.

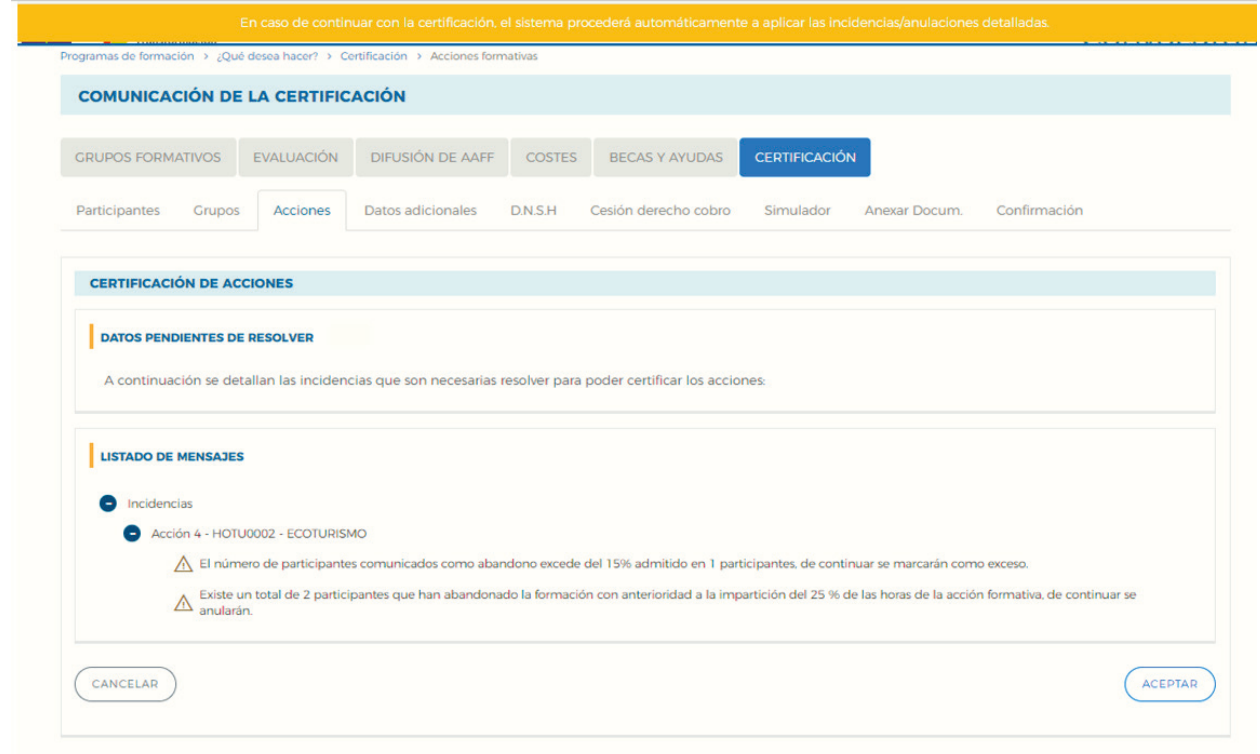

Guía práctica de certificación y grabación de costes — Turismo 2023 / Pág 35 de 47

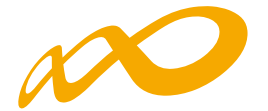

Si se pincha sobre este aviso, la aplicación lleva a la pestaña de certificación de participantes, donde se pueden marcar las prioridades de exceso tal y como se ha descrito en el apartado correspondiente de la certificación de participantes. En caso de que la beneficiaria no marque las prioridades, la aplicación marcará los excesos.

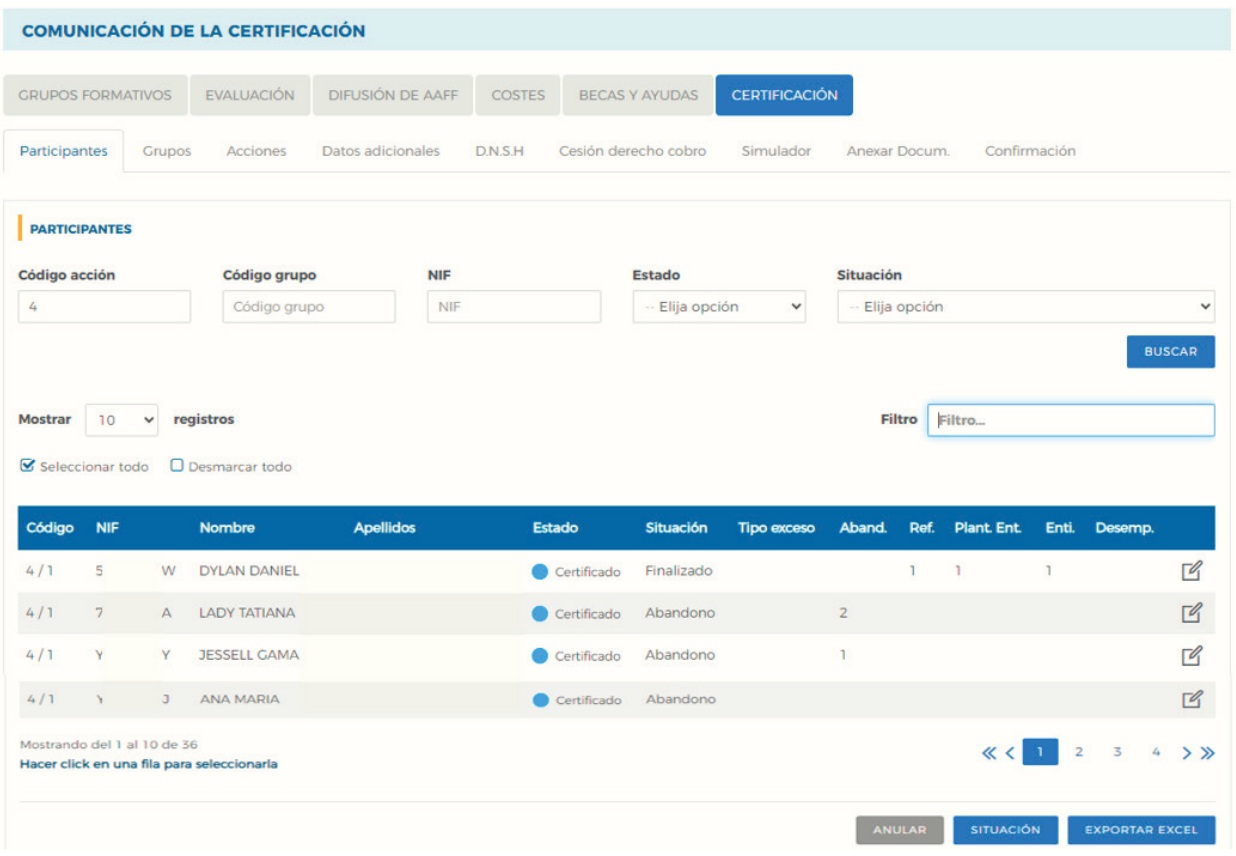

Una vez subsanadas todas las incidencias detectadas, se continuará con la certificación de la acción pulsando el botón ACEPTAR. Realizado este proceso, se generará un documento PDF con los datos relativos a la acción para "firmar" su certificación.

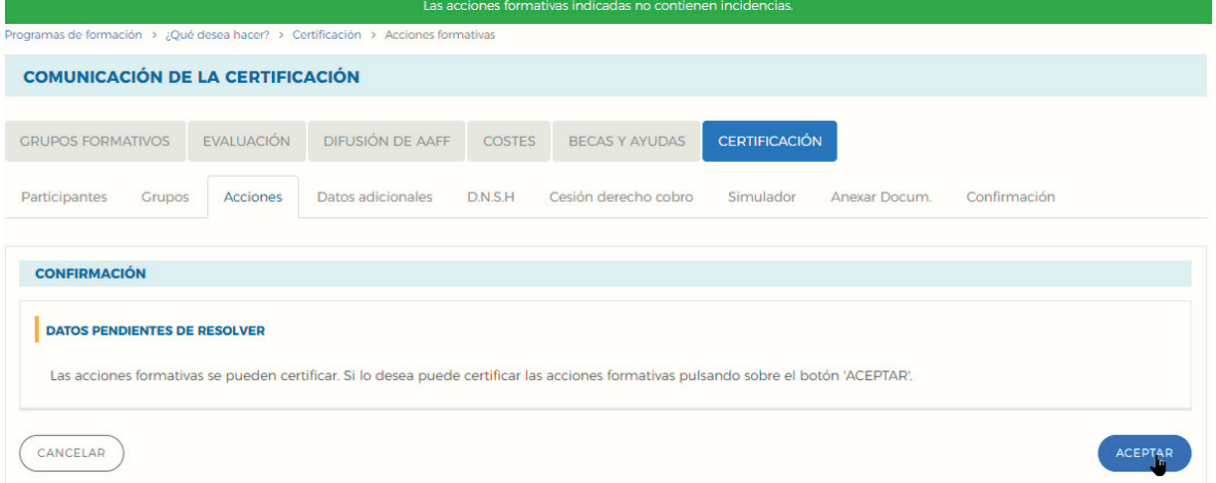

Guía práctica de certificación y grabación de costes — Turismo 2023 / Pág 36 de 47

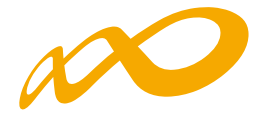

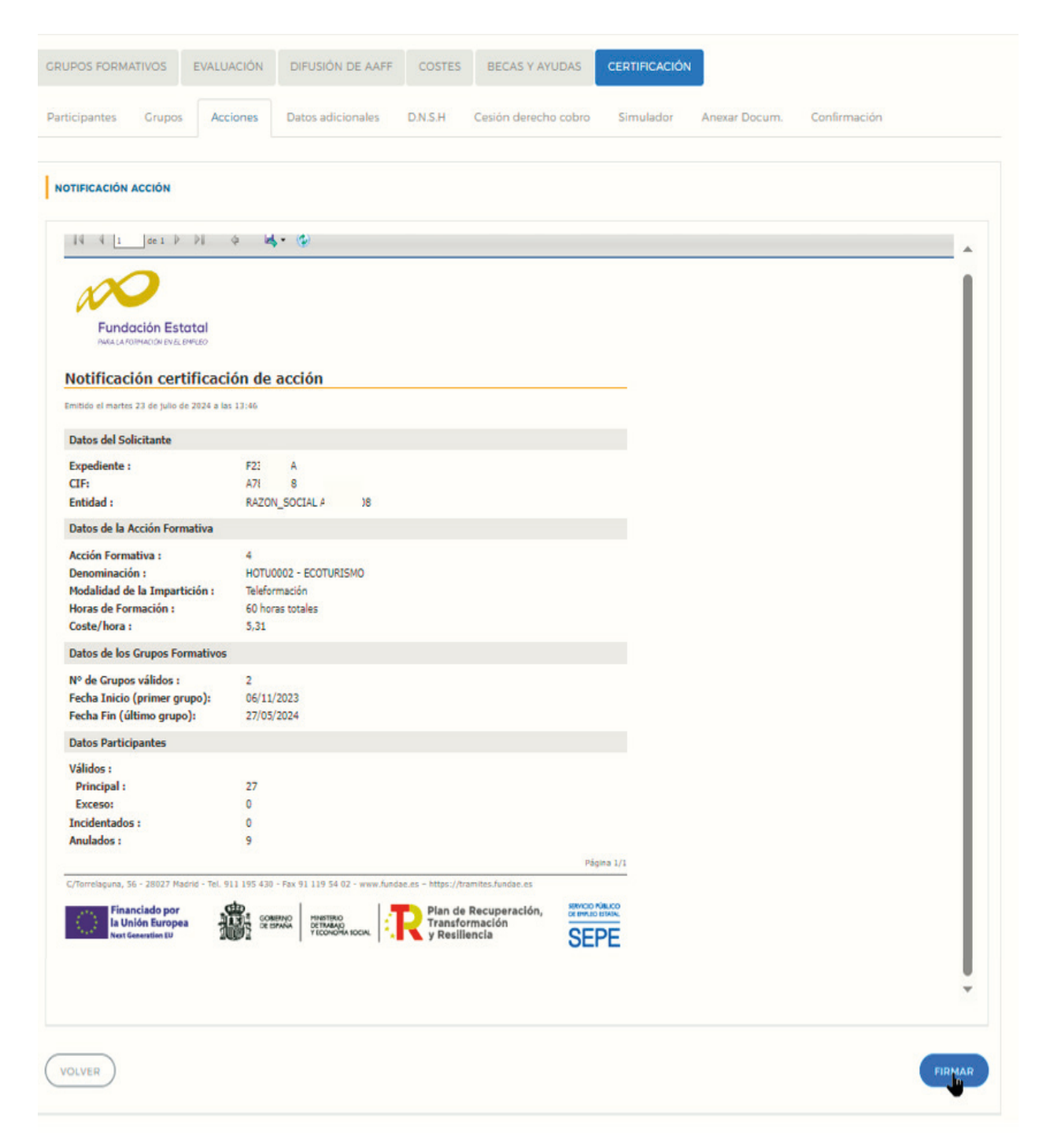

Una vez firmado aparece la siguiente pantalla en la que se nos indica que la certificación de las acciones se ha realizado correctamente.

Guía práctica de certificación y grabación de costes — Turismo 2023 / Pág 37 de 47

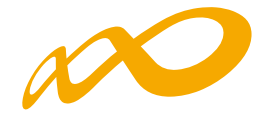

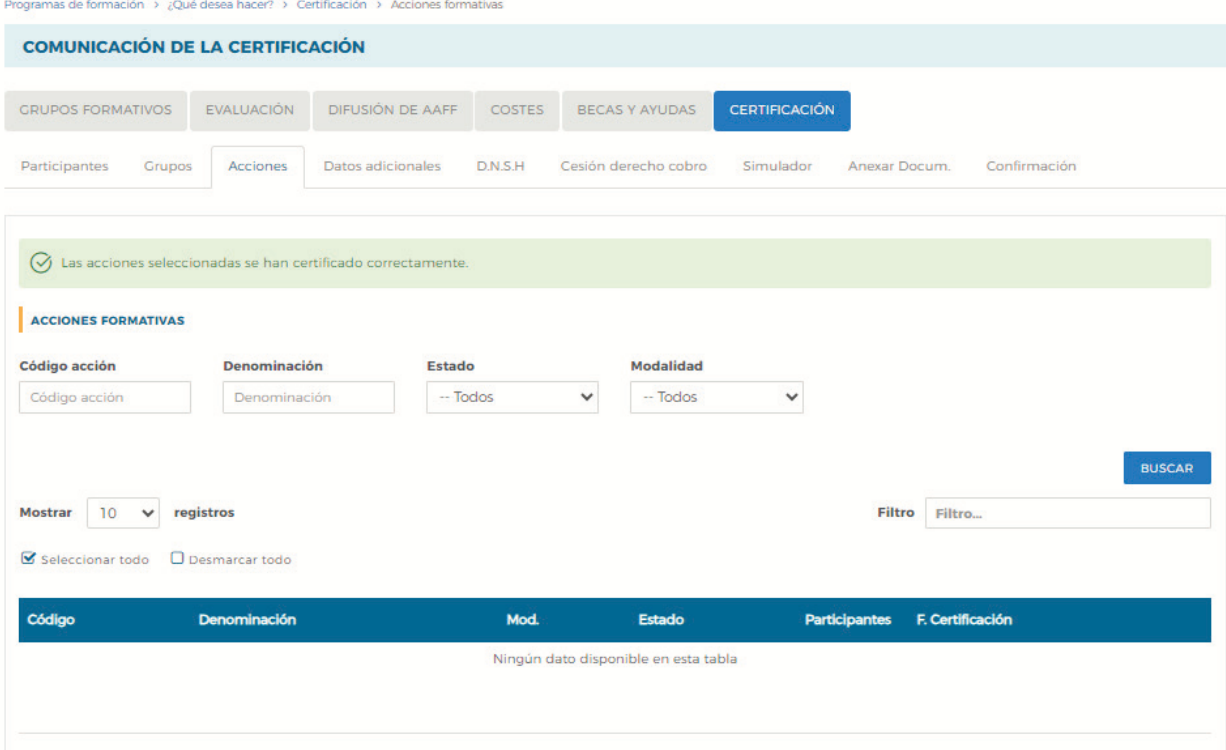

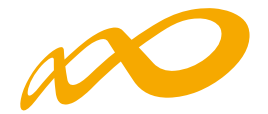

## **GRABACIÓN DE COSTES**

Para proceder a introducir los costes en la aplicación informática, habrá que acceder a la pestaña de COSTES a través del módulo de Comunicación. Una vez dentro, para comenzar a grabar los costes en los que se ha incurrido, se deberá pinchar en el botón de AÑADIR.

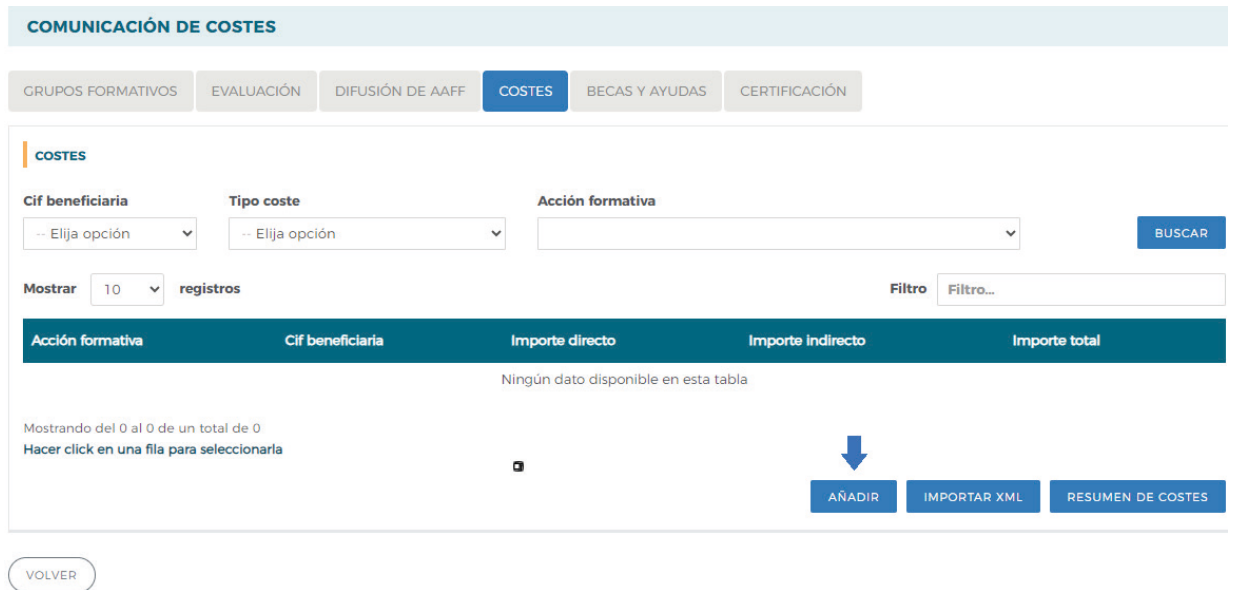

Aparecerá una ventana con la siguiente información que deberá ser cumplimentada; CIF Beneficiaria, Acción formativa, Importe directo, Importe indirecto e Importe total.

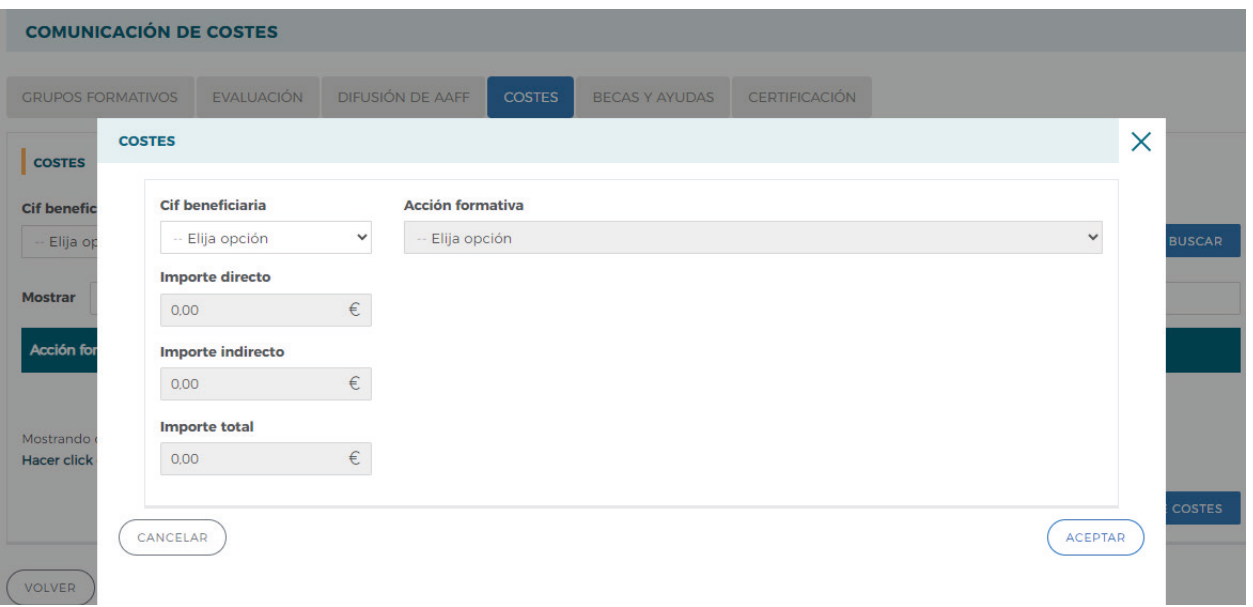

Guía práctica de certificación y grabación de costes — Turismo 2023 / Pág 39 de 47

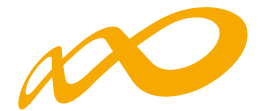

En primer lugar, se seleccionará la entidad beneficiaria cuyo coste se quiera grabar. En el desplegable aparecerán los CIF de todas las beneficiarias que participan en el programa.

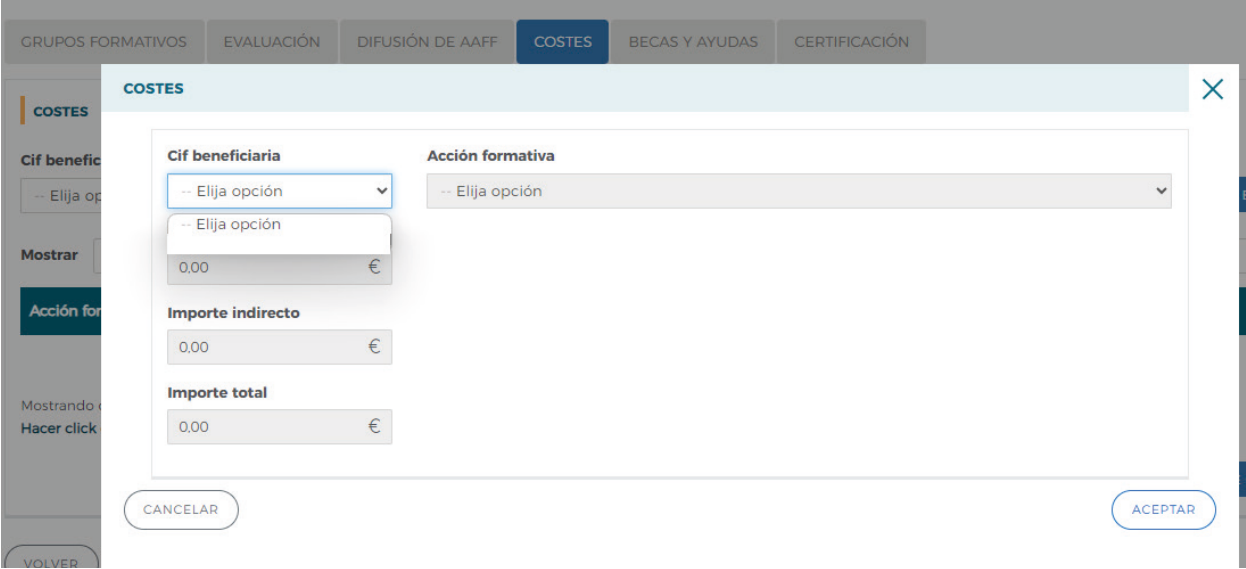

Una vez seleccionada la beneficiaria, se procederá a escoger la acción formativa a la que corresponde el coste que se va a comunicar. En el desplegable sólo aparecerán las acciones formativas que están asociadas a la beneficiaria seleccionada:

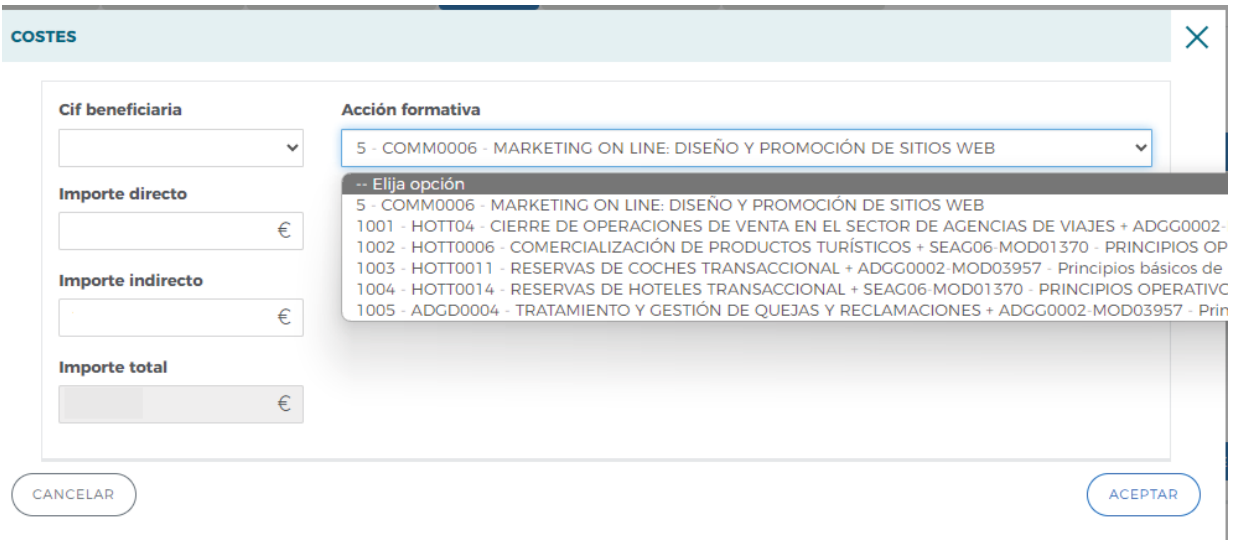

Guía práctica de certificación y grabación de costes — Turismo 2023 / Pág 40 de 47

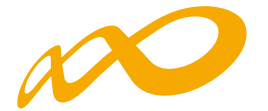

Finalmente, se cumplimentarán los importes del tipo de coste que corresponda, directo y/o indirecto, y se pinchará en el botón de ACEPTAR. El apartado de Importe total lo calculará de manera automática la aplicación una vez incluidos los importes anteriores.

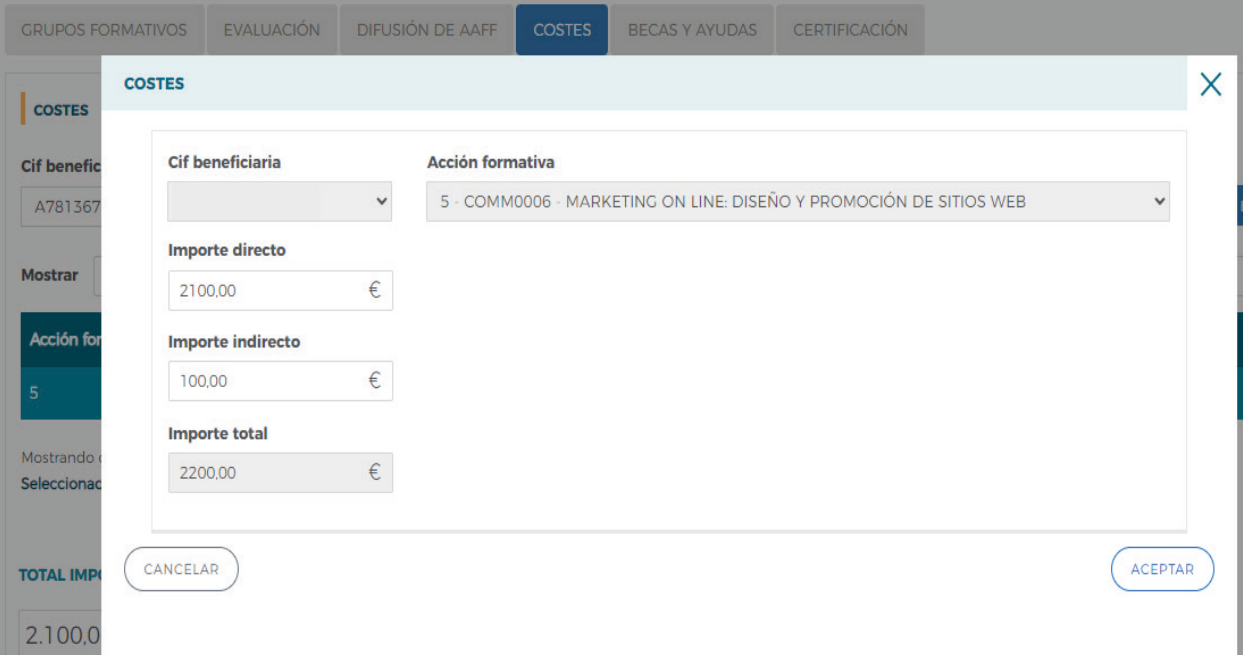

En ese momento, aparecerá un mensaje de aviso indicando que los costes se han grabado correctamente.

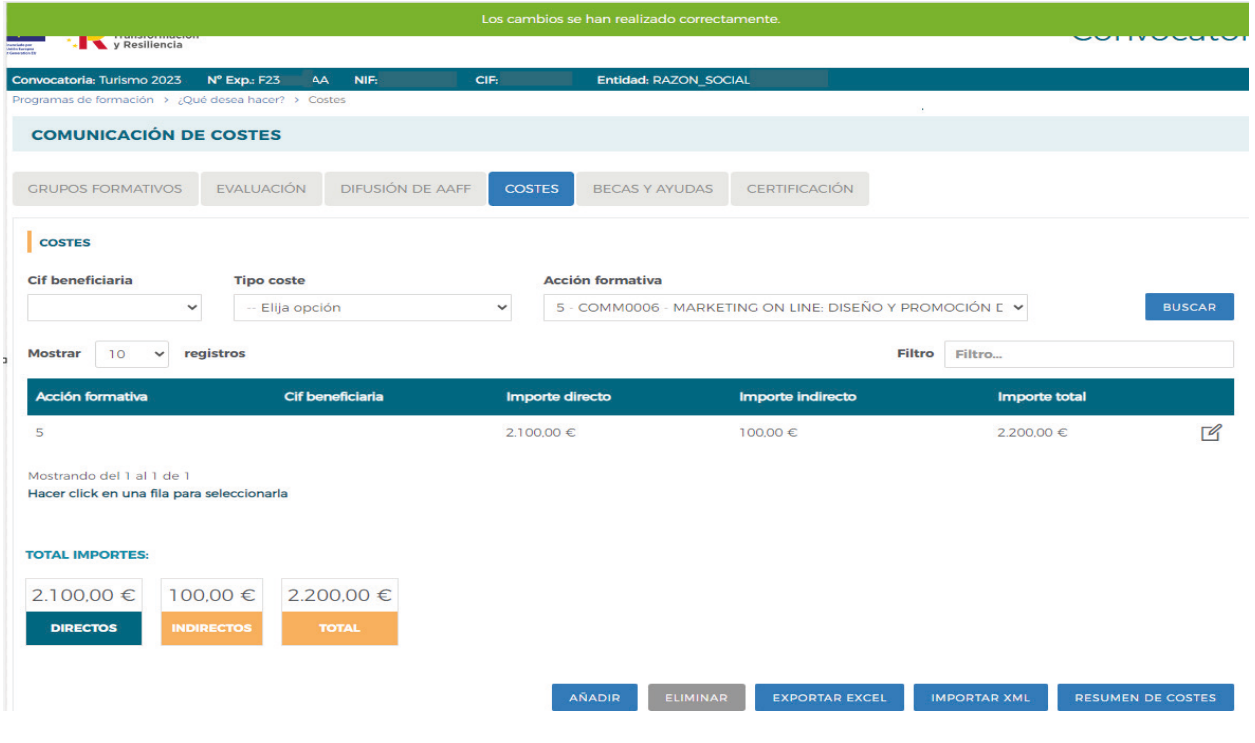

Guía práctica de certificación y grabación de costes — Turismo 2023 / Pág 41 de 47

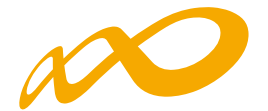

Para comunicar un nuevo coste, se procederá a repetir el proceso anterior pinchando de nuevo en el botón AÑADIR.

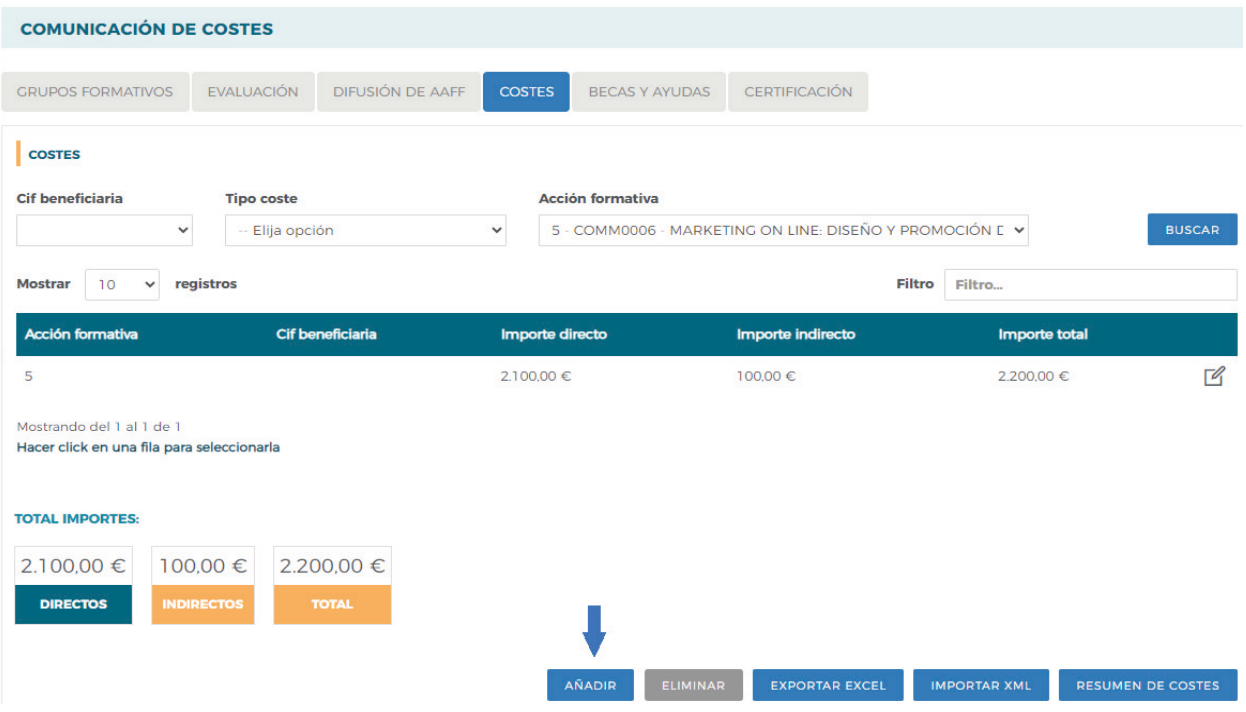

Al grabar los costes, se generará una línea por beneficiaria y acción que se podrá visualizar en la pantalla principal, para ello bastará con pinchar directamente en el botón de BUSCAR y la aplicación mostrará todas las líneas con los costes grabados hasta ese momento.

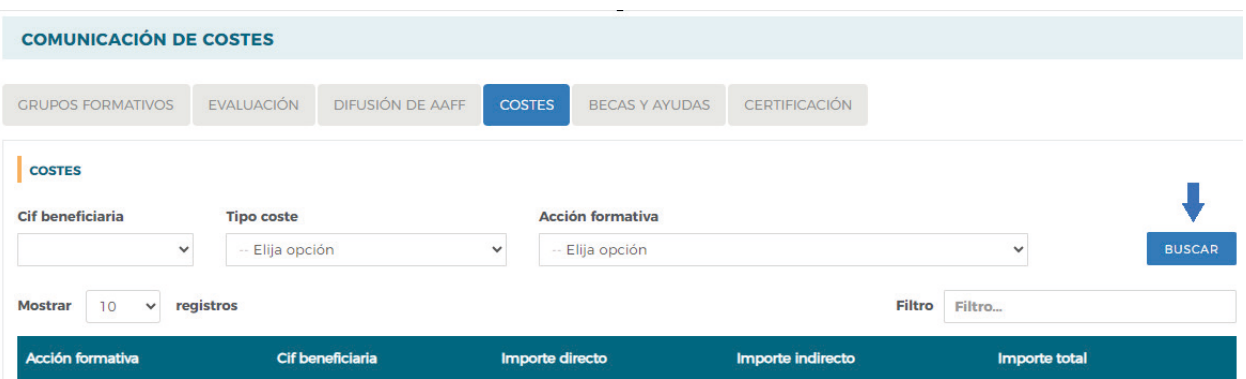

Guía práctica de certificación y grabación de costes — Turismo 2023 / Pág 42 de 47

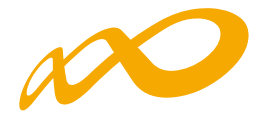

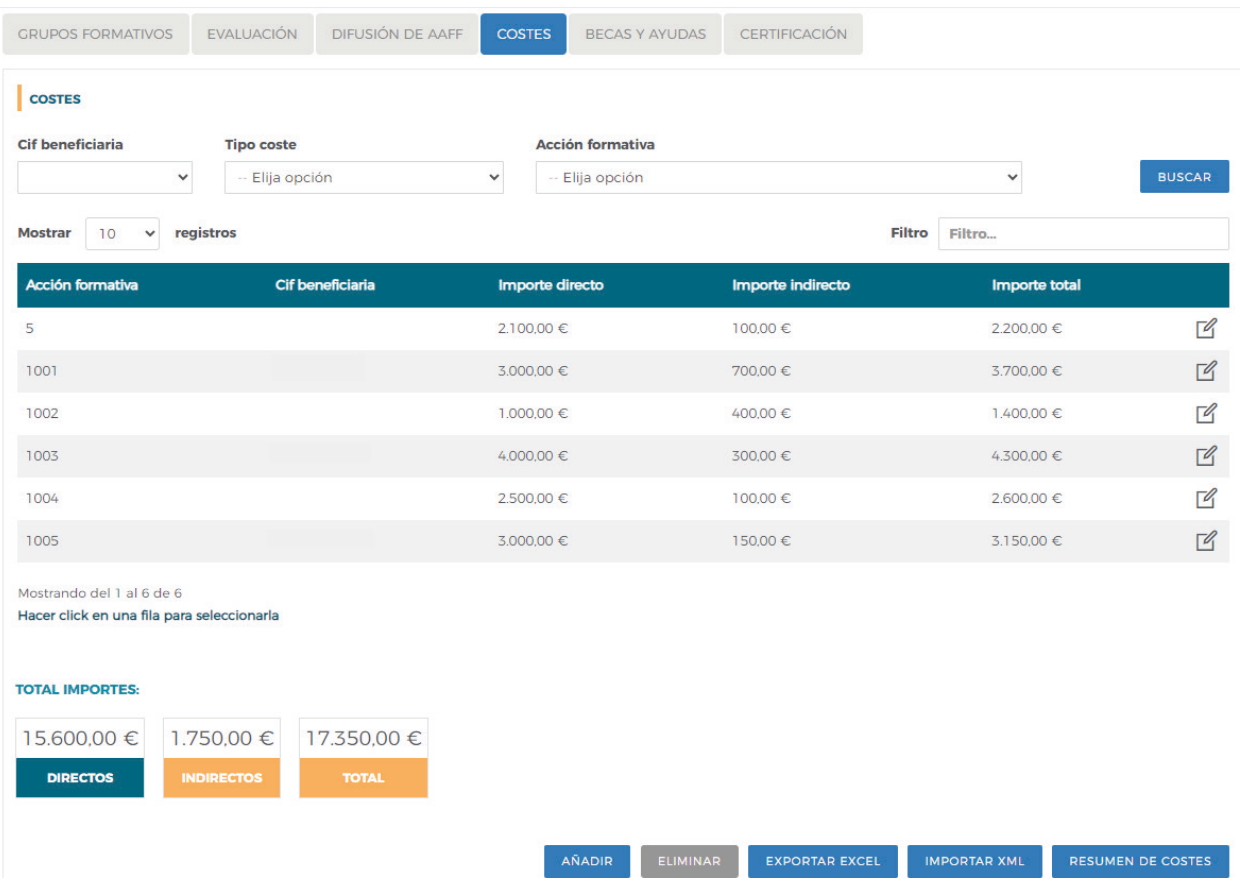

La aplicación también permite mostrar la información utilizando cualquiera de los filtros habilitados en la parte superior de la pantalla: CIF Beneficiaria y/o Tipo coste y/o Acción formativa. De este modo, eligiendo cualquiera de estas opciones o combinándolas, y pinchando en el botón de BUSCAR, aparecerán los costes grabados en función de los filtros que se hubieran seleccionado.

En la parte inferior de la pantalla se visualizará también la suma de los importes, tanto de costes directos e indirectos como el coste total, en función de los filtros seleccionados.

Si se quisiera **modificar algún importe** de alguno de los costes grabados con anterioridad, se podrá acceder al mismo pinchando en el **icono del detalle** situado a la derecha de la pantalla. Una vez dentro, se indicará el importe correcto y se pulsará el botón de aceptar para que se grabe la modificación correctamente.

Guía práctica de certificación y grabación de costes — Turismo 2023 / Pág 43 de 47

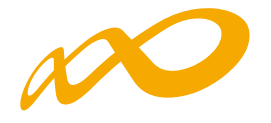

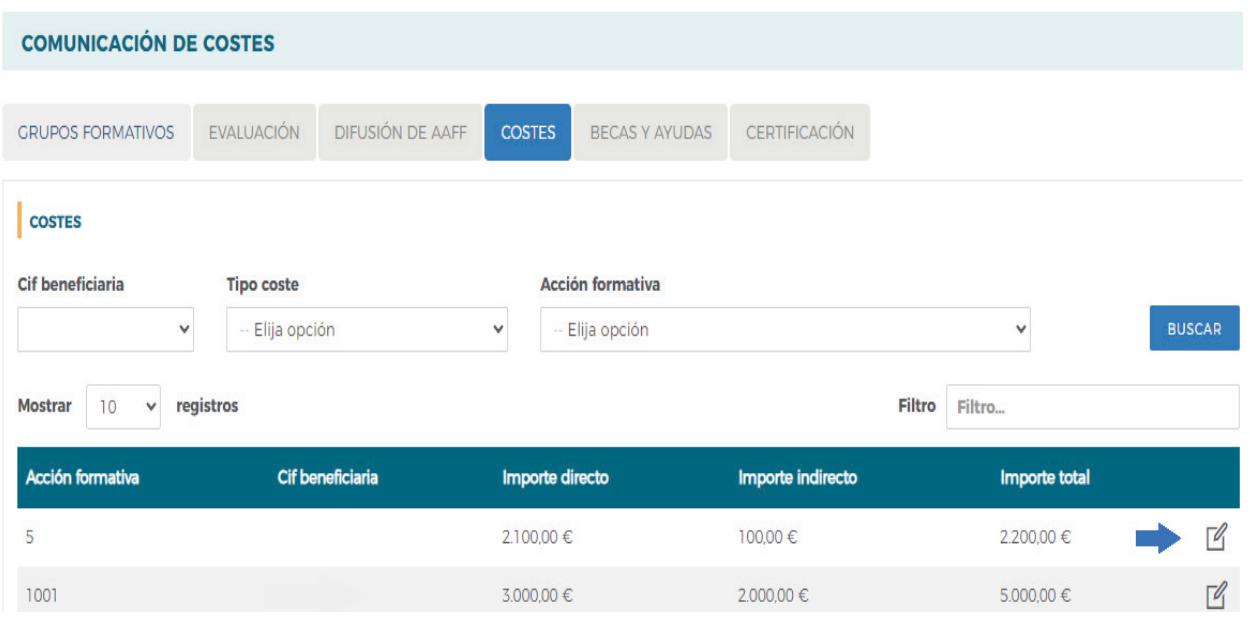

Para modificar un coste grabado por error a **otra beneficiaria y/o a otra acción formativa**, será necesario **eliminar** el mismo, seleccionando la fila que se quiera eliminar y pinchando el botón de ELIMINAR.

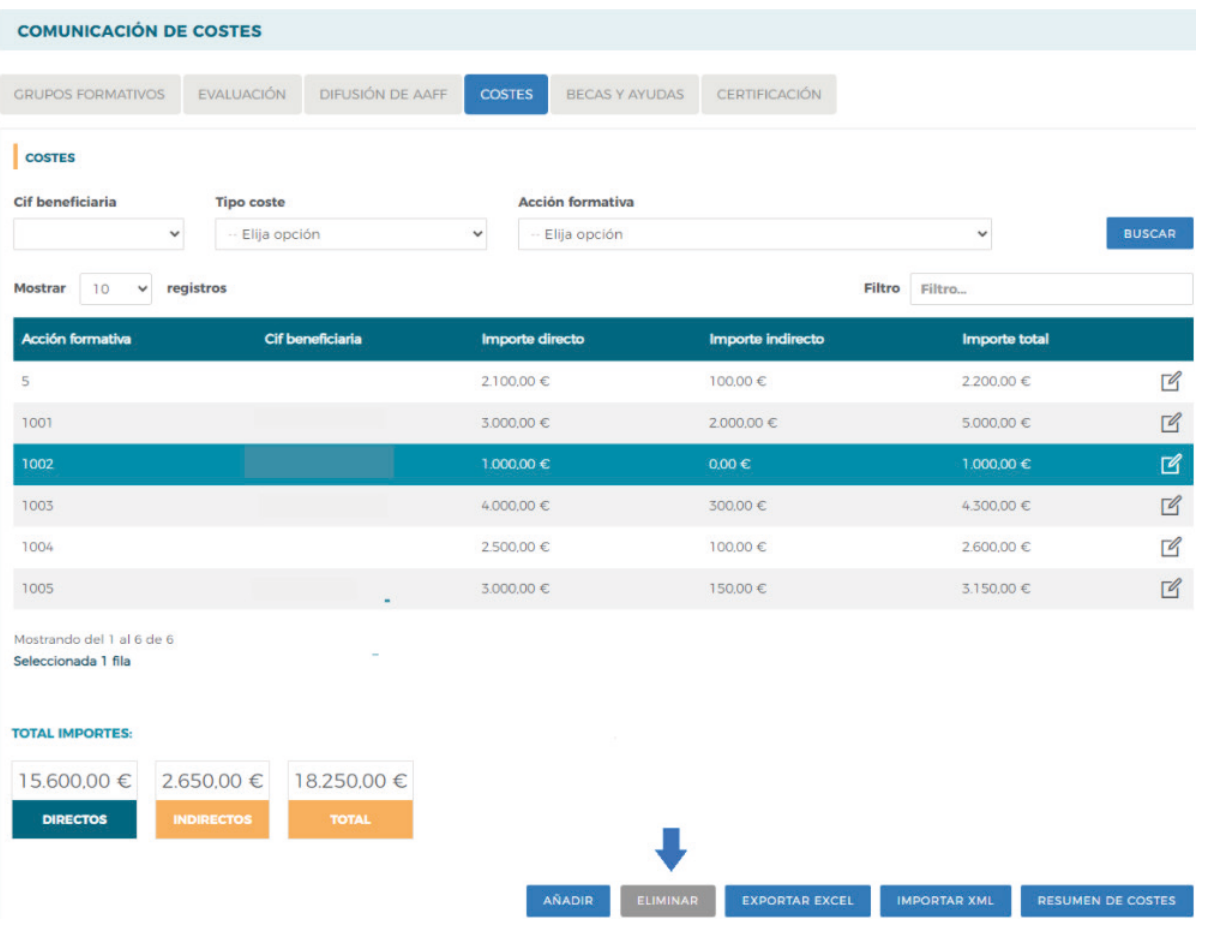

Guía práctica de certificación y grabación de costes — Turismo 2023 / Pág 44 de 47

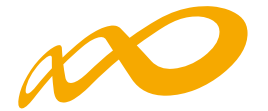

Cuando la suma de los costes indirectos supere el porcentaje máximo admisible sobre los costes totales (10%), la aplicación avisará de esta circunstancia e indicará la cantidad en la que se supera dicho límite mediante el siguiente aviso.

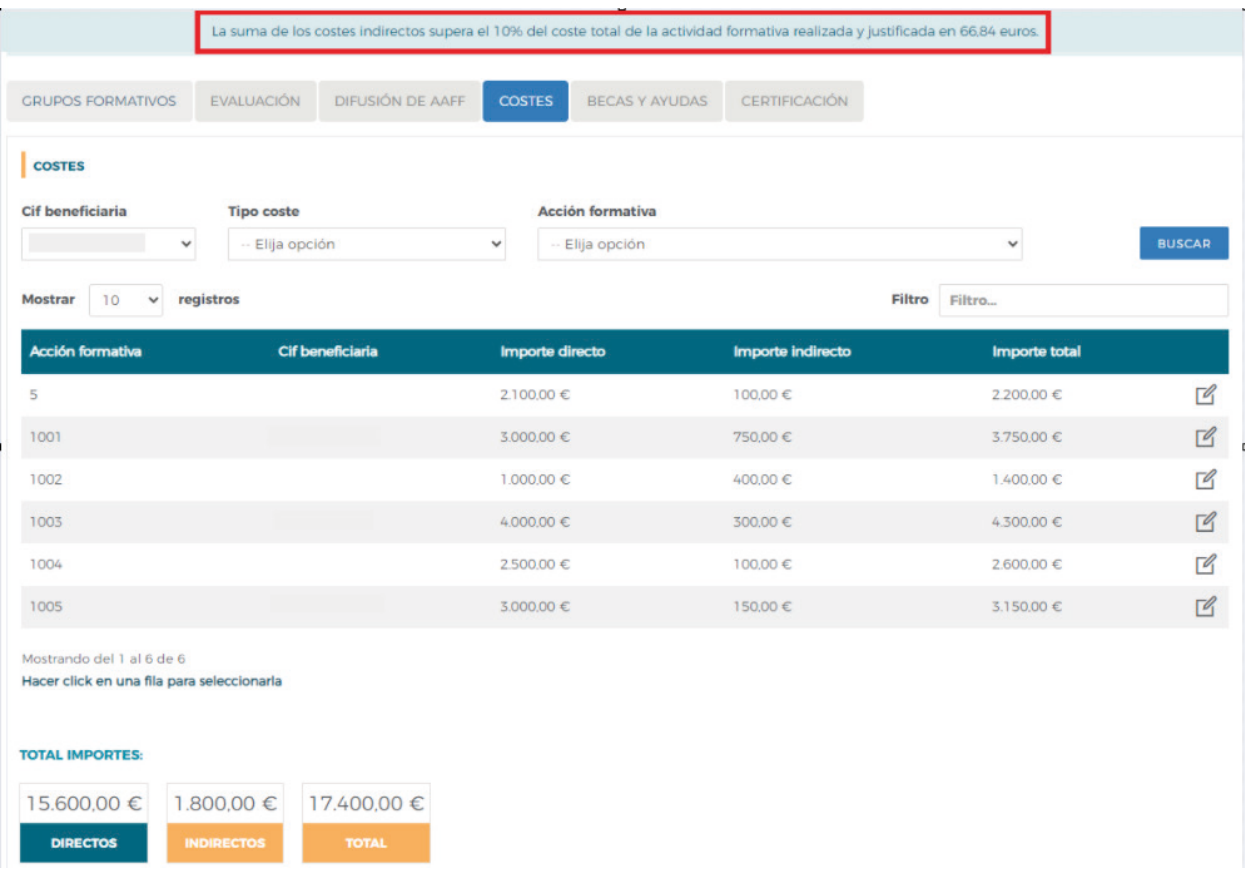

Finalmente, desde la pantalla principal, la aplicación también ofrece la posibilidad de exportar a Excel la información comunicada, pinchando en el botón de EXPORTAR EXCEL.

El fichero mostrará los datos según el filtro que se haya utilizado en cada caso:

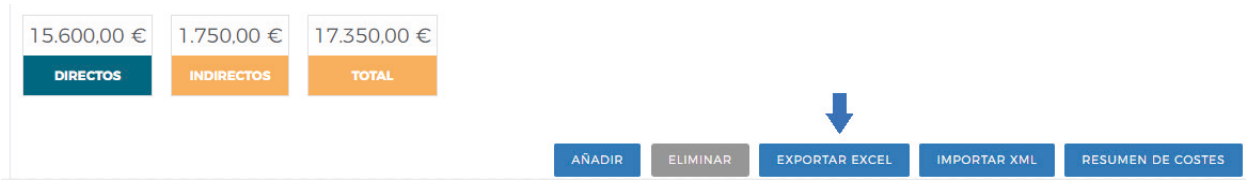

Guía práctica de certificación y grabación de costes — Turismo 2023 / Pág 45 de 47

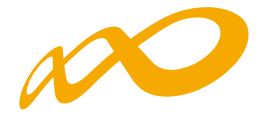

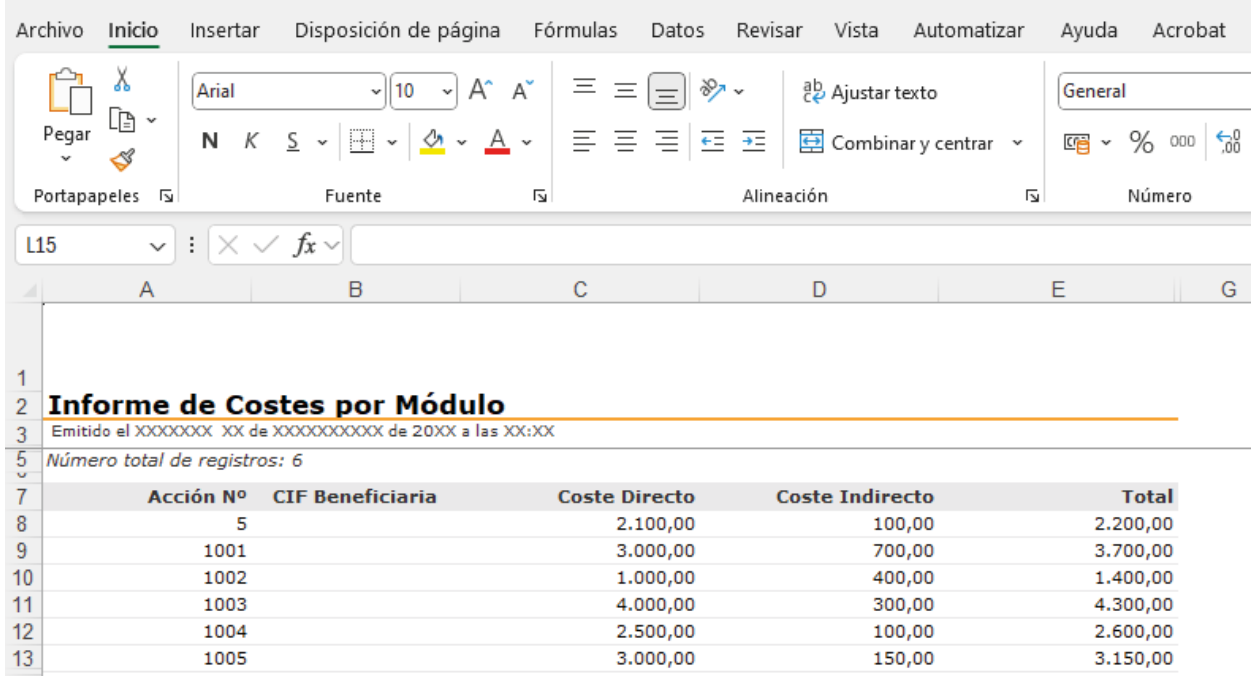

También es posible realizar una carga masiva XML, a través del botón de IMPORTAR XML:

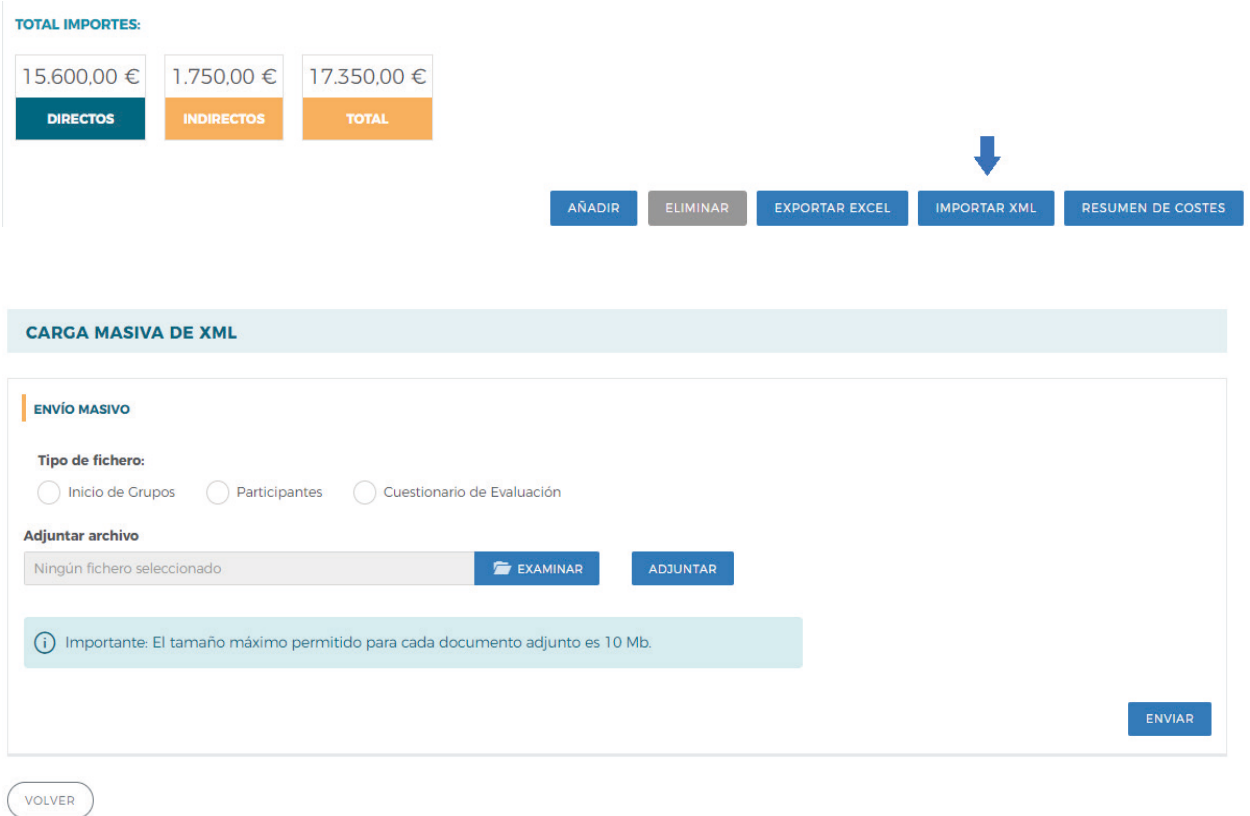

Guía práctica de certificación y grabación de costes — Turismo 2023 / Pág 46 de 47

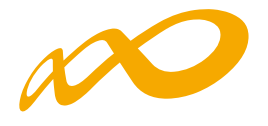

Y acceder al Resumen de Costes Presentados, pinchando en el botón habilitado al efecto:

| <b>TOTAL IMPORTES:</b>                                                                                            |                                                                           |                                                           |                                         |  |  |  |  |  |  |  |
|----------------------------------------------------------------------------------------------------|---------------------------------------------------------------------------|-----------------------------------------------------------|-----------------------------------------|--|--|--|--|--|--|--|
| 15.600,00 €<br>1.750.00 €<br>17.350,00€                                                                           |                                                                           |                                                           |                                         |  |  |  |  |  |  |  |
| <b>DIRECTOS</b><br><b>INDIRECTOS</b><br><b>TOTAL</b>                                                              |                                                                           |                                                           |                                         |  |  |  |  |  |  |  |
|                                                                                                    |                                                                           |                                                           |                                         |  |  |  |  |  |  |  |
|                                                                                                    |                                                                           |                                                           |                                         |  |  |  |  |  |  |  |
|                                                                                                    | <b>AÑADIR</b><br><b>ELIMINAR</b>                                          | <b>EXPORTAR EXCEL</b><br><b>IMPORTAR XML</b>              | <b>RESUMEN DE COSTES</b>                |  |  |  |  |  |  |  |
|                                                                                                    |                                                                           |                                                           |                                         |  |  |  |  |  |  |  |
|                                                                                                    |                                                                           |                                                           |                                         |  |  |  |  |  |  |  |
|                                                                                                    |                                                                           | $O$ Buscar                                                |                                         |  |  |  |  |  |  |  |
| □ り · ぐ · 品 島 島 ▲ ▽ rptResumenCostes (2).xls - Modo de compatibil (る v<br>Autoguardado (                          |                                                                           |                                                           |                                         |  |  |  |  |  |  |  |
| Inicio<br>Disposición de página<br>Fórmulas<br>Datos<br>Archivo<br>Insertar                                       | Revisar<br>Vista<br>Automatizar                                           | Ayuda<br>Acrobat                                          |                                         |  |  |  |  |  |  |  |
| Υ<br>$\lnot$ 10 $\lnot$ A^ A <sup>*</sup> $\lvert \ \equiv \ \equiv \ \lvert \equiv \rvert \ \gg \ \sim$<br>Arial | ab Ajustar texto                                                          | H<br>General<br>$\check{~}$                               | 律                                       |  |  |  |  |  |  |  |
| lð<br>Pegar<br>N $K$ $S$ $\sim$ $\frac{1}{2}$ $\sim$ $\frac{A}{2}$ $\sim$ $\frac{A}{2}$ $\sim$<br>  리드 리드 코       | $\overline{\mathbf{B}}$ Combinar y centrar $\rightarrow$                  | Formato<br>$\frac{.00}{-.00}$                             | ф×<br>Dar formato Estilos de            |  |  |  |  |  |  |  |
| Portapapeles IS<br>Fuente<br>L7                                                                                   | Alineación                                                                | condicional ~<br>ΙŅ.<br>Número<br>$\overline{\mathbb{N}}$ | como tabla ~<br>celda ~<br>圍<br>Estilos |  |  |  |  |  |  |  |
| $\vert \mathbf{v} \vert : \vert \mathbf{X} \vee f\mathbf{x} \vee \vert$<br>Q <sub>24</sub>                        |                                                                           |                                                           |                                         |  |  |  |  |  |  |  |
| F<br>G<br>B C<br>Е<br>H                                                                                           | K<br>J<br>$\mathsf{L}$                                                    | P<br>M<br>$\circ$<br>N                                    | Q                                       |  |  |  |  |  |  |  |
|                                                                                                    |                                                                           |                                                           |                                         |  |  |  |  |  |  |  |
|                                                                                                    |                                                                           | PLAN/PROYECTO DE FORMACIÓN 2023                           |                                         |  |  |  |  |  |  |  |
| <b>Fundación Estatal</b><br>1<br><b>PARA LA FORMACIÓN EN EL EMPLEO</b>                                            |                                                                           |                                                           |                                         |  |  |  |  |  |  |  |
| $\frac{2}{r}$                                                                                                    |                                                                           |                                                           |                                         |  |  |  |  |  |  |  |
| <b>RESUMEN DE COSTES</b><br>4<br>b                                                                                |                                                                           |                                                           |                                         |  |  |  |  |  |  |  |
| 6<br><b>SOLICITANTE</b><br>RAZON_SOCIAL                                                                           |                                                                           | Expediente F23XXXXAA                                      |                                         |  |  |  |  |  |  |  |
| 8<br><b>TOTAL COSTES</b><br><b>TOTAL COSTES</b><br>15.600,00<br>Ъ<br>9                                            | 1,800,00<br><b>TOTAL COSTES</b><br>c                                      | 17.400,00                                                 |                                         |  |  |  |  |  |  |  |
| <b>DIRECTOS</b><br><b>INDIRECTOS</b><br>$\overline{0}$                                                            |                                                                           |                                                           |                                         |  |  |  |  |  |  |  |
| $\frac{1}{2}$                                                                                                    |                                                                           |                                                           |                                         |  |  |  |  |  |  |  |
|                                                                                                    |                                                                           |                                                           |                                         |  |  |  |  |  |  |  |
| П<br>Autoguardado (<br>x                                                                                          | $9 - 24 = 6$                                                              | rptResumenCostes (2).xls - Modo de compatibil             |                                         |  |  |  |  |  |  |  |
|                                                                                                    |                                                                           |                                                           |                                         |  |  |  |  |  |  |  |
| Archivo<br>Disposición de página<br>Inicio<br>Insertar                                                            | Fórmulas                                                                  | Datos<br>Revisar<br>Vista                                 | Automatizar<br>Ayuda                    |  |  |  |  |  |  |  |
|                                                                                                    |                                                                           |                                                           |                                         |  |  |  |  |  |  |  |
| Verdana                                                                                                    | $\sim$ A <sup>o</sup> A <sup>o</sup><br>$\equiv$ $\equiv$ $\equiv$        | $\frac{1}{2}$<br>ab Ajustar texto                         | General                                 |  |  |  |  |  |  |  |
| Pegar<br>$\kappa$<br>$\frac{S}{2}$ $\sim$<br>N                                                                    | $\frac{\phi_1}{\phi_2}$ $\sim$ $\frac{A}{\phi_1}$ $\sim$<br>亖<br>IΞI<br>言 | €≣⊣<br>$\rightarrow \equiv$<br>Combinar y centrar v       | 9<br>Cie                                |  |  |  |  |  |  |  |
|                                                                                                    |                                                                           |                                                           |                                         |  |  |  |  |  |  |  |
| Portapapeles 5<br>Fuente                                                                                          | ы                                                                         | Alineación                                                | Гs<br>Ν                                 |  |  |  |  |  |  |  |
|                                                                                                    |                                                                           |                                                           |                                         |  |  |  |  |  |  |  |
| $\smallsmile$ : $ \times\>\!\>\!\checkmark\>$ fx $\smallsmile$<br><b>B2</b>                                       |                                                                           |                                                           |                                         |  |  |  |  |  |  |  |
| В<br>A<br>ᆀ                                                                                                    | С                                                                         | D                                                         | E                                       |  |  |  |  |  |  |  |
| 1<br>Accón Nº<br><b>CIF Beneficiaria</b>                                                                          | <b>Costes Directos</b>                                                    | <b>Costes Indirectos</b>                                  | <b>Total</b>                            |  |  |  |  |  |  |  |
| 2<br>5                                                                                                    | 2.100,00                                                                  | 100,00                                                    | 2.200,00                                |  |  |  |  |  |  |  |
| 3<br>1001<br>4                                                                                                    | 3.000,00                                                                  | 750,00                                                    | 3.750,00                                |  |  |  |  |  |  |  |
| 1002<br>5<br>1003                                                                                                 | 1.000,00<br>4.000,00                                                      | 400,00<br>300,00                                          | 1,400,00<br>4.300,00                    |  |  |  |  |  |  |  |
| 6<br>1004                                                                                                    | 2,500,00                                                                  | 100,00                                                    | 2.600,00                                |  |  |  |  |  |  |  |
| 7<br>1005                                                                                                    | 3,000,00                                                                  | 150,00                                                    | 3.150,00                                |  |  |  |  |  |  |  |
| 8<br><b>TOTAL POR IMPRESO</b>                                                                                     | 15.600,00                                                                 | 1.800,00                                                  | 17.400,00                               |  |  |  |  |  |  |  |

Guía práctica de certificación y grabación de costes — Turismo 2023 / Pág 47 de 47